# Hidden Automatic Navigator 2.3

# п  $\blacksquare$  $\blacksquare$ п п

H+H Software GmbH

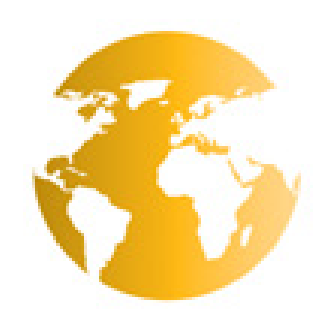

### **Inhaltsverzeichnis**

#### 1 Einführung

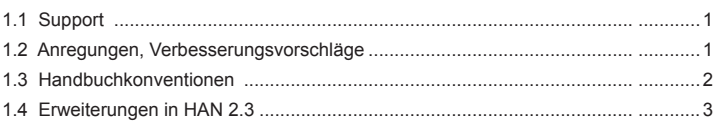

#### 2 HAN-Konzept

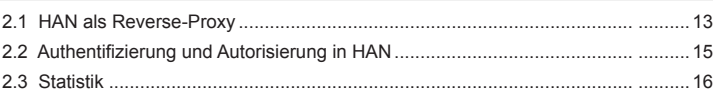

#### 3 Installation und Konfiguration

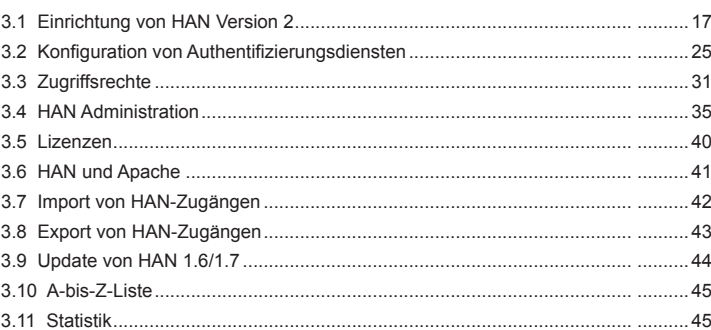

#### 4 Onlineressourcen über HAN

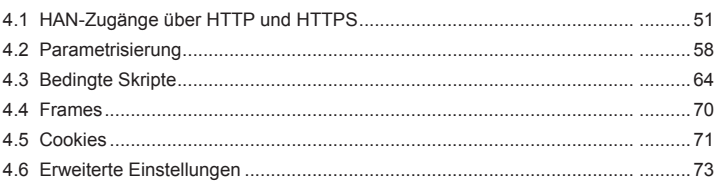

#### 5 Verwaltung von HAN-Ressourcen

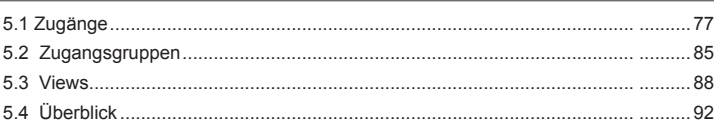

### $51$

 $77$ 

 $13$ 

 $17$ 

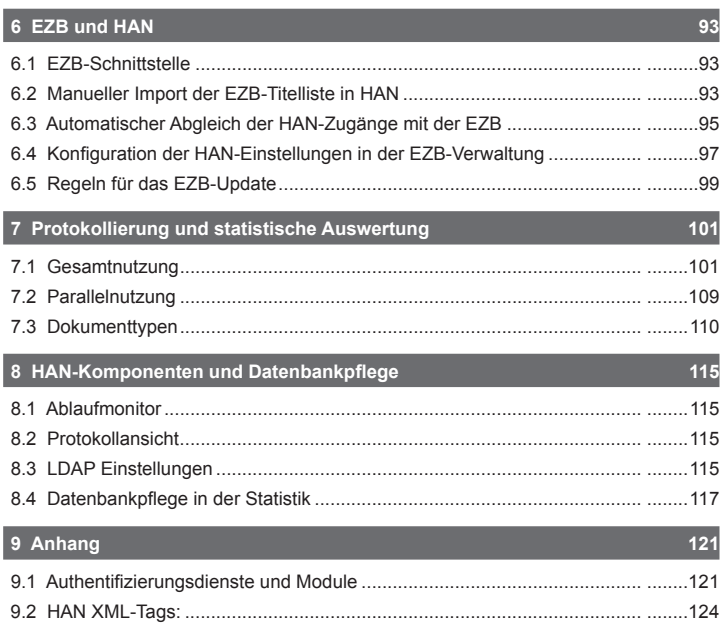

# **1 Einführung**

Herzlichen Glückwunsch zum Kauf von HAN. Mit HAN haben Sie eine Software erworben, die die Bereitstellung von Internet-Ressourcen revolutioniert. Das vorliegende Handbuch erklärt Ihnen in einfachen Schritten die Installation und Konfiguration der notwendigen Komponenten und die Arbeitsweise von und mit HAN.

Immer wiederkehrende Begriffe, die unter HAN eine besondere Bedeutung haben, finden Sie im *HAN-Glossar*. Das HAN-Handbuch finden Sie als "*Online-Version*" in Form einer PDF-Datei auf der CD-ROM. Verwenden Sie den Acrobat-Reader ab Version 3, um nach Begriffen im gesamten Handbuch zu suchen.

### **1.1 Support**

Wenden Sie sich bei Supportfragen an Ihren Händler.

Technische Anfragen zur HAN Software können Sie an die folgende Emailadresse senden:

supportHAN@hh-software.com

Bevor Sie eine Supportanfrage stellen, lesen Sie bitte die mit dem Problem zusammenhängenden Abschnitte des Handbuches, schlagen Sie im Index nach und konsultieren Sie die Hilfetexte der HAN Programme.

Falls diese Dokumente Ihre Fragen nicht beantworten, fügen Sie bitte der Supportanfrage die folgenden Informationen bei:

- Fehlermeldung und eventuelle Einträge aus dem H+H-Ablaufmonitor
- Die notwendigen Schritte, um Ihr Problem zu reproduzieren

### **1.2 Anregungen, Verbesserungsvorschläge**

Wir freuen uns über Anregungen, Verbesserungsvorschläge und Kommentare.

Senden Sie diese bitte an:

H+H Software GmbH - z.Hd. Produktmanager "HAN"-Machmühlenweg 8-10 37073 Göttingen Deutschland

Oder schicken Sie eine Email an: supportHAN@hh-software.com, mit dem Betreff "HAN"

### **1.3 Handbuchkonventionen**

Um die Gestaltung des Handbuches übersichtlicher zu machen wurden folgende Konventionen benutzt:

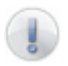

Wichtige Hinweise für die Arbeit mit HAN, aber auch für die Handhabung dieses Handbuchs.

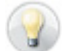

Tipps für die Arbeit mit HAN. Zeigt, wie Sie sich Dinge vereinfachen können oder wie Sie Problemen im Vorfeld aus dem Weg gehen können.

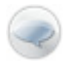

Definition. Erklärt einen Begriff oder führt in eine Thematik ein.

Bei Pfadangaben werden im Handbuch folgende Variablen verwendet:

%HANHome%: Pfad zum HAN-Verzeichnis, z.B. C:\Programme\HAN2\WebSrv\hh\han

%ApacheHome%: Pfad zum Apache-Verzeichnis, z.B. C:\Programme\HAN2\WebSrv

Werte, die zwischen '<' und '>' stehen sind Platzhalter und müssen immer durch den tatsächlichen Wert des entsprechenden Environments ersetzt werden.

#### **Beispiel:**

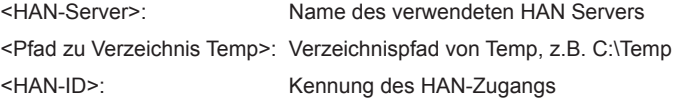

### **1.4 Erweiterungen in HAN 2.3**

In der Version 2.3 haben wir HAN in einigen Belangen entscheidend verbessert. Dieses Kapitel listet zunächst die Erweiterungen auf und beschreibt sie dann im Einzelnen.

- **Microsoft Windows Server 2008:** Das Setup von HAN 2.3 nimmt auf Microsofts Benutzerkontensteuerung Rücksicht und richtet bei der Installation für die Gruppe "HAN-Administratoren" entsprechende Rechte auf das HAN Installationsverzeichnis ein.
- **Schutz vor Bot-Netzen:** HAN 2.3 schützt Sie mit einem neuen Mechanismus vor dem Angriff durch Bot-Netze.
- **Login:** Bei fehlgeschlagener Anmeldung erhalten Benutzer auf der Login-Seite nun die Information, dass der Login aufgrund der gescheiterten Anmeldung fehlgeschlagen ist.
- **Festplattenspeicherplatz überwachen:** Die neue Funktion "Festplattenspeicherplatz überwachen" überwacht den Festplattenspeicherplatz des HAN Servers. In den HAN Einstellungen definieren Sie zwei Werte für kritischen Festplattenplatz. Bei Unterschreiten des ersten Werts werden Sie per E-Mail über den Platzmangel informiert. Bei Unterschreiten des zweiten Werts wird bei jedem initialen Aufruf eines HAN Zugangs eine Fehlerseite angezeigt, die darüber informiert, dass das System nicht mehr zur Verfügung steht.
- **EZB-Protokollierung:** In HAN 2.3 bestimmen Sie selbst, ob Sie die Protokollierungsfunktion für das EZB-Update verwenden möchten. Pro Tag wird eine Log-Datei erzeugt.
- **Statistische Protokollierung:** Ein neuer Mechanismus verhindert, dass Gruppen ohne ID protokolliert werden, wenn zwar die Protokollierung für Gruppen aktiviert, aber keine ID vergeben wurde. Sie finden die Einstellungen für die Gruppenprotokollierung in den Einstellungen der HAN Administration auf der Seite "Zugangs und Gruppenvorgaben". Wurde für eine Gruppe keine ID vergeben, wird automatisch der Gruppenname als ID verwendet.
- **HAN Webservice Einstellungen:** In der Systemsteuerung finden Sie die neuen HAN Webservice Einstellungen. Dieses Konfigurationsprogramm vereinfacht die Konfiguration und Steuerung des HAN Webservers, gewährt Zugriff auf Fehler- und Zugriffsprotokolle und ermöglicht das Verwalten von Zertifikaten.

#### **EZB-Protokollierung aktivieren/deaktivieren:**

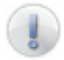

Nach der Installation ist die EZB-Protokollierung zunächst aktiviert. Möchten Sie die Protokollierung nicht verwenden müssen Sie sie deaktivieren. Pro Tag wird eine Log-Datei erzeugt. Sie finden die Log-Dateien im Verzeichnis **\HAN2\WebSrv\hh\han\EZBLogs**.

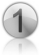

Um die EZB-Protokollierung zu deaktivieren, öffnen Sie zunächst in der HAN Administration die Einstellungen.

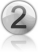

Wählen Sie die Karte **Import aus der EZB**.

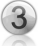

Deaktivieren Sie unter **Import protokollieren** das Kontrollkästchen **Aktivieren**:

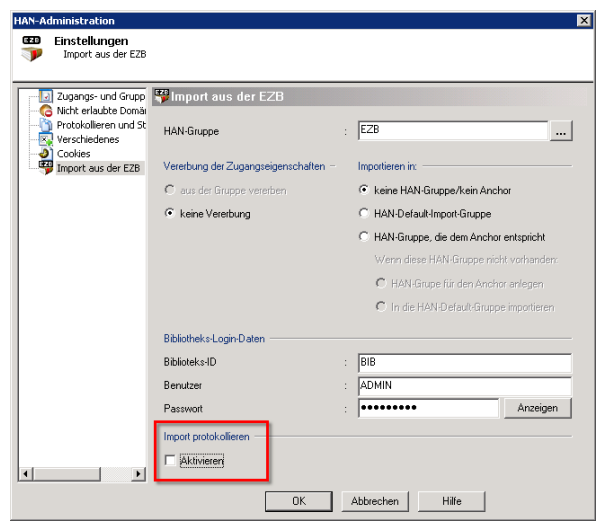

#### **Festplattenspeicherplatz überwachen – Konfiguration:**

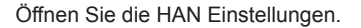

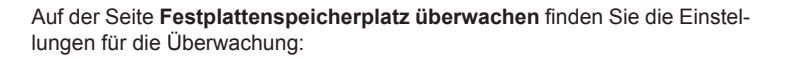

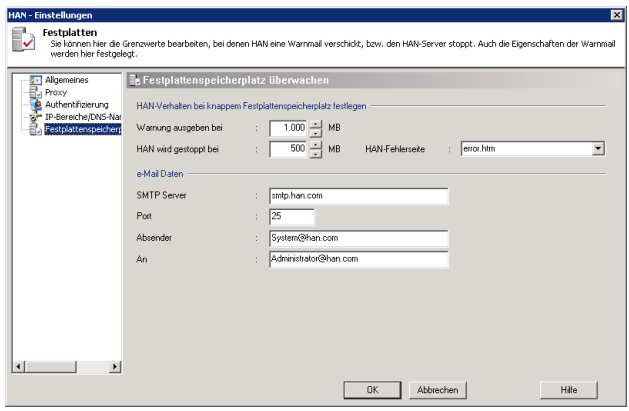

**Warnung ausgeben bei**. Legt den Wert in MB fest, bei dessen Unterschreitung eine Warnung in Form einer Email versendet wird. Diese Email wird bei jedem tausendsten Zugriff versendet.

**HAN wird gestoppt bei**. Wird dieser Wert unterschritten, wird bei jedem Zugriff auf HAN eine Fehlerseite ausgegeben. Der Zugriff auf HAN ist nicht mehr möglich.

**HAN-Fehlerseite**. Diese Fehlerseite wird angezeigt, wenn der freie Festplattenspeicher den zweiten definierten Wert unterschreitet. Die Fehlerseiten finden Sie im Verzeichnis **\HAN2\WebSrv\hh\han\hanerror**. Hier können Sie auch eine eigene Fehlerseiten hinterlegen oder die vorhandenen anpassen.

**SMTP-Server**. SMTP-Server, über den die Warn-E-Mail versendet wird. **Port**. Port des SMTP-Servers.

**Absender**. Absender der E-Mail. Geben Sie hier die E-Mail-Adresse des Absenders ein.

**An**. Empfänger der E-Mail. Geben Sie hier die E-Mail-Adresse des Empfängers ein.

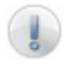

Unterschreiten Sie auf keinen Fall die vorgegebenen Werte für kritischen Festplattenplatz. Diese Werte sind das Minimum, das benötigt wird, um Ihr HAN System stabil zu halten.

#### **HAN Webservice Einstellungen:**

Sie öffnen die HAN Webservice Einstellungen in der Windows Systemsteuerung über die Verknüpfung **HAN Webservice**:

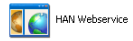

Die HAN Webservice Einstellungen verfügen über mehrere Registerkarten, auf denen Sie den HAN Webserver konfigurieren:

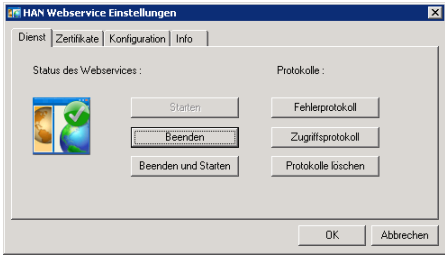

#### **Dienst**

Auf dieser Karte erhalten Sie Informationen über den Zustand des Webservers. Über die Schaltflächen **Starten**, **Beenden** sowie **Beenden und Starten** starten und beenden Sie den Webserver. Über die Schaltflächen **Fehlerprotokoll** und **Zugriffsprotokoll** öffnen Sie die entsprechenden Protokolldateien. Die Schaltfläche **Protokolle löschen** löscht die Protokolldateien. **Zertifikate**

Diese Karte zeigt Ihnen das aktuell verwendete Zertifikat. Über die Schaltfläche **Zertifikate verwalten** öffnen Sie einen Assistenten, um ein selbstsigniertes (temporäres) Zertifikat zu erzeugen oder ein offizielles Zertifikat zu importieren.

#### **Konfiguration**

Hier konfigurieren Sie den HTTP- und HTTPS-Port von HAN und stellen ein, auf welchen IP-Adressen der HAN Webserver horcht.

#### **Info**

Diese Karte zeigt Ihnen Informationen zum Einstellungsprogramm.

#### *Selbstsignierte Zertifikate erstellen:*

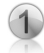

Öffnen Sie die HAN Webserver Einstellungen über die Windows Systemsteuerung. Wählen Sie die Schaltfläche **Zertifikate verwalten**, um den Assistenten zur Verwaltung von Zertifikaten zu öffnen.

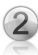

Selektieren Sie die Aufgabe **Neues Server-Zertifikat erstellen bzw. beantragen** und bestätigen Sie mit **Weiter**. Geben Sie anschließend alle abgefragten Daten ein:

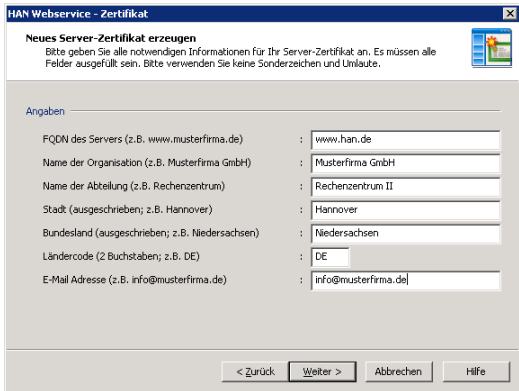

**FQDN des Servers**. Dies ist der Name des Servers, auf dem Sie HAN installiert haben. Der Name muss mit dem Namen Ihres Servers im Internet übereinstimmen. Heißt Ihr Server z.B. **han**, verwenden Sie als FQDN **www. han.de**.

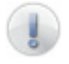

Verwenden Sie als FQDN kein Alias des Servers aus dem lokalen Intranet zum Beantragen von Zertifikaten. Sie erhalten sonst kein gültiges Zertifikat.

**Name der Organisation**. Ihr Organisationsname. Dies kann zum Beispiel Ihr Firmenname sein.

**Name der Abteilung**. Mit dieser Angabe differenzieren Sie, in welcher Abteilung innerhalb Ihres Unternehmens der Webserver betrieben wird (z.B. .Rechenzentrum").

**Stadt**. Die Stadt, in der Ihre Organisation ansässig ist.

**Bundesland**. Das Bundesland, in dem Ihre Organisation ansässig ist. **Ländercode**. Der Ländercode gibt das Land an, in dem Ihre Organisation ansässig ist (DE für Deutschland, CH für Schweiz und AT für Österreich). **E-Mail Adresse**. Kontaktinformation in Form einer E-Mail-Adresse.

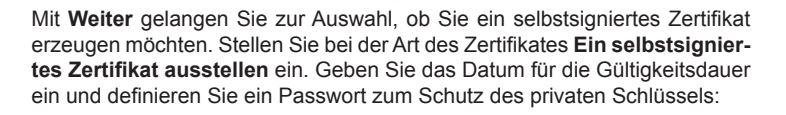

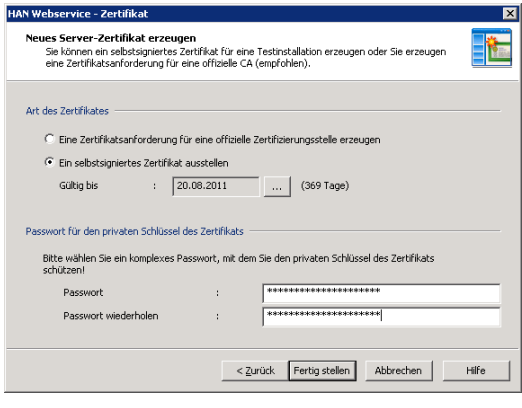

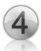

Mit **Fertig stellen** wird das Zertifikat erzeugt und in den Webserver eingebunden. Damit die Änderung wirksam wird, muss der HAN Webserver neu gestartet werden.

Die HAN Webservice Einstellungen unterstützen zurzeit keine Zertifikatsketten ("Certificate Chaining"). Wollen Sie Zertifikatsketten verwenden, müssen Sie dies manuell konfigurieren. Öffnen Sie im Verzeichnis **\HAN2\WebSrv\hh\han\bin** die Datei **han.cfg**. Im

Abschnitt **[SSL]** kommentieren Sie den Eintrag **SSLCertificateChainFile** *ein* und geben die entsprechende Datei an:

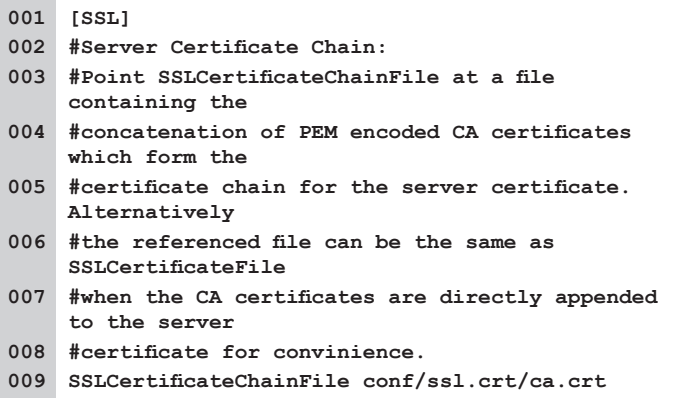

#### *Offizielle Zertifikate beantragen und importieren:*

Wenn Sie ein offizielles Zertifikat verwenden möchten, teilt sich das Vorgehen in zwei Schritte auf:

- 1. Eine Zertifikatsanforderung erstellen: Bei der Zertifikatsanforderung handelt es sich um einen Antrag, den Sie bei einer Zertifizierungsstelle einreichen. Die Zertifizierungsstelle überprüft die Angaben des Antrages auf Richtigkeit und stellt Ihnen ein Zertifikat aus.
- 2. Ein Zertifikat importieren: Das von einer Zertifizierungsstelle ausgestellte Zertifikat muss in einem zweiten Schritt importiert werden.

Eine Zertifikatsanforderung erstellen:

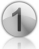

Wählen Sie in dem Dialog **HAN Webserver Einstellungen** die Schaltfläche **Zertifikate verwalten**, um den Assistenten zur Verwaltung von Zertifikaten zu öffnen.

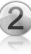

Selektieren Sie die Aufgabe **Neues Server-Zertifikat erstellen bzw. beantragen** und bestätigen mit **Weiter**. Geben Sie anschließend alle abgefragten Daten ein.

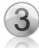

Klicken Sie **Weiter** und selektieren Sie als Art des Zertifikats **Eine Zertifikatsanforderung für eine offizielle Zertifizierungsstelle ausstellen**. Geben ein Passwort für den Schutz des privaten Schlüssels vor:

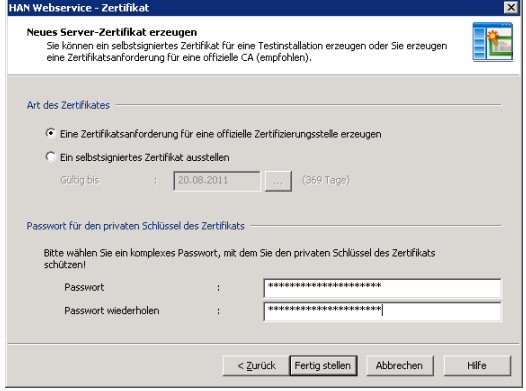

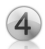

Mit **Fertig stellen** wird die Zertifikatsanforderung erzeugt und angezeigt. Sie können die Zertifikatsanforderung entweder mit Kopieren und Einfügen in z.B. Webformulare Ihrer Zertifizierungsstelle übertragen oder die Datei mit Zertifikatsanforderung weiterleiten (z.B. per E-Mail). Damit ist das Beantragen abgeschlossen und Sie können mit dem Import fortfahren, sobald Sie das Zertifikat von der Zertifizierungsstelle erhalten haben.

**Ein Zertifikat importieren:**

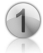

Wählen Sie im Dialog **HAN Webserver Einstellungen** erneut die Schaltfläche **Zertifikate verwalten**, um den Assistenten zur Verwaltung von Zertifikaten zu öffnen. Selektieren Sie die Aufgabe **Server-Zertifikat importieren** und bestätigen mit **Weiter**:

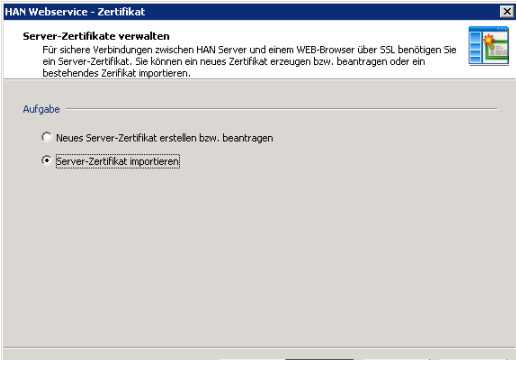

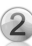

Geben Sie den Dateinamen Ihres Zertifikats und das Passwort für den privaten Schlüssel ein:

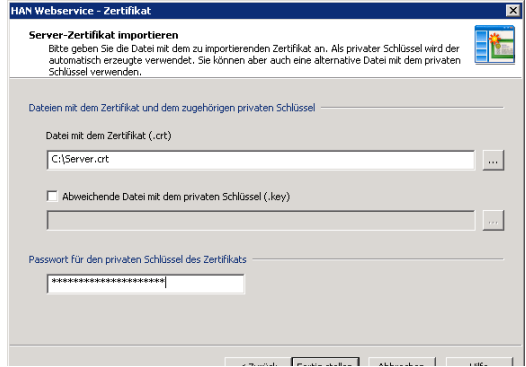

Die Einstellung **Abweichende Datei mit dem Privaten Schlüssel (.key)** müssen Sie nur dann wählen, wenn Sie die Zertifikatsanforderung nicht mit dem Assistenten erstellt haben, sondern sowohl den privaten Schlüssel als auch die Zertifikatsdatei mit anderen Werkzeugen erzeugt haben.

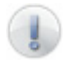

Die Zertifikatsdateien, Zertifikatsanforderungen und privaten Schlüsseldateien werden alle im DER-Format erwartet.

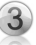

Mit **Fertigstellen** wird das Zertifikat erzeugt und in den Webserver eingebunden. Damit die Änderung wirksam wird, muss der HAN Webserver neu gestartet werden.

## **2 HAN-Konzept**

### **2.1 HAN als Reverse-Proxy**

Von den unterschiedlichen Funktionen, die ein Proxy-Server annehmen kann (Caching von Webseiten etc.), ist eine Funktion die Reverse-Proxy Funktionalität.

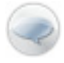

Unter einem Reverse-Proxy versteht man einen Web-Server, der die Anfragen (Requests) von einem Browser an einen Web-Server erhält, selbst mit dem Web-Server kommuniziert und die erhaltenen Antworten an den Browser zurück gibt. Dies bedeutet, dass der Browser nicht mit dem Anbieter selbst kommuniziert, sondern ausschließlich mit dem Reverse-Proxy-Server. Die Aufgabe des Reverse-Proxy-Servers ist es, die angeforderten Inhalte in direkter Kommunikation mit dem Anbieter (Webserver) zu erhalten und an den Browser auszuliefern.

Bei der Arbeit mit dem HAN-Server wird ein verbindlicher Einstiegspunkt in Form einer URL (**http://<HAN-Server>/han/<HAN-ID>**) für jedes E-Journal definiert. Der Benutzer ruft eine solche URL auf, wenn er auf eine Online-Ressource zugreifen will. Der HAN-Server startet dann die Kommunikation mit dem Anbieter und führt die hinterlegten Skripte (z.B. Anmeldung an den Provider) aus. Die Endseite wird abschließend an den Benutzer ausgeliefert. Entsprechend der oben genannten Definition ist HAN ein Reverse-Proxy. Der Benutzer kommuniziert nicht direkt mit dem Anbieter von Online-Ressourcen, sondern ausschließlich mit dem HAN-Server.

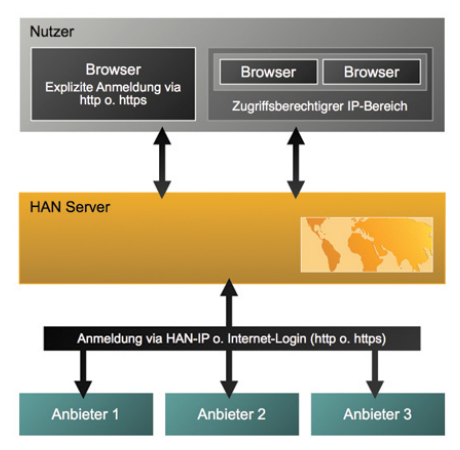

Folgender Ablauf soll dies verdeutlichen:

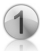

Der Benutzer ruft eine Online-Ressource auf.

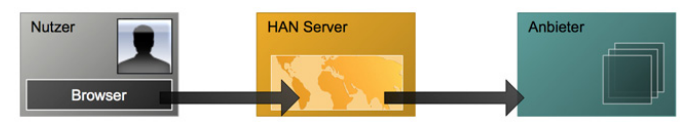

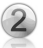

HAN überprüft, ob der Benutzer berechtigt ist, auf diese Ressource zuzugreifen.

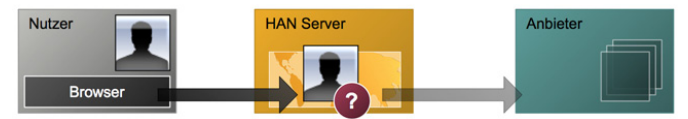

Ist der Benutzer nicht berechtigt, wird eine Anmeldeseite ausgegeben.

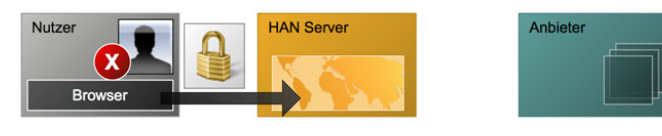

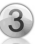

HAN ruft die hinterlegte Startseite auf und führt im Hintergrund gegebenenfalls eine Anmeldung beim Provider durch (hinterlegt in dem entsprechenden Zugangsscript).

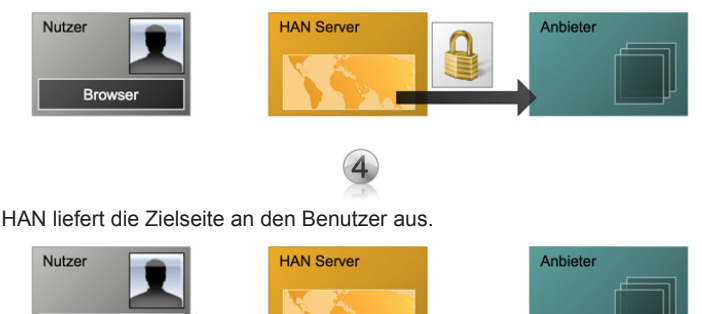

**Browser** 

Die Vorteile, die sich aus dieser Vorgehensweise ergeben, sind:

- **fester Einstiegspunkt für E-Journale**: Unabhängig von der eigentlichen Start-URL einer Online-Ressource ist der Aufruf für ein E-Journal immer gleich und kann fest in OPAC-Systemen etc. hinterlegt werden.
- **Zugangskontrolle**: Bei jedem Aufruf einer HAN-Ressource kann der HAN-Server feststellen, ob der entsprechende Benutzer die Berechtigung hat auf die Ressource zuzugreifen (siehe auch *2.2 Authentifizierung und Autorisierung in HAN*).
- **Metering**: Bei jedem Aufruf kann HAN statistische Informationen über die Nutzung speichern (siehe auch *2.3 Statistik*).
- **Lizenzkontrolle**: HAN kann die parallele Nutzung von Online-Ressourcen kontrollieren und steuern.
- **Helpdesk**: Im Fehlerfall kann HAN besondere Informationsseiten ausgeben, die den Benutzer über die aktuellen Hintergründe des Fehlers informieren (z.B. Anmeldung fehlgeschlagen, keine freie Lizenz etc.).
- **Schutz vor Missbrauch von Anmeldedaten**: Die Anmeldung und Kommunikation mit einem Provider findet ausschließlich zwischen HAN und dem entsprechenden Provider statt. Zugangsdaten und andere vertrauliche Informationen bleiben geheim und sind dem Benutzer nicht bekannt.
- **Standortunabhängigkeit**: Unabhängig vom persönlichen Standort können über den HAN-Server von autorisierten Benutzern Online-Ressourcen aufgerufen werden, die über eine IP-Adressfreischaltung standortgebunden sind (z.B. bei Campuslizenzen).
- **Keine Veränderung am Client**: Unabhängig vom Betriebssystem des Clients können HAN-Ressourcen genutzt werden. Selbst in stark reglementierten Umgebungen kann mit HAN gearbeitet werden, da clientseitig keine Installation, bzw. Konfiguration von Komponenten notwendig ist.

### **2.2 Authentifizierung und Autorisierung in HAN**

Bei einem Aufruf einer HAN-Ressource kann HAN prüfen, ob der Benutzer berechtigt ist auf diese Ressource zuzugreifen. Unterschieden wird dabei zwischen der Authentifizierung und der Autorisierung.

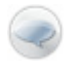

Unter **Authentifizierung** versteht man die Anmeldung an einem System. Dabei stellt das System die Identität des Benutzers fest und überprüft diese.

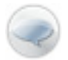

**Autorisierung** dagegen ist die Zuweisung von Rechten an einen Benutzer entsprechend seiner Identität.

HAN unterstützt die Authentifizierung eines Benutzers und erlaubt es, einem Administrator anhand der Nutzerrechte den Zugriff auf Ressourcen einzuschränken oder zu erlauben. Dies kann auf zwei Ebenen geschehen:

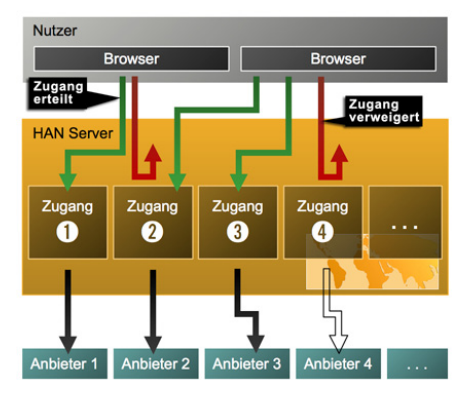

a) Welcher Benutzer hat generell Zugriff auf HAN? (Authentifizierung)

b) Welche HAN-Ressourcen darf ein solcher Benutzer aufrufen? (Autorisierung)

Als Quelle für die Authentifizierung in HAN können existierende Benutzerverwaltungen eingesetzt werden. Bei der Entwicklung von HAN wurde besonderer Wert auf einfache Administrierbarkeit gelegt. Dies bedeutet, dass vorhandene Authentifizierungs-Quellen (ADS, OPAC etc.) von HAN genutzt werden können und eine doppelte Benutzerverwaltung entfällt (siehe auch *3.2 Konfiguration von Authentifizierungsdiensten*).

### **2.3 Statistik**

HAN kann jeden Zugriff eines Benutzers statistisch erfassen und bietet Ihnen so die Möglichkeit, die Nutzung Ihrer Online-Ressourcen statistisch auszuwerten.

Neben der Analyse der Gesamtnutzung bietet Ihnen HAN die Option, die parallele Nutzung von E-Journalen oder Online-Datenbanken auszuwerten. Die effektive parallele Nutzung von Online-Ressourcen kann mit den erworbenen 'Concurrent'-Lizenzen der e-Journale abgeglichen werden.

Weiterhin bietet HAN die Möglichkeit, gemäß **COUNTER** die statistische Nutzung auszuwerten.

Zum Thema HAN und Statistik siehe auch *8. Protokollierung und statische Auswertung*.

# **3 Installation und Konfiguration**

### **3.1 Einrichtung von HAN Version 2**

Folgende Systemvoraussetzungen müssen erfüllt sein:

- Betriebssystem Windows Server 2003, Windows Server 2008
- installierter Microsoft Internet Explorer (ab Version 6)
- mindest. 10 GB freier Speicher

Folgende Komponenten werden durch das Setup installiert:

- Apache 2.0.59
- HAN-Komponenten
- **SQLite**
- PHP Version 5.2.6 (bei der Selektion der Komponente "A-Z Liste")

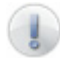

Aktualisierungen des integrierten Apache bzw. PHP erfolgen über HAN-Updates!

Für die administrative Arbeit mit HAN werden folgende Grundkenntnisse empfohlen:

- HTML
- HTTP und HTTPS
- Netzwerke

Zur Installation folgen Sie bitte den Schritten des Installationsassistenten.

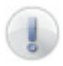

Sie benötigen zur Installation eine gültige Seriennummer. Wenden Sie sich bitte an Ihren Händler, um eine gültige Seriennummer zu erhalten.

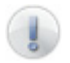

Nach der Installation können Sie jederzeit die installierten Komponenten ändern oder ergänzen.

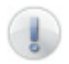

Bei der Installation auf einem Windows Server 2008 muss berücksichtigt werden, dass Microsoft die Rechte der Benutzer in den Installationsverzeichnissen %ProgramFiles% standardmäßig eingeschränkt hat. (Installieren Sie in ein anderes Verzeichnis oder setzen Sie die Rechte entsprechend.)

Nach der Installation müssen Sie HAN freischalten. Folgen Sie dazu bitte folgenden Schritten:

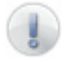

Der HAN-Registrierung muss eine Bestellung vorangegangen sein, bei der die Anzahl der freizuschaltenden .concurrent'-Lizenzen festgelegt wurde.

Der Registrationsassistent wird über **Programme/HAN/HAN-Registrationsassistent** aufgerufen:

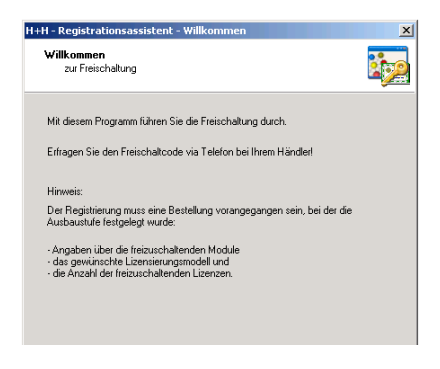

Den Freischaltcode müssen Sie via Telefon bei Ihrem Händler erfragen. Folgende Informationen werden für die Registrierung benötigt:

- Ihre Registrierungsdaten (Firmenname, Name)
- HAN-Seriennummer (siehe Rechnung)
- Identifikations-Nr. (wird vom Registrationsassisten automatisch generiert)

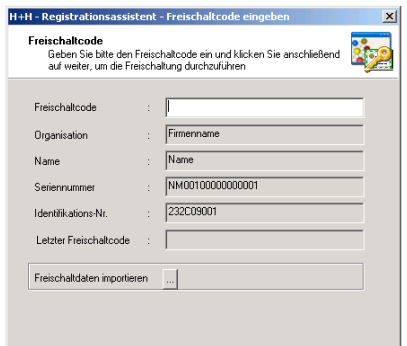

Geben Sie in das Feld **Freischaltcode** den erhaltenen Freischaltcode ein und bestätigen Sie Ihre Eingabe mit *Weiter*. Abschließend sehen Sie die Anzahl der von Ihnen erworbenen Lizenzen.

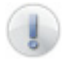

Sie benötigen für HAN Version 2 einen neuen Freischaltcode, der Freischaltcode der Version 1.x wird nicht akzeptiert.

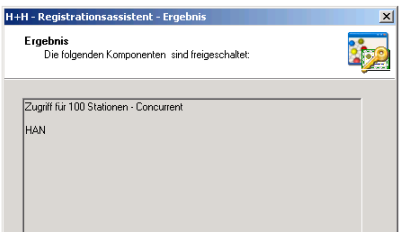

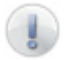

Sie müssen den Apache-Service neu starten, um die Freischaltung abzuschließen.

Nach Abschluss der Installation können die globalen Einstellungen in HAN vorgenommen werden. Rufen Sie dazu das Programm *HAN-Einstellungen* über **Programme/HAN/HAN-Einstellungen** auf.

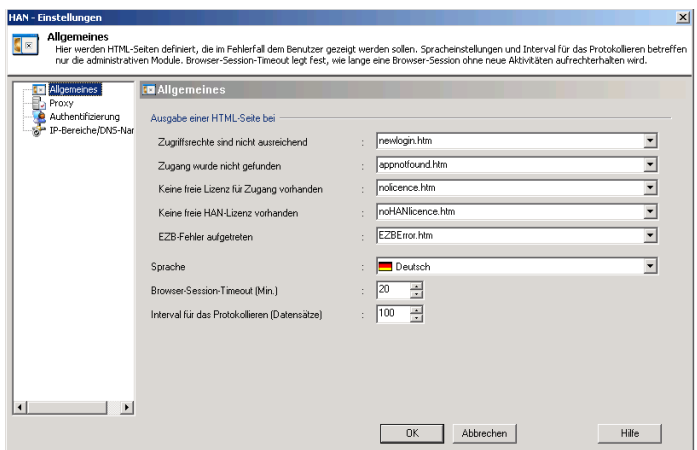

Folgende Einstellungen können vorgenommen werden:

- Allgemeines
- Proxy
- Authentifizierung
- IP-Bereiche/DNS-Namen

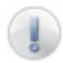

Die Einstellungen "Authentifizierung' und "IP-Bereiche/DNS-Namen' werden im Kapitel *3.3 Konfiguration von Authentifizierungsdiensten* beschrieben.

#### **Allgemeines**

Auf der Karte 'Allgemeines' definieren Sie den Helpdesk von HAN. Sie haben so die Möglichkeit, dem Benutzer weiterführende Informationen durch HTML-Seiten auszugeben.

Folgende Optionen stehen zur Verfügung:

- Zugriffrechte sind nicht ausreichend: Dieser Fall tritt immer dann ein, wenn der Benutzer nicht das Recht hat, auf eine HAN-Ressource zuzugreifen (er nicht autorisiert ist). Sie haben die Möglichkeit zwischen zwei Optionen zu wählen:
	- Kein Zugriff (noaccess.html)
	- neuer Login (newLogin.html). In diesem Fall hat der Benutzer die Möglichkeit sich neu zu authentifizieren.

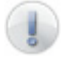

Sie können diese Einstellungen spezifisch für Zugriffsrechte überschreiben (siehe *Definition von Zugriffsrechten*).

- Zugang wurde nicht gefunden: Wenn die HAN-URL auf einen nicht existierenden Zugang verweist, wird diese Fehlerseite ausgegeben.
- Keine freie Lizenz für den Zugang vorhanden: In HAN haben Sie die Möglichkeit, die parallele Nutzung von Zugängen einzuschränken. Bei Überschreitung dieser Anzahl wird diese Informationsseite ausgegeben.
- Keine freie HAN-Lizenz vorhanden: Übersteigt die parallele Nutzung von HAN-Ressourcen die Anzahl der erworbenen HAN-Lizenzen, wird an den Benutzer diese Informationsseite ausgegeben. Wenden Sie sich an Ihren Händler, um die Anzahl Ihrer Lizenzen zu erhöhen.

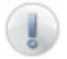

Über die HAN-Administration können Sie die Lizenz-Auslastung Ihres Systems erfahren (siehe auch *3.3 HAN-Administration*).

• EZB-Fehler aufgetreten: Diese Fehlerseite wird ausgegeben, wenn beim Anlegen eines Zugangs aus den EZB-Seiten ein Fehler aufgetreten ist (siehe *6. EZB und HAN*).

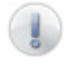

Diese Option ist nur verfügbar, wenn das EZB-Modul installiert ist.

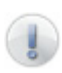

Die Informationsseiten liegen in dem Verzeichnis **\hh\Apache2\ hh\han\hanerror**. Es ist Ihnen freigestellt, die dort liegenden Seiten anzupassen oder neue Seiten hinzuzufügen. Alle Seiten aus diesem Verzeichnis werden in der Auswahl angezeigt.

Über die Einstellung **Sprache** können Sie die Sprachausgabe der administrativen Komponenten steuern. Zur Auswahl stehen **Deutsch** und **Englisch**. Die Einstellung **Browser-Session-Timeout** legt die minimale Länge einer HAN-Sitzung fest.

> Ein Webserver ist technisch so konzipiert, dass er ausschließlich auf Anfragen reagieren kann. D.h. er kann nur auf Aktionen reagieren, die direkt an ihn gerichtet sind, wie z.B. Aufruf eines Links etc. Es ist für den Server nicht möglich zu erkennen, ob der Benutzer den Browser geschlossen hat oder inaktiv ist. Um die Ressourcen des Servers zu schonen, ist es deshalb notwendig einen Zeitraum zu definieren, den ein Benutzer maximal inaktiv sein darf. Ist dieser Zeitraum ohne direkte Interaktion verstrichen, kann der Server gefahrlos die Sitzung schließen, den Benutzer abmelden und die Ressourcen wieder freigeben. Wird der Benutzer dagegen innerhalb dieser Zeit wieder aktiv, so verlängert sich die Sitzung und wird wieder erneut für den definierten Zeitraum aufrechterhalten.

Die Wahl der Länge des **Browser-Session-Timeout** hat aus dem oben genannten Grund Auswirkungen auf die Freigabe der HAN-Lizenzen. Jede HAN-Lizenz ist im Minimum für den Zeitraum des Browser-Session-Timeouts reserviert. Erst wenn dieser Zeitraum nach der letzten Interaktion des Benutzers mit dem HAN-Server verstrichen ist, wird die Lizenz freigegeben.

Auf der anderen Seite kann ein zu klein gewähltes Browser-Session-Timeout dazu führen, dass sich ein Benutzer wiederholt an HAN anmelden muss, um auf Online-Ressourcen zuzugreifen.

Der Wert des Browser-Session-Timeout ist als Vorgabe auf 20 Minuten gesetzt.

Die Einstellung **Intervall für das Protokollieren** legt die Größe des Intervalls fest, die bestimmt, wie viele Datensätze gesammelt werden, bevor diese in die Datenbank geschrieben werden. Ein zu klein gewähltes Intervall sorgt für ständige Schreibzugriffe auf die Datenbank und beeinträchtigt unter Umständen die Leistungsfähigkeit des Systems. Die Vorgabe für diesen Wert ist 100 Datensätze.

#### **Proxy**

Die Registerkarte 'Proxy' ermöglicht es, den HAN-Server so zu konfigurieren, dass der Zugriff des HAN-Servers auf das Internet über einen vorgeschalteten Proxy-Server erfolgt.

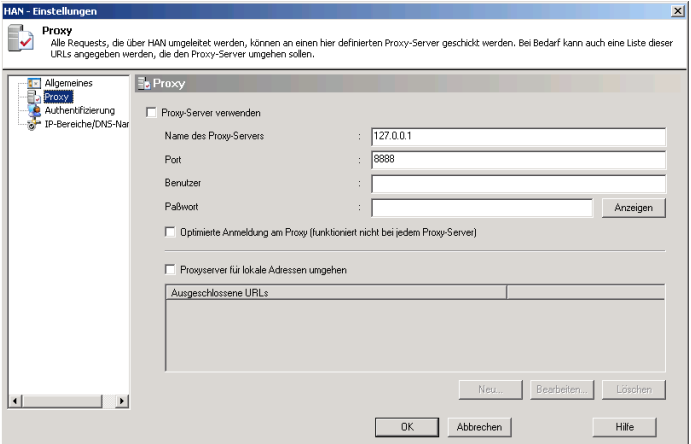

In dem Feld **Name des Proxy-Server** können Sie entweder den DNS-Namen des verwendeten Proxy-Servers oder dessen IP-Adresse eintragen. HAN kann sich an einem Proxy-Server über ein hinterlegtes Benutzerkonto authentifizieren. Der Name des Benutzers und dessen Passwort wird in den Feldern **Benutzer** und **Passwort** hinterlegt.

Die Option **Optimierte Anmeldung am Proxy** bewirkt, dass sich HAN nicht bei jedem Request am Proxy-Server authentifiziert, sondern nur einmal zu Begin einer Sitzung.

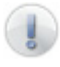

Diese Option wird nicht von jedem Proxy-Server unterstützt bzw. ist unter Umständen nicht aktiviert. Wenden Sie sich an Ihren Netzwerk-Administrator, um die Konfiguration des verwendeten Proxy-Servers zu erfragen.

Um den Aufruf von lokalen Seiten (z.B. Intranet-Seiten) über den Proxy-Server zu umgehen, aktivieren Sie die Option **Proxyserver für lokale Adressen umgehen** und definieren Sie die URLs, die direkt aufgerufen werden sollen.

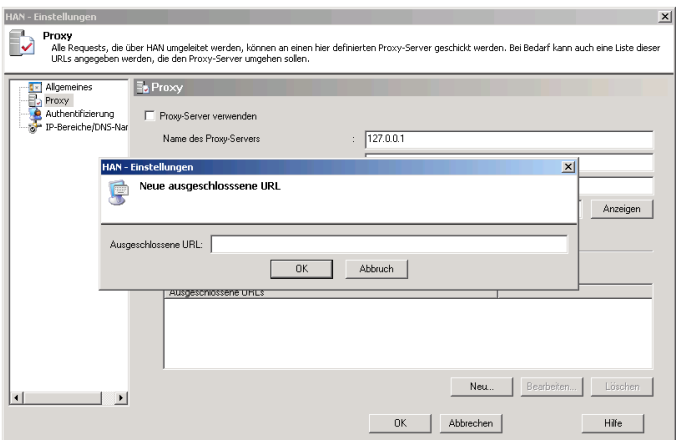

Achten Sie darauf, die Option **Proxy-Server verwenden** zu aktivieren. HAN speichert Ihre Eingaben permanent und erlaubt es Ihnen, die Proxy-Einstellungen zu deaktivieren, ohne die hinterlegten Einstellungen zu verlieren.

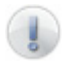

Um die Änderungen aus den **Allgemeinen** oder **Proxy Einstellungen** zu übernehmen, muss der Apache-Service neu gestartet werden.

#### **Start über UNC**

Idealerweise werden die administrativen Programme von HAN (Administration, Statistik etc.) mittels einer Terminalserversitzung auf dem installierten Server gestartet. So ist sichergestellt, dass der Zugriff auf alle benötigten Komponenten erfolgen kann.

Alternativ können die Programme auch aus einem freigegebenen Ordner im Netz gestartet werden.

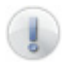

Je nach Anzahl der vorhandenen HAN-Zugangsskripte bzw. der Größe der Datenbanken, kann der Start der HAN Administration oder Statistik aus dem Netz länger dauern.

Folgende Schritte sind zur Konfiguration notwendig:

Freigabe des **WebSrv**-Ordners (%ApacheHome%).

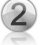

Anpassung der Konfigurationsdatei **han.cfg** in **%HANHome%\bin**. In der Sektion ,Path' müssen folgende Werte *ergänzt* werden:

```
[Path]
```
**ApacheHomeUNC=<UNC-Pfad der Freigabe des WebSrv-Ordners> HANHomeUNC=<UNC-Pfad der Freigabe des WebSrv-Ordners>\ hh\han**

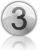

Anpassung der Konfigurationsdatei **hhenv.cfg** in **%HANHome%\bin**. In der Sektion , Environment' müssen folgende Werte angepasst werden:

**[Environment] nmDrive=\\<ServerName> nmPath=<Freigabename des WebSrv-Ordners>\hh\han**

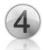

Anpassung der Konfigurationsdatei **hhenv.cfg** in **%HANHome%\System\ Statis**. In der Sektion 'Environment' müssen folgende Werte angepasst werden:

```
[Environment]
nmDrive=\\<ServerName>
nmPath=<Freigabename des WebSrv-Ordners>\hh\han
```
#### **Beispiel:**

Der Server, auf dem HAN2 installiert wurde, heißt ,DC01<sup>'</sup>, der Ordner ,WebSrv' wurde mit dem Namen 'HAN2' freigegeben. Die Konfigurationsdateien sehen dann folgendermaßen aus:

```
han.cfg:
[Path]
ApacheHomeUNC=\\DC01\HAN2
HANHomeUNC=\\DC01\HAN2\hh\han
nmHome=%nmDrive%\%nmPath%
```

```
hhenv.cfg:
[Environment]
nmDrive=\\DC01
nmPath=HAN2\hh\han
nmHome=%nmDrive%\%nmPath%
```
### **3.2 Konfiguration von Authentifizierungsdiensten**

HAN ermöglicht es Ihnen, den Zugriff auf das HAN-System zu begrenzen. Diese Begrenzungen werden über die Authentifizierungsdienste vorgenommen.

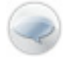

Ein Authentifizierungsdienst ist ein vordefiniertes HAN-Modul, das anhand einer Authentifizierungsquelle die Identität eines Benutzers bestimmt.

Folgende Authentifizierungsdienste stehen zur Verfügung:

- NT-Anmeldung
- IP/DNS-Überprüfung
- LDAP-Anmeldung
- ADS-Anmeldung
- NT4-Anmeldung
- NetMan-Anmeldung
- PICA-Anmeldung
- ODBC-Schnittstelle zu einer ODBC-kompatiblen Datenbank
- SISIS

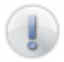

Detailinformationen zu den einzelnen Authentifizierungsdiensten können Sie dem Anhang entnehmen.

#### **Einstellungen Authentifizierung**

Öffnen Sie die Registerkarte **Authentifizierung** in den *HAN-Einstellungen* (**Programme/HAN/HAN-Einstellungen**).

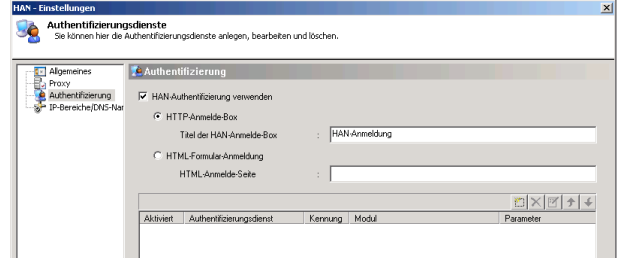

HAN unterscheidet zwei Kategorien von Authentifizierungen, eine *implizite* und eine *explizite Anmeldung*. Bei der impliziten Anmeldung muss der Benutzer keine Angaben machen, bei der expliziten Anmeldung dagegen muss sich der Benutzer über eine Kennung und ein Passwort direkt authentifizieren. Die implizite Anmeldung funktioniert über die Standortbestimmung, d.h. die Authentifizierung findet anhand der IP-Adresse oder des DNS-Namens der Arbeitsstation statt und ist personenunabhängig.

Bei der expliziten Anmeldung kann zwischen zwei Anmeldearten unterschieden werden:

- HTTP-Anmelde-Dialog
- HTML-Formular-Seite

Bei der Anmeldung über den HTTP-Anmelde-Dialog erhält der Benutzer folgenden Anmeldedialog:

#### Über das Feld **Titel der HAN-Anmelde-**

#### **Box** auf der Registerkarte **Authentifizie-**

**rung** kann der Bezeichner des Anmelde-Dialogs modifiziert werden.

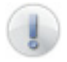

Das Aussehen des Anmeldedialogs ist vom jeweiligen Browser abhängig.

Alternativ wird bei der Anmeldung über eine HTML-Formular-Seite eine HTML-Seite ausgegeben:

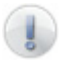

Diese Login-Seite kann bearbeitet und an den Stil der verwendeten Intranetseiten an-

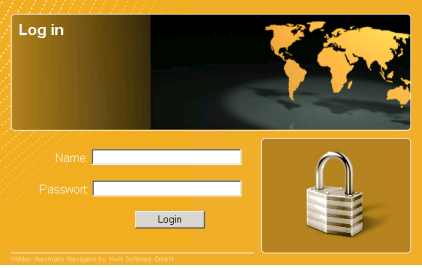

gepasst werden. Beachten Sie jedoch, dass folgender HTML-Text unverändert in Ihre Seite eingebunden werden muss:

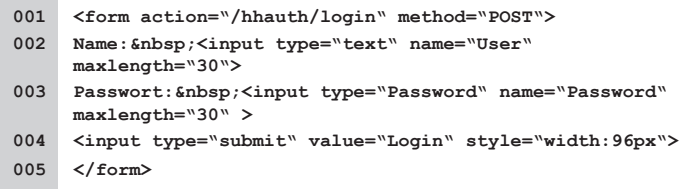

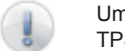

Um bei der Anmeldung die Anmeldedaten verschlüsselt über HT-TPS an den HAN-Server zu senden, können Sie die Login-Seite

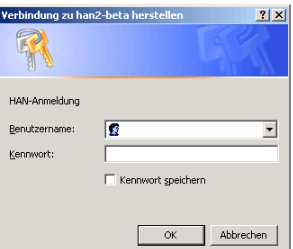

auch über HTTPS aufrufen. Tragen Sie dazu in das Feld HTML-Anmeldeseite folgende URL ein: **https://<HAN-Server>/login/lo**gin.htm. Ersetzen Sie den Parameter <HAN-Server>' durch den Namen oder die IP-Adresse des HAN-Servers.

Information über die Einbindung eines Serverzertifikats in den Windows 2003 Server erhalten Sie von Ihrem Netzwerk-Administrator. Alternativ können Sie über OpenSSL auch ein eigenes Zertifikat erstellen.

Weiterhin müssen SSL-Module in den Apache-Webserver eingebunden werden. Im Verzeichnis **\Apache2\hh\han\SSL** finden Sie eine kurze Anleitung zur Einbindung der SSL-Module.

#### **Einrichtung eines Authentifizierungsdienstes**

Folgende Schritte zeigen exemplarisch die Einbindung eines Authentifizierungsdienstes (IP-Authentifizierung).

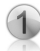

Klicken Sie auf der Registerkarte **Authentifizierung** auf *Neu*.

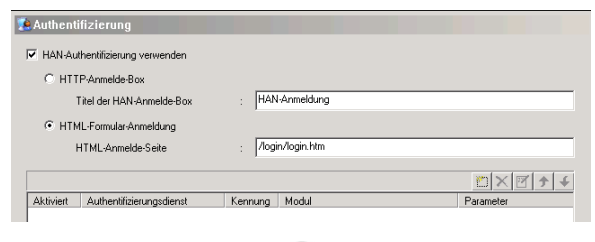

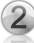

In dem neuen Fenster **Authentifizierungsdienst anlegen** definieren Sie die Eigenschaften des Authentifizierungsdienstes

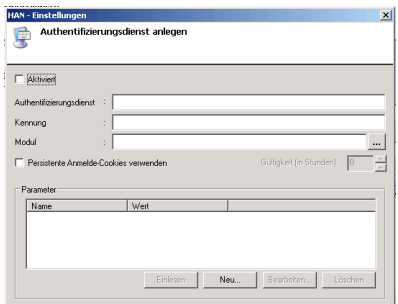

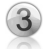

In das Feld **Authentifizierungsdienst** geben Sie den Namen des neuen Authentifizierungsdienstes ein (hier z.B. 'IP-Authentifizierung'). Das Feld **Kennung** ist für die interne Verarbeitung notwendig (hier z.B. , IP').<br>Über Öffnen **im sehen Sie die Liste der verfügbaren Auth** 

**T** sehen Sie die Liste der verfügbaren Authentifizierungsdienste.

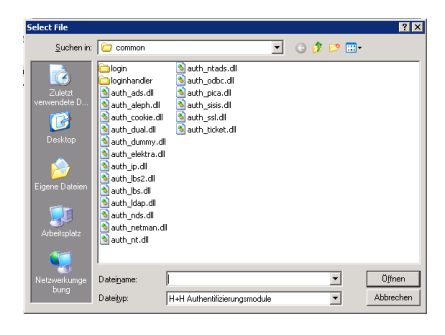

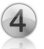

Wählen Sie das entsprechende Modul (hier , auth ip.dll') aus und bestätigen Sie mit *Öffnen*.

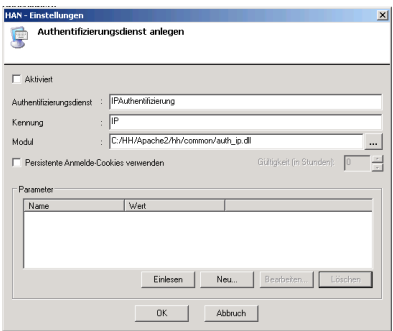

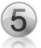

Zu jedem Authentifizierungsdienst gehören unterschiedliche Parameter. Über *Einlesen* sehen Sie die Parameter des jeweiligen Dienstes.

Im Fall des IP-Authentifizierungsdienstes ist dies der Parameter .CfgFile'.

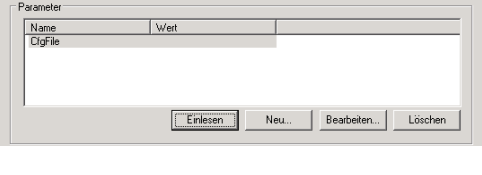

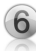

Über *Bearbeiten* können Sie einem selektierten Parameter einen Wert zuweisen. In diesem Fall ist der Wert der vollständige Pfad zu einer Konfigurationsdatei, die die Definition der erlaubten IP-Bereiche enthält.

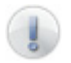

Um diese Option nutzen zu können, muss im Browser der Benutzer die Option aktiviert sein, Cookies vom HAN-Server anzunehmen.

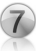

HAN ermöglicht es Ihnen die Gültigkeit einer Anmeldung zu definieren. Dies geschieht über die Option **Persistente Anmelde-Cookies verwenden**. Ist diese Option aktiviert, können Sie die Gültigkeit einer Anmeldung in Stunden festlegen.

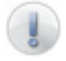

Werden keine persistenten Cookies gesetzt, verliert die Anmeldung Ihre Gültigkeit, wenn der Benutzer den Browser schließt.

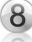

Setzen Sie den Haken **Aktiviert**, um den Authentifizierungsdienst zu aktivieren und bestätigen Sie Ihre Einstellungen mit *OK*.

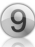

Im Fall des IP-Authentifizierungsdienstes wechseln Sie auf die Registerkarte .IP-Bereiche/DNS-Namen', um dort die zugriffsberechtigten Adressen zu hinterlegen.

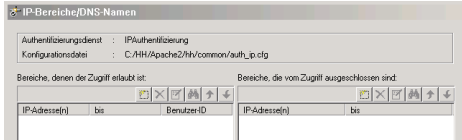

Sie haben die Möglichkeit, unterschiedliche IP-Bereiche und/oder DNS-Namen zu definieren, denen der Zugriff auf HAN-Ressourcen erlaubt ist und solche, die explizit vom Zugriff ausgeschlossen sind. Zusätzlich können IP-Bereiche für die Statistik zu einer gemeinsamen Benutzer-ID zusammengefasst werden (Beispiel: Alle Bibliotheksbenutzer, die über die IP-Adressen der Bibliothek authentifiziert sind, werden über die Benutzer-ID "Bibliothek" zusammengefasst).

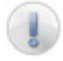

Zur Überprüfung der DNS-Namen von Arbeitsstationen muss der Apache-Webserver eine Reversauflösung der IP-Adresse vornehmen. In der Apache-Konfigurationsdatei ,httpd.conf' muss die Funktion der Namensauflösung explizit aktiviert werden:

#### **HostNameLookups=On**

(Die Änderung wird erst nach einem Neustart des Apache-Service aktiv!)

**ACHTUNG!** Wenn die Reverse-Auflösung der IP-Adresse nicht möglich ist, werden die Aufrufe von HAN-Zugängen extrem langsam!

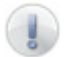

Testen Sie die Namensauflösung über das Kommandozeilenprogramm *nslookup* und geben Sie dort die IP-Adresse des Clients ein. Als Antwort sollten Sie den DNS-Namen der Arbeitsstation bekommen. In diesem Fall können Sie auch im Apache-Server die Namensauflösung aktivieren. Sollten Sie keine Antwort erhalten, dürfen Sie die Namensauflösung für den Apache Webserver nicht einschalten!

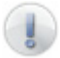

Vergessen Sie nicht, nach Änderungen in den HAN-Einstellungen den Apache-Service neu zu starten, um die vorgenommen Einstellungen in das System zu übertragen. Nur wenn Sie Änderungen in den IP-Bereichsdefinitionen vornehmen, müssen Sie den Apache-Service *nicht* neu starten.

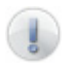

Sind mehrere Authentifizierungsdienste definiert, werden diese kaskadierend abgearbeitet. Dies bedeutet, dass sobald der erste Dienst erfolgreich eine Anmeldung durchführen konnte, die nachstehenden Dienste ignoriert werden.

Über die beiden Schaltflächen *Nach oben*, bzw. *Nach unten* können Sie die Reihenfolge der Anmeldedienste verändern. Ist der IP-Authentifizierungsdienst definiert, so wird dieser immer als erster Anmeldedienst durchgeführt. (Hintergrund: Bei der IP-Anmeldung ist keine direkte Interaktion mit dem Benutzer notwendig.)
# **3.3 Zugriffsrechte**

HAN ermöglicht es Ihnen, den Zugriff zu einzelnen Ressourcen über Zugriffsrechte zu beschränken.

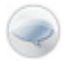

Zugriffsrechte legen die Bedingung fest, die ein Benutzer erfüllen muss, um Zugriff auf eine HAN-Ressource zu erhalten. Werden die Bedingungen nicht erfüllt, wird eine frei definierbare Fehlerseite (oder ggf. eine neue Login-Seite) ausgegeben.

Zugriffsrechte können sich aus folgenden Überprüfungen zusammensetzen:

- Globale NT-Gruppen
- Lokale NT-Gruppen
- DNS-Namen
- IP-Bereiche
- LDAP-Gruppenzugehörigkeit
- Environmentvariablen

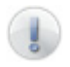

Um eine entsprechende Überprüfung durchführen zu können, muss auch der jeweils entsprechende Authentifizierungsdienst konfiguriert und aktiviert sein.

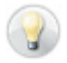

Bei der Anmeldung speichern die Authentifizierungsdienste in Abhängigkeit ihrer Funktion benutzerspezifische Variablen und stellen diese in das Environment. Beim Aufruf eines Zugangs wird das Zugriffsrecht dahingehend überprüft, ob die entsprechenden Werte der Definition des Zugriffsrechts entsprechen. Ist dies der Fall, wird der Zugriff gewährt, ansonsten wird die definierte Fehlerseite ausgegeben.

#### **Einrichtung eines Zugriffsrechts**

Öffnen Sie den Assistenten zur Einrichtung von Zugriffsrechten in der HAN-Administration über das Menü **Bearbeiten/Zugriffsrechte**.

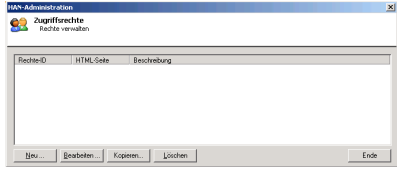

In der Verwaltung können Sie

neue Rechte definieren oder bestehende bearbeiten, kopieren bzw. löschen.

Nachfolgende Schritte erläutern exemplarisch die Erstellung eines Zugriffsrechts. Dieses Recht soll besagen, dass ausschließlich Benutzer, die sich in der Bibliothek befinden (IP-Bereich), Zugriff haben sollen. Ausnahme bildet die lokale Gruppe 'Mitarbeiter'. Mitglieder dieser Gruppe dürfen standortunabhängig zugreifen.

Zuerst muss geklärt werden, welche Authentifizierungsdienste diese Informationen beschaffen können. In diesem Beispiel sind dies die Module 'auth\_ ip.dll' und auth\_nt.dll'.

Überprüfung, ob diese Authentifizierungsdienste konfiguriert sind. Ist dies nicht der Fall, müssen beide Dienste eingerichtet werden (siehe *3.2 Konfiguration von Authentifizierungsdiensten*).

 $\mathbf{R}$ 

Definition des neuen Zugriffsrechts. Öffnen Sie die Verwaltung für Zugriffsrechte und starten Sie den Rechte-Editor mit *Neu*.

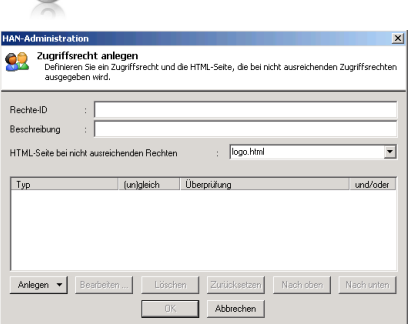

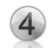

Zugriffsrecht anlegen cugnitistecht anlegen<br>- Definieren Sie ein Zugriffsrecht und die HTML-Seite,<br>- ausgegeben wird. Bibliothek Bechte-ID Nutzung nur in Bibliothek gestattet, Ausnahme Mitarbeite Recchraitung logo html ᅱ HTML-Seite bei nicht ausreichenden Rechten Txp [un]gleich Überprüfung und/oder Anlegen v Abbrechen

Vergeben Sie zunächst einen Namen für das Zugriffsrecht (hier Bibliothek). Optional können Sie auch eine Beschreibung hinterlegen (hier: Nutzung nur in Bibliothek gestattet, Ausnahme Mitarbeiter).

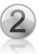

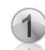

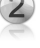

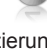

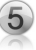

Über *Anlegen* wählen Sie die Bedingung aus, aus der sich das Zugriffsrecht zusammensetzen soll. In diesem Beispiel IP-Bereich und lokale NT-Gruppe.

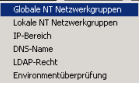

Es öffnet sich dann ein entsprechendes Fenster, in dem die Definition hinterlegt wird. Bei IP-Bereich z.B.:

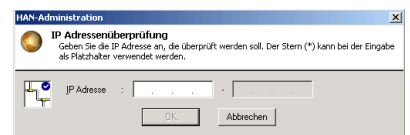

Hinterlegen Sie hier den IP-Bereich, für den der Zugriff gestattet sein soll. Bei der Wahl **Lokale NT-Gruppe** öffnet sich eine Dialogseite, in der Sie die

entsprechende lokale Gruppe auswählen können. Selektieren Sie dazu zuerst die entsprechende Domäne, dann den Server und wählen Sie die entsprechende lokale Gruppe aus.

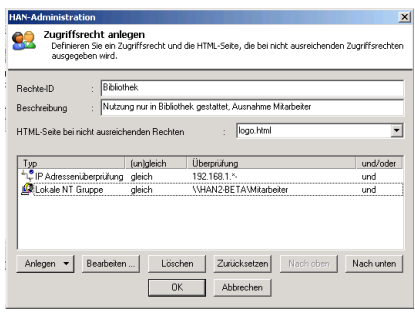

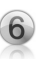

Sie können die unterschiedlichen Bedingungen abschließend mit einer *UND* oder einer *ODER* Bedingung verknüpfen. Weiterhin haben Sie auch die Möglichkeit eine Bedingung zu negieren. Klicken Sie dazu mit einem Doppelklick auf die entsprechende Bedingung, oder selektieren Sie diese und klicken Sie

dann auf *Bearbeiten*.

In diesem Beispiel sollen die beiden Bedingungen mit einer ODER Verknüpfung kombiniert werden.

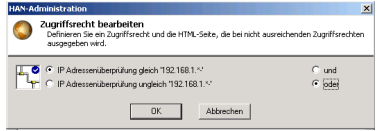

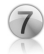

Abschließend legen Sie die HTML-Seite fest, die im Fehlerfall ausgegeben werden soll. Abhängig von dem jeweiligen Zugriffsrecht, kann ein erneuter Login mit Hinweisen auf die Art der Anmeldung sinnvoll sein.

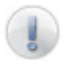

Fehlerseiten befinden sich im Verzeichnis **\apache\hh\han\hanerror**.

In diesem Beispiel ist eine Anmeldung nicht sinnvoll, denn wenn man sich nicht in der Bibliothek befindet, soll kein Zugriff gewährt werden. Es empfiehlt sich deshalb, eine Informationsseite auszugeben, die mitteilt, dass man sich für diese Ressourcen in der Bibliothek befinden muss. Es wurde eine Informationsseite ('accessOnlyInLibrary.htm') erstellt, die diese Informationen enthält.

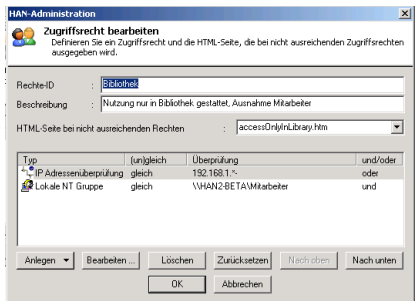

## **3.4 HAN Administration**

Zentrales Element bei der Arbeit mit HAN ist die *HAN Administration*. Sie verwalten dort Ihre Online-Ressourcen, die über HAN zur Verfügung gestellt werden sollen.

Öffnen Sie die *HAN Administration* über **Programm/HAN/HAN Administration**.

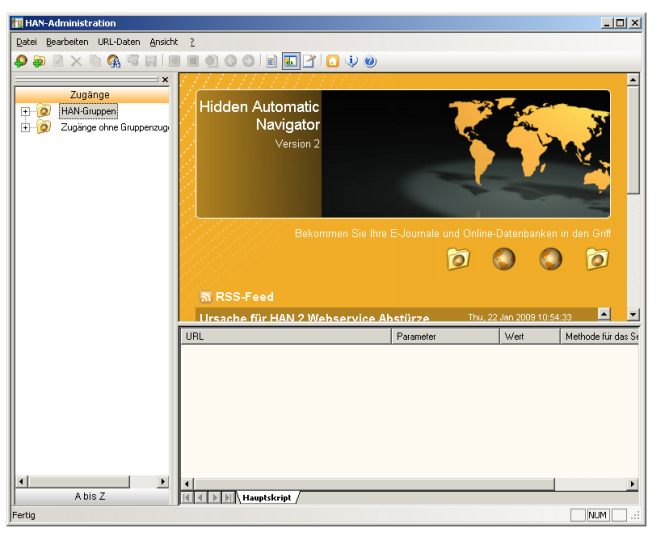

Die HAN Administration besteht aus folgenden Elementen:

- Menü- und Symbolleiste
- Zugangsansicht (linker Teil des Fensters), unterteilt in Zugänge (Gruppen und Zugänge ohne Gruppen), A bis Z (alphabetische Liste aller Zugänge) und ggf. Views
- der Skriptgenerator, aufgeteilt in:
	- die HTML-Ansicht (oberer rechter Teil des Fensters)
	- die Navigationsansicht (unterer rechter Teil des Fensters)

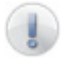

Die Bedeutung der Zugangsansicht und des Skriptgenerators werden in den Kapiteln *4. Online-Ressourcen über HAN* und *5. Verwaltung von HAN-Ressourcen* detailliert beschrieben.

Nach dem Start der HAN Administration wird in der HTML-Ansicht eine Informationsseite angezeigt, die Ihnen mittels RSS Feeds die aktuellsten technischen Informationen zu HAN (Knowledgebase Artikel oder Patches) anzeigt.

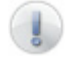

Über die Schaltfläche können Sie die Informationsseite jederzeit laden.

Über die HAN Administration können Sie globale Vorgaben definieren. Starten Sie das Einstellungsfenster über den Menüpunkt **Ansicht/Einstellungen** in der HAN Administration.

#### **Zugangsvorgaben**

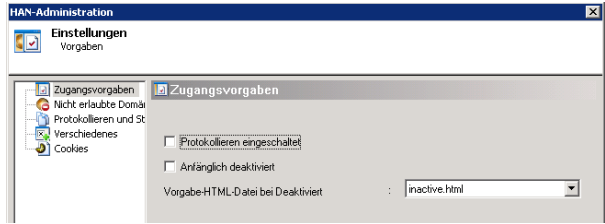

Unter **Zugangsvorgaben** können Sie festlegen, ob die Protokollierung global eingeschaltet sein soll. Das bedeutet, dass bei jedem neu angelegten Zugang automatisch der Zugangs-Titel als Protokoll-ID verwendet wird. Sie können neue Zugänge auch initial deaktivieren und die Informationsseite festlegen, die in diesem Fall ausgegeben werden soll (**Vorgabe HTML-Datei bei Deaktiviert**).

#### **Nicht erlaubte Domänen**

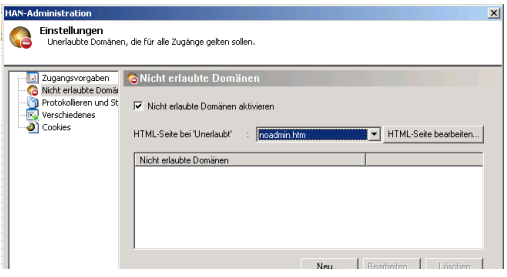

Über die Einstellung **Nicht erlaubte Domänen** kann eine globale "Blacklist" definiert werden. URLs, die so hinterlegt sind, können aus einem HAN-Zugang heraus nicht aufgerufen werden. Stattdessen wird die Informationsseite angezeigt, die im Feld HTML-Seite bei , Unerlaubt' hinterlegt ist.

#### **Protokollieren und Statistik**

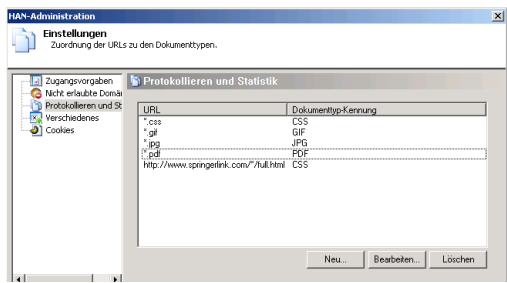

In den Einstellungen **Protokollieren und Statistik** ordnen Sie URL-Schablonen Dokumenttyp-Kennungen zu.

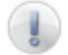

Dokumenttypen werden in Kapitel *8.3 Dokumenttypen* ausführlich beschrieben.

#### **Verschiedenes**

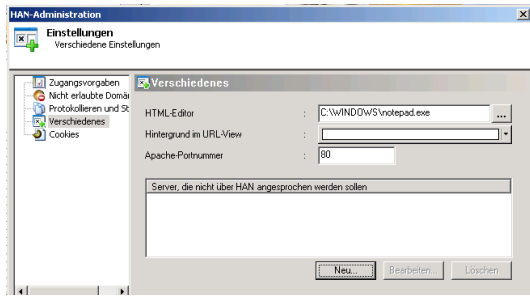

Unter **Verschiedenes** können Sie einen HTML-Editor hinterlegen und die Hintergrundfarbe der Navigationsansicht festlegen.

Weiterhin können Sie Serveradressen hinterlegen, die nicht über HAN aufgerufen werden dürfen. Dies ist immer dann sinnvoll, wenn vermieden werden soll, dass aus einem HAN-Zugang heraus ein weiterer HAN-Zugang aufgerufen wird. Beispiele für solche Adressen sind der Name eines Link-Out Servers, Opac, EZB-Regensburg etc. Wenn HAN eine solche Adresse erkennt, wird der aktuelle Zugang verlassen und die weitere URL direkt vom Browser aufgerufen.

Wenn an einen Apache aber mehr als ein Port gebunden ist oder der Aufruf nicht über den Standardport 80 erfolgt, müssen Sie in dem Feld **Apache-Portnummer** den Port hinterlegen, über den HAN aufgerufen werden soll.

#### **Cookies**

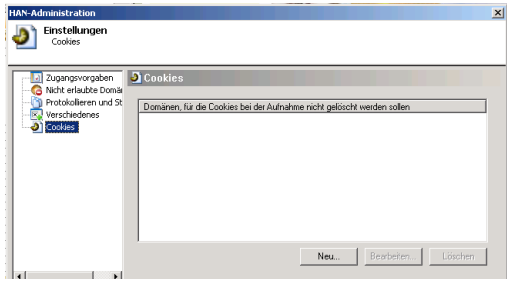

Vor einer Skriptaufnahme (siehe *4. Online-Ressourcen über HAN*) werden alle bestehenden Cookies gelöscht. Um z.B. Cookies aus dem Intranet nicht zu löschen, können die Domänen-Adressen, deren Cookies nicht gelöscht werden dürfen, an dieser Stelle hinterlegt werden.

#### **Import aus der EZB**

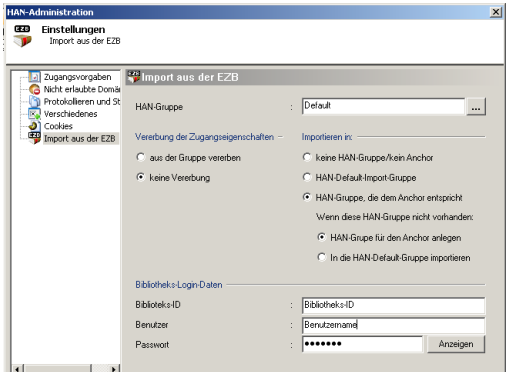

In Abhängigkeit davon, ob das EZB-Modul installiert wurde, wird die Registerkarte zur Konfiguration von EZB-Importen dargestellt.

EZB-Importe können auf drei Arten erfolgen (Detaillierte Information unter *7. EZB und HAN*):

- Manueller Import (komplett oder Teilimport)
- automatisierter Import (komplett oder Teilimport)
- Import bzw. Aktualisierung beim Aufruf aus der EZB.

Zugänge, die über den Import neu angelegt werden, können initial einer Gruppe zugewiesen werden. Über die Eigenschaft **Vererbung der Zu-** **gangseigenschaften** wird festgelegt, ob der neue Zugang alle vererbbaren Eigenschaften der Gruppe erben soll.

Mit HAN 2 kann ein E-Journal unterschiedliche Start-URLs besitzen. Dies bedeutet, dass ein E-Journal aus mehreren HAN-Zugängen bestehen kann. Für den Import kann festgelegt werden, wie ein Zugang in HAN integriert werden soll. Folgende Optionen stehen zur Verfügung:

- Keine HAN Gruppe/kein Anchor: Der Zugang wird keiner Gruppe zugeordnet.
- HAN-Default-Import Gruppe: Alle neu importierten Zugänge werden der gleichen Gruppe zugeordnet.
- HAN Gruppe, die dem Anchor entspricht: Entsprechend dem Kriterium 'Anchor' in der EZB Administration (Regensburg) kann ein Zugang beim Import einer gleichlautenden HAN Gruppe zugeordnet werden. HAN kann diese Gruppe anlegen, wenn diese noch nicht existiert, oder die Zugänge dieses Anchors der HAN-Default-Import Gruppe zuordnen.

Weiterhin können die Zugangsdaten (Bibliotheks-Login Daten) für den Download der Importdatei festgelegt werden.

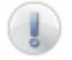

Beachten Sie bitte, dass die Bibliotheks-ID case-sensitive ist, d.h. die Groß- und Kleinschreibung berücksichtigt werden muss.

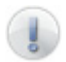

Diese Einstellung ist global und gilt für alle neuen Zugänge aus der EZB.

Im Menü **? (Hilfe)** der HAN-Administration können Sie über den Menüpunkt **Info** detaillierte Informationen über die Version der installierten Module sowie die parallele Nutzung von HAN-Lizenzen erfahren.

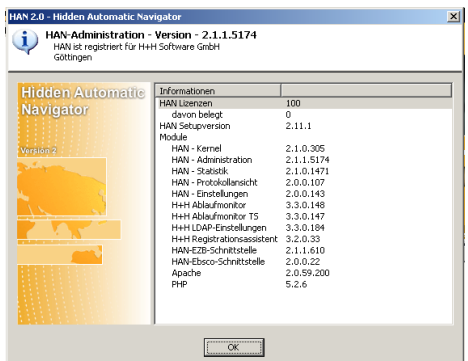

### **3.5 Lizenzen**

In HAN kann die parallele Nutzung von Online-Ressourcen begrenzt werden. Dazu definieren Sie z.B. die Anzahl gekaufter Lizenzen für ein E-Journal. Öffnen Sie in der HAN-Administration die Lizenzverwaltung über das Menü **Bearbeiten/Lizenzen**.

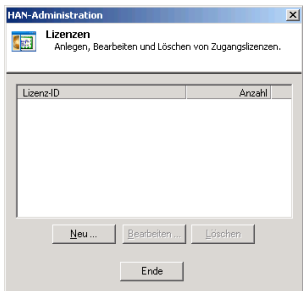

In der Lizenzverwaltung können Sie neue Lizenzen anlegen, bestehende bearbeiten oder löschen. Über *Neu* öffnen Sie das Fenster, um neue Lizenzen anzulegen.

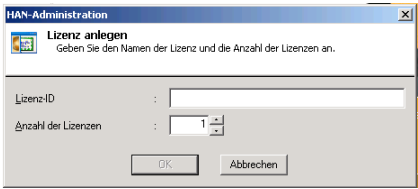

Tragen Sie in das Feld **Lizenz-ID** den Namen Ihrer Lizenz ein und definieren Sie im Feld **Anzahl der Lizenzen** die Zahl der parallelen Zugriffe.

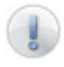

Wenn Sie dieselbe Lizenz mehreren Zugängen zuweisen, dann teilen sich alle Zugänge zusammen die Anzahl der parallelen Zugriffe!

Über die URL **http://<HAN-Server>/hanmonitor/** können Sie jederzeit einen Überblick über die Belegung der von Ihnen definierten Lizenzen erhalten.

# **3.6 HAN und Apache**

HAN setzt technisch auf den Apache-Webserver auf und erweitert diesen um die Reverse-Proxy-Funktionalität. Daneben werden Windows-Module (HAN-Administration, Einstellungen und Statistik) verwendet.

Die enge Interaktion zwischen HAN und Apache bewirkt, dass zur Übernahme einiger Einstellungen ein Neustart des Apache-Service notwendig ist.

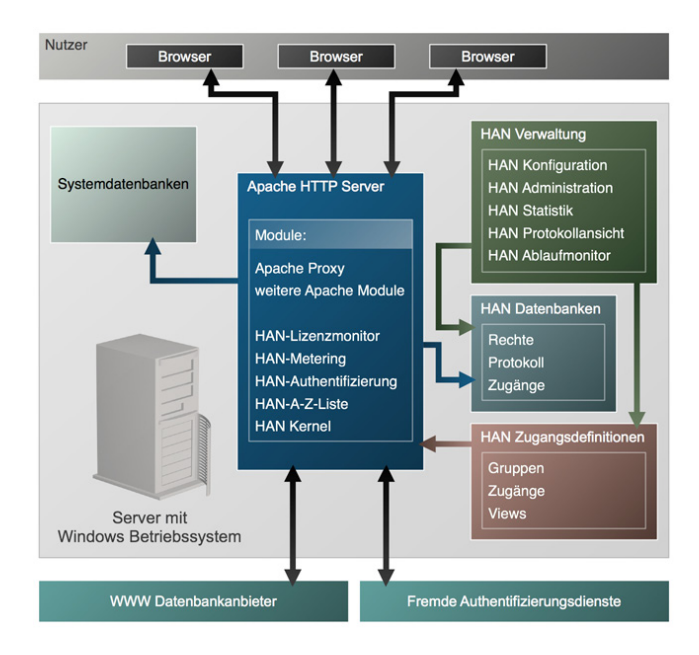

### **3.7 Import von HAN-Zugängen**

HAN-Zugänge können aus einer Textdatei (Komma separiert) eingelesen werden. Über den Menüpunkt **Bearbeiten/Import/Import aus einer Textdatei** können neue HAN-Zugänge angelegt werden.

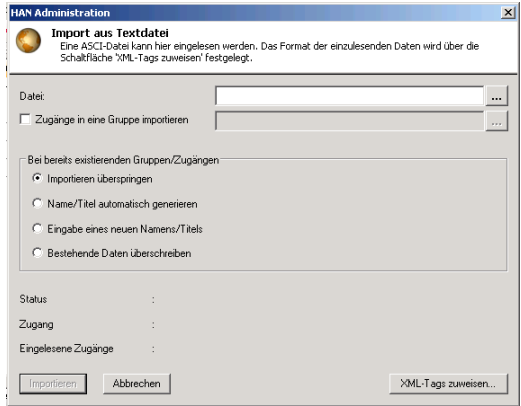

Geben Sie den Pfad zur Textdatei an und bestimmen Sie, wie bei schon existierenden Zugängen verfahren werden soll. Über die Schaltfläche *XML-Tags zuweisen* können Sie HAN mitteilen, welche Spalte in der Textdatei welcher HAN-Zugangs-Eigenschaft zugewiesen werden soll.

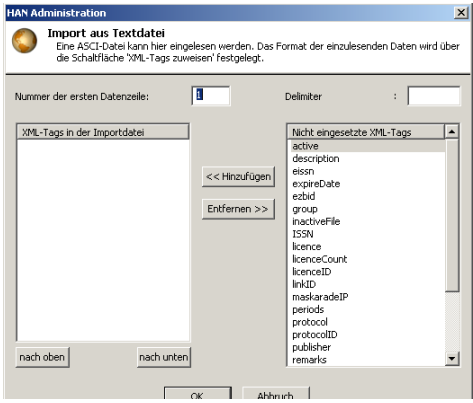

Über **Nummer der ersten Datenzeile** können Sie bestimmen, ob eine gewisse Anzahl von Zeilen übersprungen werden soll. Über *Hinzufügen* fügen Sie die HAN-Eigenschaften (XML-Tags) hinzu, die in Ihrer Liste enthalten sind. Mit den beiden Schaltflächen *nach oben* bzw. *nach unten* kann die Reihenfolge der Eigenschaften angepasst werden.

Über die Eingabe **Delimiter** legen Sie das Trennzeichen der verschiedenen Spalten in der Textdatei fest.

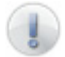

Wenn kein Trennzeichen eingegeben wird, müssen in der Textdatei die einzelnen Spalten durch den Tabulator getrennt sein.

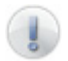

Eine Liste der XML-Tags und deren Beschreibung können Sie dem Anhang entnehmen.

Bestätigen Sie Ihre Auswahl mit *OK* und starten Sie nachdem sich das Definitionsfenster geschlossen hat den Import mit **Importieren**.

# **3.8 Export von HAN-Zugängen**

Sie können bestehende HAN-Zugänge jederzeit in ein XML-Format exportieren und so archivieren. In der HAN-Administration gehen Sie über das Menü **Bearbeiten/Import/Export** auf die Funktion **Export**.

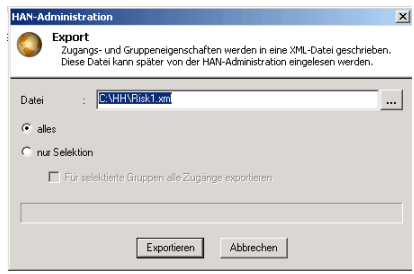

In dem neu geöffneten Fenster können Sie den Pfad zur Exportdatei angeben. Sie haben die Möglichkeit alle HAN-Zugänge zu exportieren oder nur die Zugänge, die in der Zugangsansicht selektiert sind.

# **3.9 Update von HAN 1.6/1.7**

Nach der Installation von HAN Version 2 müssen Sie das Programm *HAN-Konvertierung 2.0* starten (**Programme/HAN/HAN-Konvertierung 2.0**), um Ihre bestehenden Zugänge in das neue System zu übernehmen.

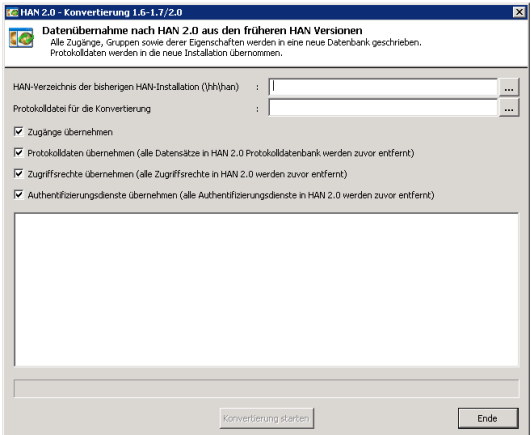

Geben Sie den Pfad zur Installation von HAN 1.6/1.7 (**\Apache2\hh\han**) und den Pfad zu einer Protokolldatei über die Konvertierung an. Weiterhin können Sie festlegen, ob auch die Protokolldateien (HAN-Statistik) übernommen werden sollen.

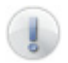

Bestehende Protokolldateien in HAN 2.0 werden automatisch durch die Konvertierung gelöscht.

Über *Konvertierung starten* werden die HAN-Zugänge und statistischen Daten in das HAN 2.0 Format konvertiert.

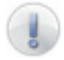

**ACHTUNG! Kopieren Sie auf keinen Fall die Datenbanken von HAN 1.6/1.7 in HAN 2.0.** In der Version 2.0 wird ein neues Datenbankformat verwendet, so dass die Datenbanken nicht kompatibel sind. Benutzen Sie das Konvertierungsprogramm, um die bestehenden Datensätze in die Version 2.0 zu übertragen!

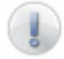

**Die Konvertierung ist nur von HAN 1.6/1.7 möglich. Ältere Versionen von HAN müssen zuerst auf die Version 1.6/1.7 aktualisiert werden.**

### **3.10 A-bis-Z-Liste**

HAN 2 bietet Ihnen eine A-bis-Z-Liste zur Anzeige und Suche von HAN-Zugängen. Zugänge können dabei alphabetisch sortiert angezeigt werden oder über eine Suchfunktion direkt aufgerufen werden.

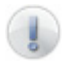

Die A-bis-Z-Liste kann in bestehende Seiten eingebunden werden. Verlinken Sie in Ihren Webseiten auf die unten genannte URL. Über Anpassungen in der **base-style.css** Datei im Verzeichnis **\apache2\hh\han\HAN-AtoZ** kann die graphische Darstellung der A-bis-Z-Liste angepasst werden.

Um Änderungen in der Funktionalität der A-bis-Z-Liste (Sprachvorgaben etc.) vorzunehmen, wenden Sie sich an den Hersteller H+H Software GmbH. Aufgerufen wird die A-bis-Z-Liste über die URL **http://<HAN-Server>/HAN-AtoZ/atoz.php**.

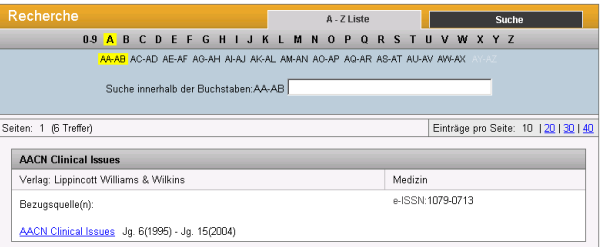

# **3.11 Statistik**

Die HAN-Statistik hilft Ihnen bei der statistischen Auswertung der HAN-Nutzung. Im Kapitel 8 wird dies detailliert beschrieben.

Die HAN-Statistik wird über **Programme/HAN/HAN-Statistik** geöffnet. Über den Menüpunkt **Ansicht/Einstellungen** können Sie die globalen Statistikeinstellungen vornehmen.

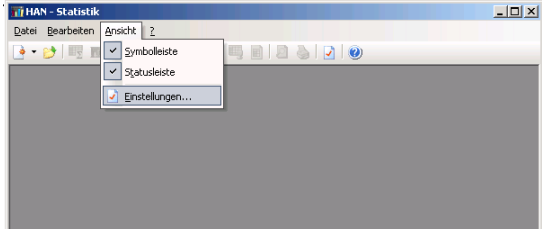

Folgende Einstellungskategorien stehen zur Verfügung:

- Berechnen
- Haupttabelle-Spaltentitel
- Dokumenttyptabelle-Spaltentitel
- Selektion
- Grafiktypen
- Grafikfarben

#### **Berechnen**

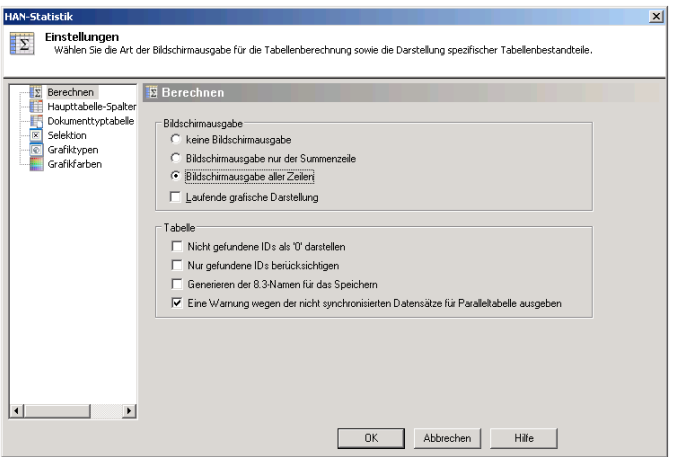

Auf der Registerkarte **Berechnen** können Sie einstellen, welche grafischen Ausgaben während der Berechnung einer Tabelle ausgegeben werden.

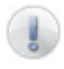

Die Einstellung 'Laufende graphische Darstellung' verlangsamt die Berechnung einer Tabelle. Die schnellste Berechnung erzielen Sie mit der Einstellung ,keine Bildschirmausgabe'.

In den Einstellungen ,Tabelle' können Sie einstellen, wie in einer Tabelle nicht gefundene HAN-Zugänge (nicht gefundene IDs) dargestellt werden sollen oder, ob nur IDs berücksichtigt werden, die gefunden werden können.

### **Haupttabelle-Spaltentitel**

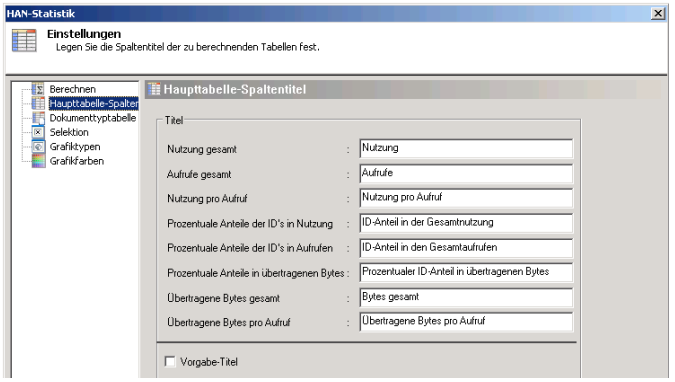

Auf der Registerkarte *Haupttabelle - Spaltentitel* passen Sie die Spaltentitel der Haupttabelle Ihren Anforderungen entsprechend an. Über die Selektion 'Vorgabe-Titel' werden die Voreinstellungen der HAN-Statistik wieder hergestellt.

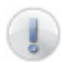

Die Bedeutung der Haupttabelle wird in Kapitel *8.1 Gesamtnutzung* erläutert.

### **Dokumenttyptabelle-Spaltentitel**

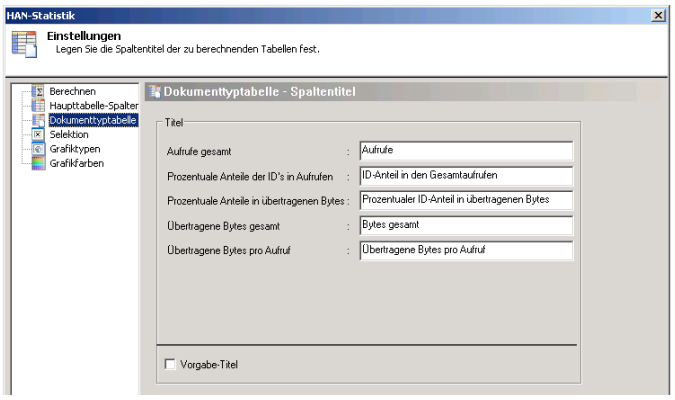

In der Registerkarte *Dokumenttyptabelle - Spaltentitel* können Sie die Spaltentitel der Dokumenttyptabelle Ihren Anforderungen entsprechend anpassen. Über die Selektion 'Vorgabe-Titel' werden die Voreinstellungen der HAN-Statistik wieder hergestellt.

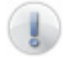

Die Bedeutung einer Dokumenttyptabelle wird im Kapitel *8.3 Dokumenttypen* erläutert.

### **Selektion**

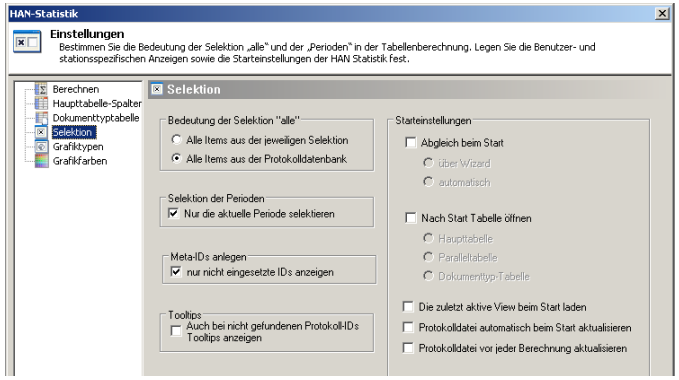

In der HAN-Statistik können Berechnungen auf der Basis von Benutzern, IDs etc. durchgeführt werden. Dabei kann die Selektion "alle" vorgenommen werden. Abhängig von den Einstellungen auf dieser Registerkarte wird diese Selektion unterschiedlich umgesetzt:

- *Alle Items aus der jeweiligen Selektion*: es werden nur die jeweils aktiv selektierten Elemente in die Berechnung miteinbezogen
- *Alle Items aus der Protokolldatenbank*: Elemente, die nicht selektiert sind (z.B., weil diese noch nicht abgeglichen wurden), werden in die Berechnung mit einbezogen. Unter Umständen werden in der Tabelle dann Einträge angezeigt, die in der Selektion nicht vorhanden waren (z.B. gelöschte HAN-Zugänge).

Über die Selektion der Periode kann voreingestellt werden, dass als Zeitraum immer die aktuelle, d.h. die letzte Periode (Monat, Quartal, Halbjahr oder Jahr), selektiert ist.

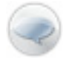

Eine Meta-ID gruppiert andere IDs unter einer neuen ID und summiert die statistischen Werte der einzelnen IDs.

Jeder Meta-ID kann eine ID (Benutzer, Station oder Zugang) mehrfach zugeordnet sein, die Berechnung kann aber nur erfolgen, wenn eine ID nicht

mehrfach verwendet wird. Über die Option "nur nicht eingesetzte IDs anzeigen" kann voreingestellt werden, dass bei der Anlage einer neuen Meta-ID nur die IDs verfügbar sind, die noch keiner anderen Meta-ID zugeordnet sind. Die HAN Statistik zeigt bei der Selektion von Protokoll-IDs an, welche Zugänge dieser ID zugeordnet sind (Tooltip). Über die Selektion **Auch bei nicht gefundenen Protokoll-IDs Tooltip anzeigen** kann selektiert werden, ob in diesem Fall ein leeres Tooltip Fenster angezeigt werden soll.

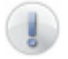

Protokoll-Ids werden dann nicht gefunden, wenn der Zugang in der HAN Administration gelöscht wurde.

Die Starteinstellungen geben vor, wie sich die HAN-Statistik beim Start verhalten soll. Über die Option **Abgleich beim Start** kann eingestellt werden, ob die Statistik – automatisch oder über einen Assistenten – die bekannten IDs, Benutzer und Station beim Start der Statistik aktualisieren soll. Die Voreinstellung **Nach Start Tabelle öffnen** ermöglicht die Selektion zwischen Haupt-, Parallel- und Dokumenttyp-Tabelle.

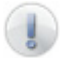

Die selektierte Tabelle wird beim Start nicht automatisch berechnet!

Alternativ kann auch der letzte aktive View geöffnet werden (**Den zuletzt aktiven View beim Start laden**) Zur Bedeutung von Views siehe Kapitel *8. Protokollierung und Statistik*.

HAN verwendet zur Protokollierung zwei Datenbanken. Eine Datenbank, die jeden Aufruf (Request) protokolliert und eine sequentielle Datenbank, die zur statistischen Auswertung herangezogen wird. Über die Optionen '*Protokolldatei automatisch beim Start aktualisieren*' bzw. '*Protokolldatei vor jeder Berechnung aktualisieren*' können Sie den Zeitpunkt festlegen, wann die sequentielle Datenbank aktualisiert werden soll.

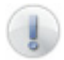

Sie können jederzeit die Aktualisierung der Protokolldatenbank aus der HAN-Statistik über das Menü *Bearbeiten/Datenbanken/ Protokolldatenbank aktualisieren* manuell starten. Weitere Informationen zu den Protokolldatenbanken siehe *8.4 Protokolldatenbanken*.

### **Grafiktypen**

Die HAN-Statistik ermöglicht die grafische Darstellung der statistischen Werte. Über die Registerkarte 'Grafiktypen' können Sie einstellen, welcher Grafiktyp als Grundlage dienen soll.

### **Grafikfarben**

In den Einstellungen 'Grafikfarben' hinterlegen Sie die Farbeinstellung, die die Statistik benutzen soll, um Werte hervorzuheben.

Hidden Automatic Navigator | Handbuch

# **4 Onlineressourcen über HAN**

# **4.1 HAN-Zugänge über HTTP und HTTPS**

Ein HAN-Zugang ist eine Onlineressource, die über den HAN-Server aufgerufen wird. Jeder HAN-Zugang hat unterschiedliche Eigenschaften (siehe auch *5. Verwaltung von HAN-Ressourcen*). Eine besondere Eigenschaft eines HAN-Zugangs ist das Zugangsskript, welches das Verhalten beim Aufruf definiert. In einem solchen Skript kann eine automatische Anmeldung an den Provider und/oder eine Zielführung des Benutzers auf eine definierte HTML-Seite hinterlegt sein.

In diesem Kapitel wird das Anlegen und Bearbeiten von HAN-Zugängen erklärt. HAN-Zugänge werden in zwei Kategorien aufgeteilt:

- Zugänge ohne manuelle Skriptaufnahme (z.B. bei IP-Authentifizierung oder Anmeldung über HTTP-Anmeldedialog)
- Zugänge mit manueller Skriptaufnahme (z.B. explizite Anmeldung beim Provider)

#### **Anlegen eines HAN-Zugangs ohne manuelle Skriptaufnahme**

Die einfachste Form eines HAN-Zugangs ist die Form, bei der die Root-URL der Online-Ressource gleichzeitig die Ziel-URL des HAN-Zugangs ist, die aufgerufen werden soll. In einem solchen Fall muss das Zugangsskript nicht weiter bearbeitet werden. Mit dem Anlegen des Zugangs sind alle notwendigen Informationen in HAN hinterlegt.

Am Beispiel der URL, www.heise.de' soll ein HAN-Zugang zu dem Onlinemagazin Heise angelegt werden.

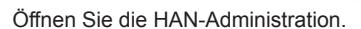

#### Legen Sie einen neuen HAN-Zugang an. Ein neuer Zugang kann auf zweifache Weise angelegt werden:

- über das Menü 'Datei/Neuer Zugang'
- über das Symbol

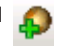

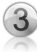

Geben Sie in dem Fenster den Titel, die Start-URL und die Gruppenzugehörigkeit des neuen Zugangs an.

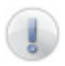

Die Bedeutung von Zugangsgruppen wird in Kapitel *5.2 Zugangsgruppen* erläutert.

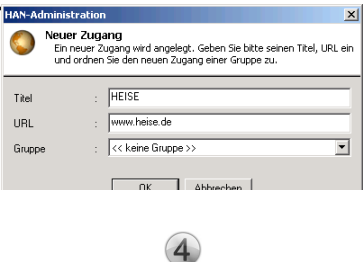

Bestätigen Sie Ihre Eingabe mit *OK*. In der Zugangs-Ansicht wird der neu angelegte HAN-Zugang angezeigt. In der HTML-Ansicht sehen Sie die aufgerufene Seite des Zugangs und in der Navigationsansicht das automatisch erzeugte Zugangsskript.

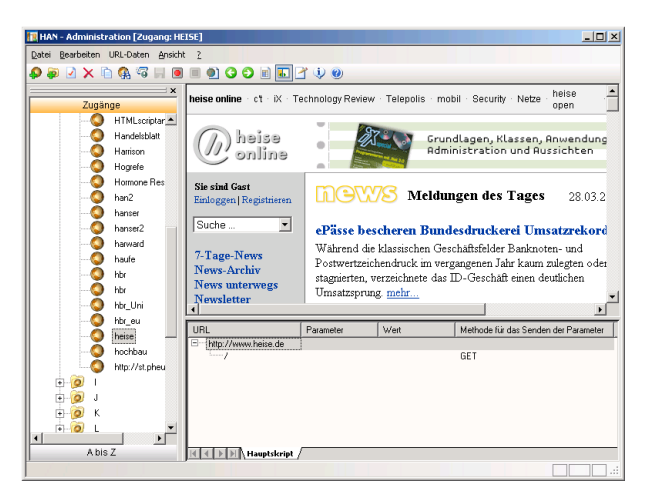

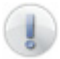

Ein neuer Zugang wird automatisch gespeichert.

Der neu angelegte Zugang ist voll funktionsfähig und kann über die URL 'http://<HAN-Server>/han/Heise' aufgerufen werden.

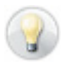

Alternativ können Sie den Zugang auch aus der HAN-Administration über das Symbol oder das Kontextmenü testen.

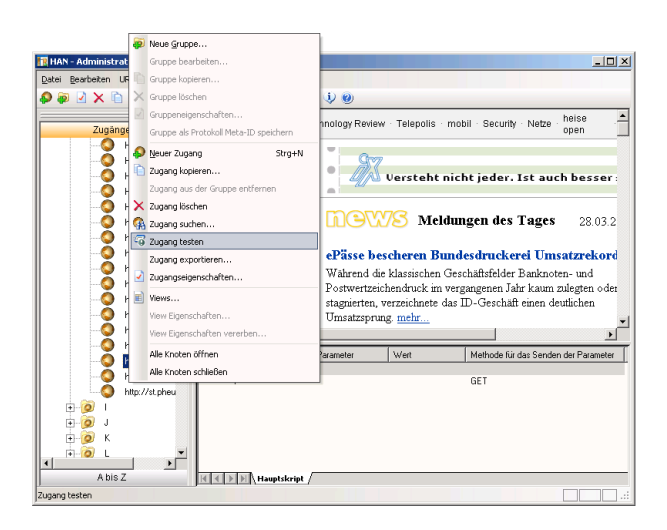

Die Erstellung eines Zugangsskripts mit einer Anmeldung über den HTTP-Anmeldedialog an dem Webserver des Providers ist vergleichbar mit diesem Beispiel. Sie legen einen neuen Zugang an und hinterlegen in den Eigenschaften des Zugangs die Anmeldedaten (siehe *5.1 Zugänge*).

> Bei der Anmeldung über einen HTTP-Anmeldedialog werden die Daten verschlüsselt vom Browser gesendet. Aus diesem Grund sind die Daten für ein Zugangsskript nicht relevant. HAN übernimmt das Senden der Daten, wenn diese vom Webserver des Anbieters angefordert werden.

Bei HAN-Zugängen, die im Hintergrund eine Anmeldung oder eine Zielführung zu einer HTML-Seite durchführen sollen, muss eine Skriptaufnahme durchgeführt werden.

#### **Anlegen eines HAN-Zugangs mit manueller Skriptaufnahme**

In diesem Beispiel soll eine Seite aus dem H+H HAN-Testbereich (http:// www.hh-han.com/testarea/HANlogin.cfm?lg=1) angelegt werden. Die ersten Schritte entsprechen dem Anlegen eines HAN-Zugangs ohne manuelle Skriptaufnahme. Sie sehen auf der Seite einen Link mit der Beschreibung "Login via HTML-Formular". Wenn Sie diesem Link folgen, sehen Sie ein Anmeldeformular. Benutzername und Passwort sind jeweils , HAN'. Nach der Eingabe der Zugangsdaten gelangen Sie zu einer Bestätigungsseite. Dort befindet sich ein Link zur Übersicht der HAN-Automation. Diese Seite soll die Zielseite des neuen HAN-Zugangs sein.

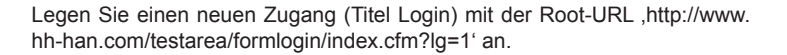

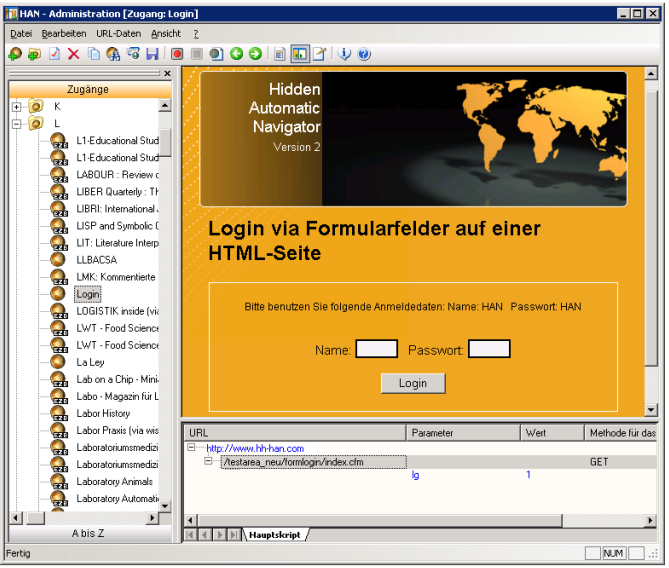

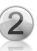

Im nächsten Schritt müssen Sie nun die Skriptaufnahme starten. Klicken Sie dazu auf das Symbol *Aufnahme starten* .

Alle Aktionen, die Sie jetzt in der HTML-Ansicht durchführen, werden aufgezeichnet und in der Navigationsansicht als Zugangsskript dargestellt. Um ein Skript aufzunehmen, führen Sie in der HTML-Ansicht die Schritte durch, die Sie sonst direkt in der Webseite ausführen (z.B. Anmeldung, Navigation etc.). Geben Sie nun in die beiden Formularfelder die Anmeldedaten ein und bestätigen Sie Ihre Eingabe mit *Login*. Nach der Anmeldung folgen Sie dem Link zur Zielseite mit der grafischen Darstellung der HAN-Automation.

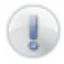

Den Hinweis auf das persistente Cookie können Sie im Moment ignorieren (siehe *4.4 Cookies*). Bestätigen Sie, dass das Cookie nicht gespeichert werden soll (Schaltfläche *Nein*).

In der Navigationsansicht sind nun sämtliche Schritte hinterlegt:

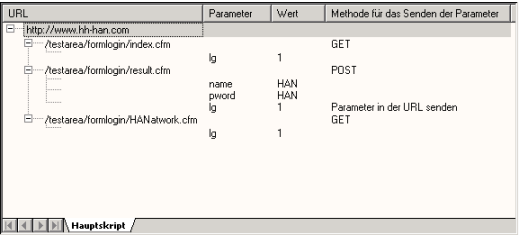

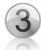

Beenden Sie die Skriptaufnahme (Symbol *Aufnahme beenden* ) und speichern Sie das Skript.

Sie haben jetzt ein voll funktionsfähiges Zugangsskript erstellt, das Sie über die Testfunktion aufrufen können.

Ein HAN-Zugangsskript kann unter Umständen Aufrufe enthalten, die für den Ablauf nicht relevant sind. Bevor das eben erstellte Skript optimiert wird, soll im Folgenden der Aufbau eines Zugangsskriptes detaillierter erläutert werden.

#### **Aufbau eines Zugangsskripts**

Ein Zugangsskript stellt den Ablauf der gewählten URLs dar und wird von oben nach unten abgearbeitet. Dabei werden drei Ebenen unterschieden:

- Serverknoten
- URL
- Parameter

Ein *Serverknoten* weist den Wechsel auf einen neuen Server aus. Alle URLs, die diesem Serverknoten untergeordnet sind, sind automatisch diesem Server zugeordnet. Jeder Serverknoten kann beliebig viele URLs enthalten. Eine *URL* ist immer dem Serverknoten zugeordnet, der in der Hierarchie direkt übergeordnet ist. Eine URL kann beliebig viele Parameter besitzen.

**Parameter** sind immer jener URL zugeordnet, die in der Hierarchie direkt übergeordnet ist. Einem Parameter ist immer ein Wert zugeordnet.

In dem eben angelegten Zugang ist ein Serverknoten (www.hh-han.com) mit drei URLs aufgenommen worden. Diese URLs haben unterschiedlich viele Parameter. Entsprechend dem HTTP-Protokoll können sowohl URLs als auch Parameter über die Methoden POST und GET versendet werden. HAN erfasst bei der Aufnahme die korrekte Methode und stellt diese bei jeder URL dar.

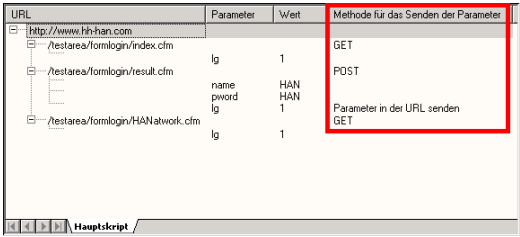

An dieser Stelle das "Hyper Text Transfer Protocol" (HTTP) und die darin definierten Methoden GET und POST zu erklären, sprengt den Rahmen des Handbuches. Empfohlene weiterführende Literatur können Sie dem Anhang entnehmen.

HAN hat bei der Aufnahme die eingegebenen Anmeldedaten im Skript gespeichert.

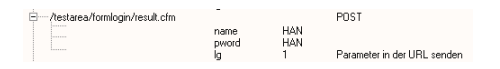

Bei jeder Abarbeitung des Zugangsskripts werden diese Daten automatisch gesendet, so dass der Benutzer die Anmeldedaten nicht selbst eingeben muss.

In einem Zugangsskript können jederzeit Änderungen vorgenommen werden. Mit einem Doppelklick auf einen Serverknoten, eine URL oder einen Parameter können die dort hinterlegten Eigenschaften geändert werden. Alternativ können Sie auch über das Kontextmenü das Skript bearbeiten und so neue Elemente hinzufügen, bestehende bearbeiten oder löschen.

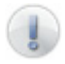

Erkennt HAN bei der Aufnahme, dass die Anmeldedaten verschlüsselt (über HTTPS) gesendet werden, wird der entsprechende Serverknoten mit dem Zusatz *https* markiert:

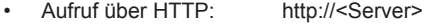

• Aufruf über HTTPS: https://<Server>

Alternativ kann der Aufruf auch manuell auf HTTPS umgestellt werden. In den Eigenschaften des Serverknotens (Doppelklick oder Öffnen über Kontextmenü **Server/Bearbeiten**) kann das Protokoll umgestellt werden.

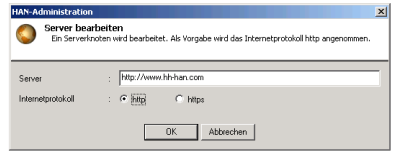

### **Optimieren eines Zugangsskripts**

Im Gegensatz zu einem Skript aus der Programmierumgebung (Java, VB etc.), befinden sich unter Umständen in einem HAN-Zugangsskript Schritte, die für den eigentlichen Ablauf nicht relevant sind. Der Weg, der zu einer Zielseite im Internet führt, ist oft nur deshalb so komplex, weil die Zielseite nicht bekannt ist. Kennt man dagegen die Zielseite, so kann diese direkt aufgerufen werden.

Vergleichbar ist dies in einem HAN-Zugangsskript. Nach der Skriptaufnahme sind alle Zwischenschritte im Zugangsskript hinterlegt. Das Skript sollte nach Möglichkeit so optimiert werden, dass nur noch die Seiten von HAN aufgerufen werden, die für HAN relevant sind. Dies sind z.B. Anmeldeseiten, Zielseiten, Zwischenseiten, die für den weiteren Ablauf notwendig sind (siehe

#### *4.2. Parametrisierung*).

Ziel der Optimierung ist es, möglichst schlanke und somit kurze Skripte zu erstellen. Je kürzer ein Skript, desto schneller die Abarbeitung durch HAN. In diesem Beispiel sind die relevanten Seiten die Anmeldeseite und die Zielseite. Ein optimiertes Zugangsskript sieht dann folgendermaßen aus:

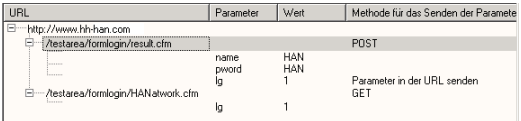

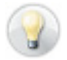

Legen Sie zunächst eine Kopie des Zugangs nach der Aufnahme des Skripts an. So können Sie mit der Kopie arbeiten und müssen nicht jedes Mal das Skript neu aufnehmen, wenn ein Fehler (zu viele URLs gelöscht etc.) aufgetreten ist.

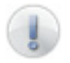

Wenn Sie die Skriptaufnahme neu starten, werden alle bestehenden Einträge des Hauptskripts gelöscht!

### **4.2 Parametrisierung**

Oftmals werden beim Aufruf einer Webseite sitzungsspezifische Werte an den Webserver gesendet. Somit soll z.B. die Gültigkeit einer Sitzung oder ähnliches sichergestellt werden. Bei der Aufnahme in HAN werden diese Parameter automatisch mit aufgenommen. Zunächst wird dieses Skript auch funktionieren. Bei einem späteren Aufruf, wenn die Gültigkeit abgelaufen ist, schlägt das Zugangsskript jedoch fehl.

HAN hat deshalb die Option, URL-Parameter zu *parametrisieren*. Dies bedeutet, dass HAN nicht den im Skript gespeicherten Wert eines Parameters sendet, sondern den aktuellen, der in der Sitzung vom Webserver des Anbieters verwendet wird.

Ein Beispiel soll dies erläutern. Legen Sie, wie in *Kapitel 4.1* beschrieben, einen neuen Zugang (Titel, Parameter) zur URL .http://www.hh-han.com/ testarea/cookie/index.cfm?lg=1' an.

Nach Abschluss der Skriptaufnahme sollten Sie folgende Einträge in der Navigationsansicht sehen:

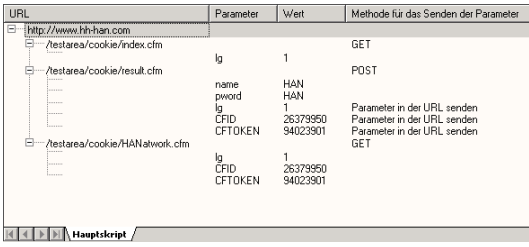

Die Parameter (CFID' und CFToken' sind URL-Parameter, deren Wert sich bei jedem Aufruf ändert.

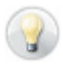

Für die Bestimmung von URL-Parametern, deren Wert sich bei jedem Aufruf ändern kann, ist es hilfreich, wenn man das Zugangsskript zeitlich versetzt mit unterschiedlichen Namen neu anlegt und die Werte der Parameter vergleicht.

Folgende Schritte zeigen die Bearbeitung von URL-Parametern, die parametrisiert werden müssen.

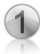

Öffnen Sie mit einem Doppelklick die Eigenschaften des Parameters (alternativ selektieren Sie den Parameter und wählen im Kontextmenü *Parameter/Bearbeiten*).

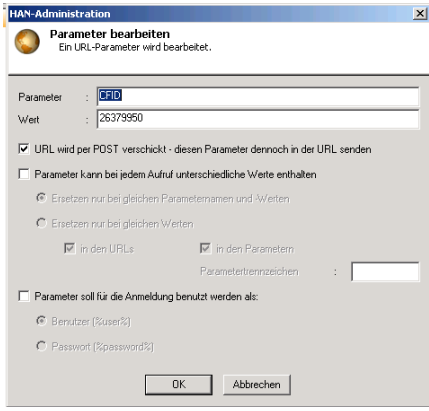

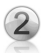

Selektieren Sie die Option *Parameter kann bei jedem Aufruf unterschiedliche Werte enthalten*.

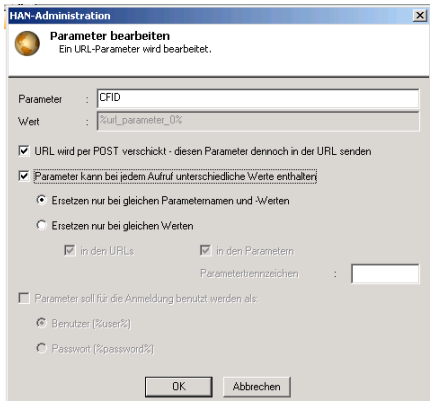

Der Wert des Parameters 'CFID' wurde in die parametrisierte Form '%url\_ parameter\_0%' überführt. Bestätigen Sie die Angaben durch *OK*. Im Zugangsskript wird nach der Parametrisierung nicht mehr der originale Wert des URL-Parameters ,CFID' dargestellt, sondern die parametrisierte Form '%url\_parameter\_0%'.

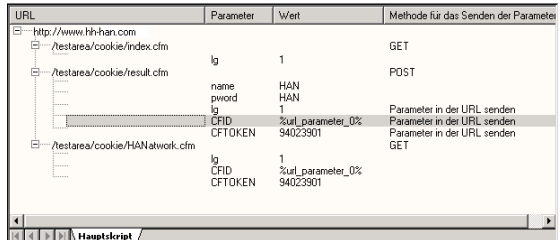

HAN hat jedoch nicht nur den Parameter in der selektierten URL parametrisiert, sondern auch an jeder weiteren Stelle im Zugangsskript.

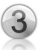

Führen Sie nun noch die Parametrisierung für den URL-Parameter (CFTO-KEN' durch und optimieren Sie Ihr Skript. Nach Abschluss sollte Ihr Skript so aussehen:

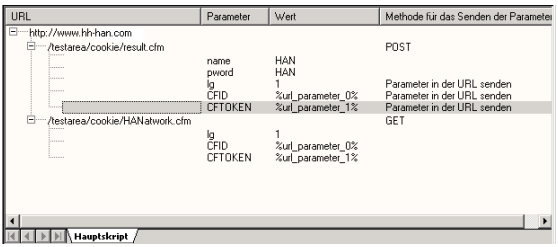

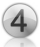

Testen Sie Ihr Zugangsskript. Wenn Sie in Ihrem Script die letzte URL löschen, sehen Sie die jeweils aktuellen Werte der Parameter , CFIF' und , CF-TOKEN' bei den Aufrufen des Zugangs.

Neben dieser relativ einfachen Parametrisierung eines URL-Parameters bietet HAN auch die Möglichkeit zu komplexeren Methoden der Parametrisierung.

#### **Optionen zur Parametrisierung von URL-Parametern**

Folgend Optionen stehen für die Parametrisierung zur Verfügung:

• **Ersetzen bei gleichen Parameternamen und Werten**: HAN ersetzt nur die Werte des selektierten Parameters, bei denen Namen *und* Wert mit dem aufgenommen Wert übereinstimmen

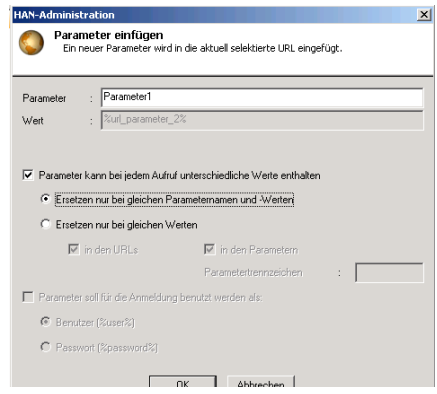

• **Ersetzen nur bei gleichen Werten**: In einigen Fällen kann es vorkommen, dass der Wert des Parameters an mehreren Stellen hinterlegt ist, z.B. in einer URL oder als Bestandteil eines Wertes eines anderen Parameters. HAN kann in diesem Fall den Wert auch dann ändern, wenn nur der Wert des Parameters übereinstimmt. In diesem Fall muss jedoch immer das Parametertrennzeichen mit angeben werden.

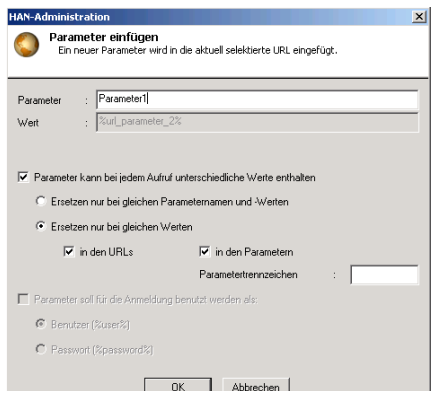

**Beispiel:** Das Onlinemagazin FMA (Financial and Managerial Accounting) zeigt auf der Startseite jeweils aktuelle Publikationen, die turnusmäßig wechseln. Ein Zugangsskript sieht folgendermaßen aus:

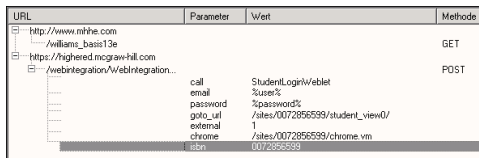

Dieses Skript ist voll funktionsfähig. Allerdings hat es den Nachteil, dass immer dieselbe Publikation nach der Anmeldung angezeigt wird. In diesem Beispiel muss der Parameter 'isbn' so parametrisiert werden, dass der Wert nicht nur bei dem Parameter 'isbn' selbst geändert wird, sondern auch in den Werten der Parameter .goto\_url' und .chrome'. Das Parametertrennzeichen ist hier  $\mathcal{N}$ .

In dem Dialogfeld **Parameter bearbeiten** wird die Option **Parameter kann bei jedem Aufruf unterschiedliche Werte erhalten** und **Ersetzen nur bei gleichen Werten** selektiert.

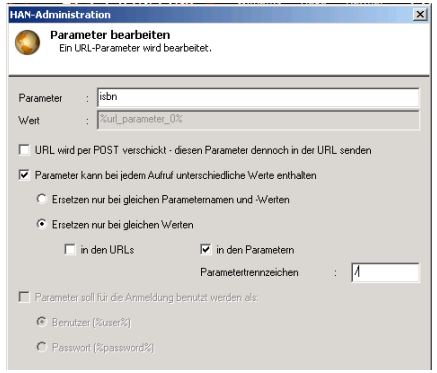

Die Option **in den URLs** kann in diesem Fall deselektiert werden, da in den URLs selbst kein Wert des Parameters eingebunden ist. Dagegen muss die Option **in den Parametern** selektiert werden.

Nach der Parametrisierung sieht das Zugangsskript folgendermaßen aus:

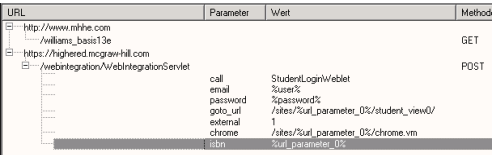

• **Parameter soll für die Anmeldung benutzt werden**: Zugangsdaten können im Zugangsskript parametrisiert dargestellt werden. Die eigentlichen Daten werden in den Zugangseigenschaften gespeichert (siehe *5.1 Zugänge*).

> HAN kann den Wert eines Parameters nur dann ersetzen, wenn dieser HAN bekannt ist. Einige Parameter stehen jedoch als sog. Hidden Formularfelder" (Formularfelder werden nicht in der Webseite dargestellt) in den HTML-Seiten und werden von HAN dort ausgelesen. Bekanntes Beispiel ist der Parameter, Viewstate', der in ASP-Seiten verwendet wird. Wenn direkt parametrisierte Daten über HAN an den Webserver des Providers gesendet werden sollen (Methode POST), sendet HAN den falschen Wert.

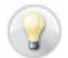

**Lösung:** Rufen Sie zuerst die Webseite über die Methode GET auf und senden Sie dann den parametrisierten Wert über POST.

### **Beispiel:**

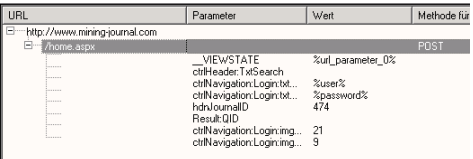

Der Aufruf dieses Skriptes schlägt fehl, da HAN den aktuellen Wert des Parameters, Viewstate' nicht kennt. Wird dagegen die Seite ,/home.aspx' zuerst über die Methode GET geladen, so kann HAN den HTML-Code auslesen und die notwendigen Parameter bestimmen.

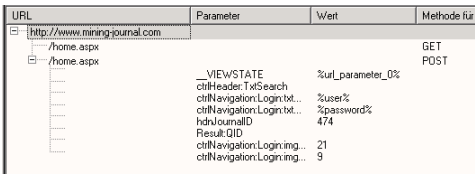

#### **Parametrisierung einer Session-ID in einer URL**

In einigen Fällen ist die Sitzungskennung (Session-ID) nicht als URL-Parameter an die URL angehängt, sondern fester Bestandteil der URL selbst. Auch in diesem Fall ist es möglich, diesen Teil der URL zu parametrisieren.

Die URL 'http://server/directory/908735cd12/file.htm' enthält die Session-ID '908735cd12'. Selektieren Sie in der Navigationsansicht diese URL und öffnen sie über das Kontextmenü **URL/Session ID in URL** das Bearbeitungsfenster.

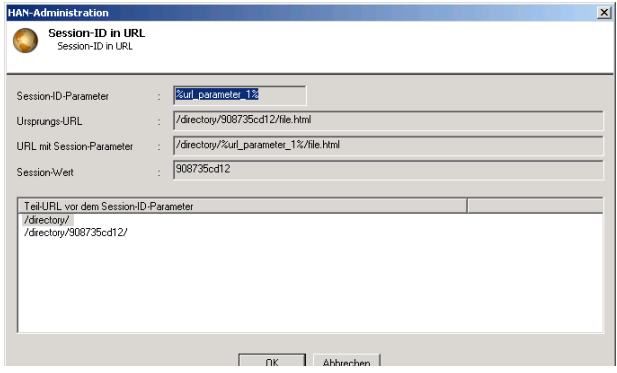

Um eine Session-ID in einer URL ersetzen zu können, muss HAN den variablen Teil bestimmen und durch die parametrisierte Form .% url\_parmeter\_x%' ersetzen. Dazu müssen Sie den Teil der URL bestimmen, der vor der Session-ID steht. Selektieren Sie diesen Teil in dem entsprechenden Fenster (**Teil-URL vor dem Session-ID Parameter**). In dem Feld **URL mit Session-Parameter** sehen Sie die parametrisierte URL. Bestätigen Sie Ihre Selektion mit 'OK', damit HAN die Änderungen übernimmt.

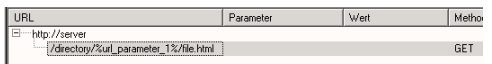

### **4.3 Bedingte Skripte**

Bei den HAN-Zugängen, die bis jetzt angelegt wurden, war das Hauptmerkmal auf eine sofortige Anmeldung gerichtet. D.h., wenn der Kunde einen HAN-Zugang aufruft, ist er auch sofort beim Anbieter angemeldet. Diese Lösung ist immer dann sinnvoll, wenn der Zugriff auf die Online-Ressource prinzipiell reglementiert ist, d.h. nur über eine Anmeldung erreicht werden kann. Beispiele hierfür sind Online-Datenbanken, Archive etc.

Auf gemischten Webseiten, bei denen freie und geschützte Inhalte zusammen angeboten werden, sollte die Anmeldung erst dann erfolgen, wenn tatsächlich ein geschützter Bereich aufgerufen wird. Ein solches Beispiel sind Online-Magazine, deren Abstracts frei einzusehen sind. Will man jedoch den Volltext lesen, ist eine Anmeldung notwendig.

HAN ermöglicht das Anlegen eines Zugangsskripts, dass die Anmeldung in Abhängigkeit einer definierten URL durchführt (*Bedingtes Skript*). Um ein bedingtes Skript anzulegen, folgen Sie zuerst den bekannten Schritten, d.h. Sie legen einen Zugang an und starten die Skriptaufnahme. Anschließend führen Sie die Anmeldung durch und beenden die Aufnahme. Im zweiten Schritt müssen Sie dann die entsprechende Bedingung festlegen und das bedingte Skript parametrisieren.

Ein Beispiel aus dem H+H HAN-Testbereich soll dies erläutern.

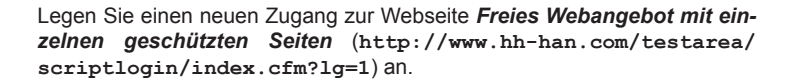

Starten Sie die Skriptaufnahme und navigieren Sie bis zur Seite mit der Selektion Abstracts und Publikation. Da die Anmeldung im Bereich Publikation erfolgt, wählen Sie eine Publikation und melden sich dort an. Beenden Sie die Aufnahme und speichern Sie das Ergebnis.

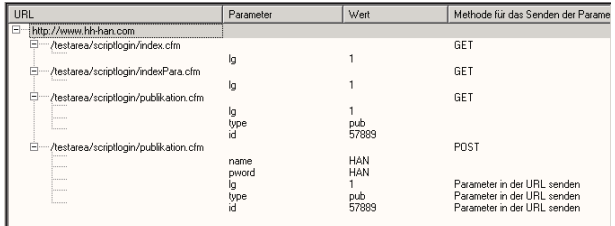

Das Ziel ist ein funktionsfähiges Zugangsskript, das zwei Nachteile hat. Erstens wird immer eine Anmeldung durchgeführt und zweitens ist die Zielseite immer dieselbe Publikation.

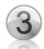

Im dritten Schritt muss die URL bestimmt werden, welche die Bedingung für die Anmeldung ausmacht. In der Testseite ist das der Punkt, an der Sie auf Publikation geklickt haben und die unmittelbar zur Anmeldeseite geführt hat. Diese URL unterscheidet sich auch von den restlichen URLs dadurch, dass diese Seite einen Parameter 'type' mit dem Wert 'pub' an den Webserver

sendet. Weiterhin wird in dieser URL ein Identifikator für das Magazin verwendet (..id=57889").

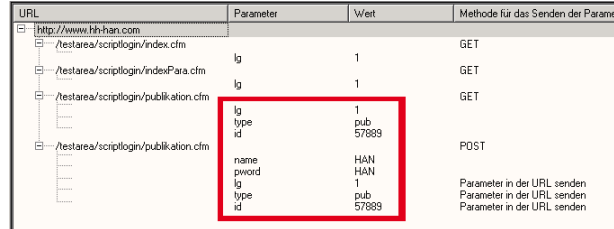

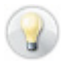

In der Regel ist die letzte URL, die vor der Anmeldung (meist über die Methode POST durchgeführt) steht, die Bedingung eines bedingten Skripts.

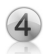

Öffnen Sie die Eigenschaftenseite der URL (Doppelklick oder über das Kontextmenü 'URL/URL Bearbeiten') und wählen Sie die Option **Als Bedingung für ein Teilskript markieren** aus. Vergeben Sie in dem Feld **Name** den Namen des neu anzulegenden Teilskripts.

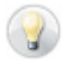

Wählen Sie einen Namen, der Ihnen die Funktion des Skripts erläutert, z.B. Volltext.

Bestätigen Sie Ihre Einstellung mit *OK*.

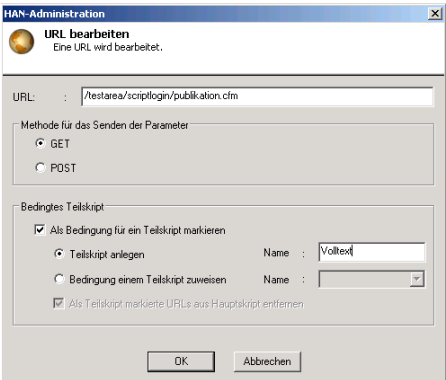
HAN verändert das existierende Hauptskript und verschiebt alle URLs in das Teilskript.

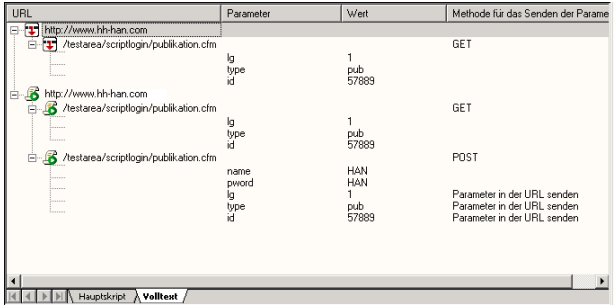

In der Navigationsansicht ist eine zweite Registerkarte mit dem Namen des Teilskripts angelegt worden. Diese ist in zwei Teile unterteilt:

- Im oberen Bereich sehen Sie die Bedingung (Symbol:  $\boxed{\mathbf{\mathcal{F}}}$ )
- Im unteren Bereich die URLs, die ausgeführt werden sollen, wenn der Benutzer die Bedingung erfüllt, d.h. er diese URL aufruft (Symbol: <sup>123</sup>)

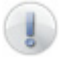

Die URL, die als Bedingung markiert wurde, ist die erste URL, die aufgerufen wird, wenn die Bedingung erfüllt ist.

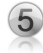

Abschließend muss das Skript noch parametrisiert werden. Der Wert der Bedingung, der sich bei jedem Aufruf ändern kann, muss in HAN als parametrisierter URL-Parameter (siehe 4.2 Parametrisierung) kenntlich gemacht werden. Öffnen Sie dazu die Eigenschaftenseite des Parameters , id' in der Bedingung und selektieren Sie die Option **Parameter kann bei jedem Aufruf unterschiedliche Werte enthalten** und wählen Sie **Ersetzen nur bei gleichem Parameternamen und Wert** aus.

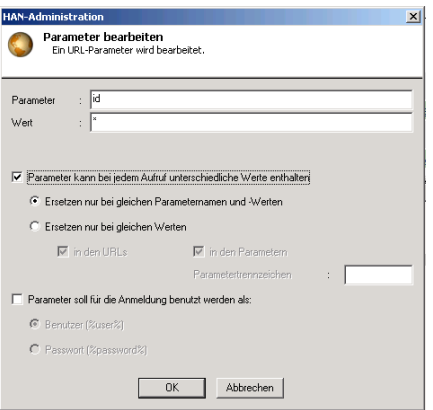

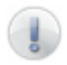

Im Gegensatz zur Parametrisierung in einem Hauptskript, verwendet HAN in einem bedingten Teilskript die Wildcard "\*", um einen parametrisierten Parameter zu verwenden.

Bestätigen Sie Ihre Einstellung mit *OK*. Im Teilskript wird automatisch an jeder Stelle, an der der parametrisierte Parameter verwendet wird, der Wert durch die parametrisierte Form '%<Name des Parameters>%' dargestellt. In diesem Beispiel ,%id%'.

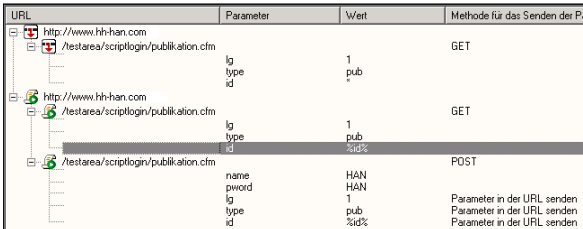

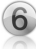

Abschließend ist zu prüfen, ob die Aufrufe im Hauptskript noch stimmen. Alle URLs, die nach der Zuweisung einer Bedingung für ein Teilskript im Hauptskript hinterlegt waren, sind in das Teilskript verschoben worden.

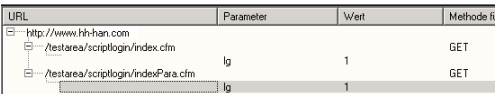

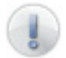

Sie können gefahrlos eine neue Skriptaufnahme im Hauptskript starten. Diese hat keine Auswirkungen auf bestehende Teilskripte.

In diesem Beispiel ist das Hauptskript soweit funktionsfähig. Optimieren kann man das Skript, indem die erste URL gelöscht wird; diese ist überflüssig.

Testen Sie Ihr Skript! Erst wenn Sie den Volltext aufrufen, findet die Anmeldung statt.

Alternativ können Sie auch einen Parameter, der in der URL des bedingten Skriptes steht, parametrisieren.

Ersetzen Sie in der Eigenschaftenseite der URL den Teil der URL, der parametrisiert werden muss, durch die Wildcard ...\*\*.

**Ein Beispiel:** Die URL 'http://server/directory/id5798621/text.html' ist die Bedingung. Das Teilskript sieht dann so aus.

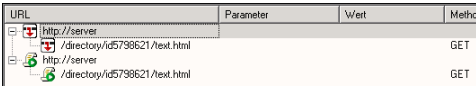

In der Eigenschaftenseite der URL wird der Wert "id5798621" manuell durch die Wildcard "\*" ersetzt.

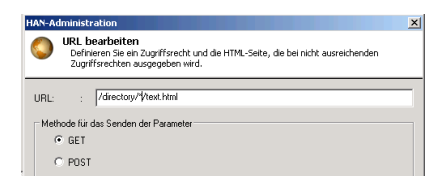

Abschließend parametrisiert HAN das bedingte Skript.

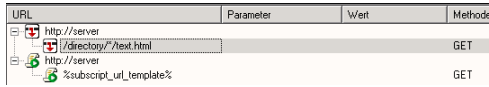

## **4.4 Frames**

Der Aufbau von Webseiten kann sehr unterschiedlich sein. Neben der Form, im Layout Tabellen zu verwenden, ist die Form "Frames" weit verbreitet.

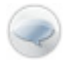

Eine framebasierte Seite besteht aus mehreren Webseiten, den Frames, die alle gleichzeitig dargestellt werden. Dabei ist jedes Frame auch alleine eine gültige Webseite. Über eine Definitionsdatei, den Frameset, wird die Anordnung der Frames in der aktuellen Webseite gesteuert.

HAN erkennt automatisch, wenn Frames in einer Webseite verwendet werden und stellt dies mittels Symbolen in der Navigationsansicht dar.

Ein Frameset wird durch das Symbol  $\Xi$  dargestellt, ein Frame durch  $\Xi$ 

Die Besonderheit von HAN im Umgang mit Frames ist, dass die letzte URL in einem Zugangsskript immer die Definitionsdatei des Framesets enthalten muss. Wird dagegen ein Frame als letzte URL hinterlegt, dann wird dem Benutzer nur dieses Frame angezeigt.

Über den H+H HAN Testbereich (**http://www.hh-han.com/testarea/ HANlogin.cfm?lg=1**) können Sie sich mit Frames vertraut machen.

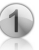

Legen Sie einen Zugang zur Seite "Aufruf einer Frame-basierten Seite' (**http://www.hh-han.com/testarea/frame/index.cfm?lg=1**) an. Die Webseite ist folgendermaßen aufgebaut:

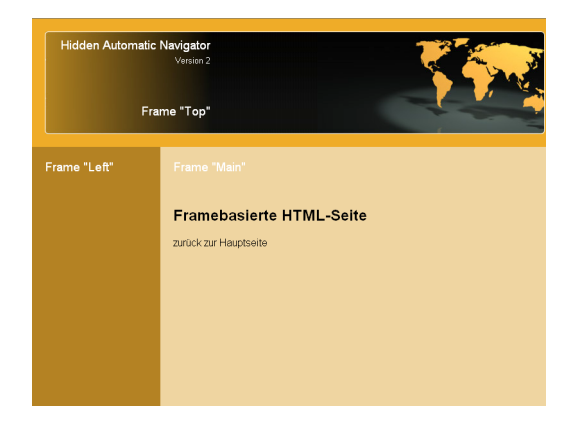

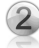

Nach Abschluss der Skriptaufnahme haben Sie folgendes Zugangsskript:

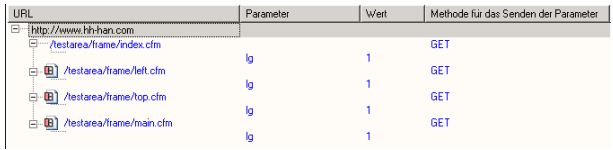

Wenn dieses Skript aufgerufen wird, wird nur das letzte Frame ("Framebasierte HTML-Seite", main.cfm) dargestellt. Um über HAN ein komplettes Frameset zu erhalten, löschen Sie alle Frames, so dass nur das Frameset (hier index.cfm) aufgerufen wird.

### **4.5 Cookies**

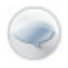

Cookies sind Informationen, die clientseitig durch den Browser gespeichert werden. Ein Webserver kann über ein Cookie Informationen in Form von Parametern mit zugeordneten Werten hinterlegen. Generell müssen zwei Kategorien von Cookies unterschieden werden, permanente (persistente) Cookies und Sitzungs-Cookies. Persistente Cookies zeichnen sich dadurch aus, dass diese im Gegensatz zu Sitzungs-Cookies für einen längeren Zeitraum gespeichert werden. Sitzungs-Cookies hingegen werden beim Schließen der letzen Browserinstanz gelöscht.

Die Information, die ein Cookie enthält, ist abhängig vom Webserver, der das Cookie gespeichert hat. Es ist durchaus üblich, dass der Anbieter von Online-Ressourcen bei der Anmeldung ein Cookie setzt (oft über die Selektion von "Wollen Sie automatisch angemeldet werden, wenn diese Seite aufgerufen wird?" o.ä.). HAN unterstützt die Arbeit mit persistenten Cookies. Wenn

HAN bei der Skriptaufnahme erkennt, dass ein persistentes Cookie vom Anbieter der Webseite gespeichert werden soll. bekommen Sie eine Abfrage, ob dieses Cookie gespeichert werden soll.

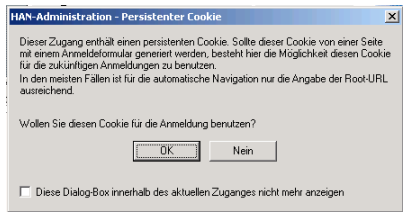

Wenn Sie mit , OK' bestätigen,

speichert HAN das Cookie in den Zugangseigenschaften und versendet die Informationen bei Bedarf. In diesem Fall ist das Zugangsskript fast fertig und Sie müssen kein Anmeldeskript mehr anlegen. Vielmehr können Sie alle URLs bis auf die Start-URL aus dem Skript löschen.

HAN zeigt in der Navigationsansicht mit dem Symbol [4] an, dass in diesem Zugang ein persistentes Cookie verwendet wird.

Vorteile bei der Verwendung eines Cookies:

- Das Zugangsskript besteht nur aus der Root-URL.
- Ein kurzes Skript erhöht die Perfomance.

Leider kann der Einsatz eines Cookies auch Nachteile mit sich bringen. Ändert der Anbieter den Mechanismus Cookies auszulesen, funktioniert der Zugang nicht mehr. Außerdem kann die Gültigkeit eines Cookies auslaufen.

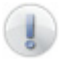

Nicht jedes persistente Cookie enthält Anmeldeinformationen. Oftmals werden sogenannte Tracking-Informationen in Cookies abgelegt. Diese ermöglichen es, Informationen über die besuchten Webseiten abzurufen und so Benutzerprofile zu erstellen.

### **4.6 Erweiterte Einstellungen**

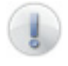

**Achtung: Erweiterte Einstellungen sind Experteneinstellungen und sollten nur von erfahrenen HAN-Administratoren vorgenommen werden! Fehlerhafte Einstellungen können dazu führen, dass HAN-Zugänge nicht korrekt funktionieren.**

HAN bietet Ihnen die Möglichkeit, einige zusätzliche administrative Einstellungen vorzunehmen.

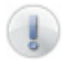

Die erweiterten Einstellungen sind standardmäßig in der HAN-Administration deaktiviert und müssen separat in der Konfigurationsdatei .han.cfg' im Verzeichnis .\apache2\hh\han\bin' eingeschaltet werden. Tragen Sie in der Sektion 'Settings' 'UserMode=Admin' ein.

In den Eigenschaften eines Zugangs (siehe *5.1 Zugänge*) wird daraufhin eine zusätzliche Eigenschaft freigeschaltet.

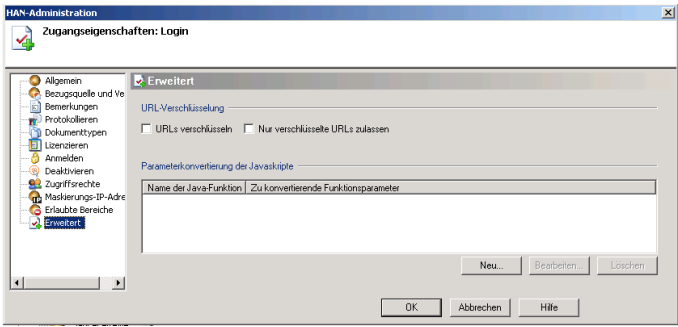

Sie haben die Möglichkeit einzustellen, dass die URL eines Zugangs im Browser des Benutzers nur verschlüsselt dargestellt wird:

- Unverschlüsselt: http://han2-beta/han/Login/www.hh-han.com/testarea/ formlogin/HANatwork.cfm
- Verschlüsselt: http://han2-beta/han/Login/001259331e25143a143a4d7 c4d390e321f2b1324.de/000d59331e251439052f023a112d15/000e593 31e25142b1d360237013f0f38/000e59331e2514051d0a321f31072c1e. cfm

Eine Verschlüsselung verhindert, dass der Benutzer erkennt, welche Seite aufgerufen wird. Sie haben auch die Möglichkeit einzustellen, dass ausschließlich verschlüsselte Seiten erlaubt sind.

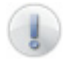

Verschlüsselte URLs können dazu führen, dass ein HAN-Zugang nicht korrekt funktioniert. Dies ist meistens dann der Fall, wenn über komplexe Javascripte neue Fenster geöffnet werden.

Über die Option 'Parameterkonvertierung' von Javascripten teilen Sie HAN mit, was beim Aufruf problematischer Javascripte geschehen soll.

### **Exkurs:**

HAN ersetzt im Quelltext automatisch alle Aufrufe von Webseiten und leitet diese auf den HAN-Server um. Bei Javascripten ist oftmals nicht eindeutig, was das Javascript bewirkt, und ob URLs als HAN-URLs oder als 'normale' URLS behandelt werden soll.

**Beispiele:** Die Funktion "openWindow" ist so definiert, dass ihr zwei Parameter (Parameter 1 identifiziert ein Magazin, Parameter 2 ist die URL die aufgerufen wird) übergeben werden, die dann in der Funktion zusammengesetzt werden und schließlich in einem neuen Fenster geöffnet werden. Im Quellcode ist dann zu lesen:

onClick="openWindow(12345,http://server/directory/index.html)"

In diesem Fall muss die URL, die dem Javascript übergeben wird, in eine HAN-URL gewandelt werden, weil die neue URL sonst nicht mehr über HAN aufgerufen wird.

Im folgenden Beispiel erhält die Funktion "transferSelection" wieder zwei Parameter (Magazin-ID und URL). Der Unterschied ist hier, dass der zweite Parameter nicht direkt aufgerufen wird, sondern dem Webserver als Ziel-URL mitgeteilt wird. Das Javascript generiert einen Aufruf der folgendermaßen aussieht:

http://server/directory2/identify.html?Magazin=<Parameter1>&DestinationP age=<Parameter2>

Im Quellcode der Seite ist wieder zu lesen:

onClick="transferSelection(12345,http://server/directory/index.html)"

In diesem Fall darf HAN den zweiten Parameter nicht verändern, da der Webserver des Anbieters die HAN-URL nicht weiter verarbeiten kann.

Wie an o.g. Beispielen ersichtlich ist, kann HAN anhand der Syntax der Javascripte nicht erkennen, wann eine URL in eine HAN-URL umgewandelt werden muss und wann nicht.

Aus diesem Grund gibt es die Option, zugangsspezifisch die Vorgaben für kritische Javaskripte zu hinterlegen. Öffnen Sie das Bearbeitungsfenster und geben Sie den Namen des Javascripts ein. Anschließend geben Sie die Stelle des Parameters an, der in eine HAN-URL gewandelt werden soll, hier für das erste Beispiel die "2" (2. Parameter):

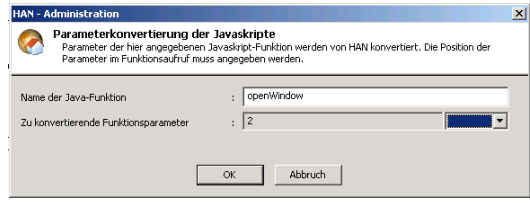

Im zweiten Beispiel müsste die Einstellung lauten:

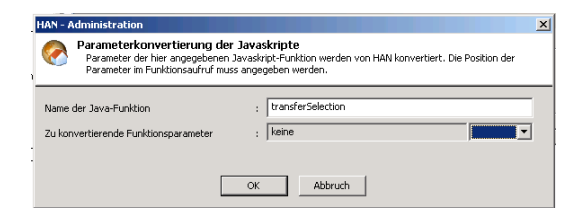

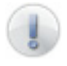

Benutzen Sie diese Funktion nur, wenn beim Aufruf eines Zugangs Fehler auftreten. Die meisten Javascripte werden von HAN automatisch richtig interpretiert.

Hidden Automatic Navigator | Handbuch

# **5 Verwaltung von HAN-Ressourcen**

## **5.1 Zugänge**

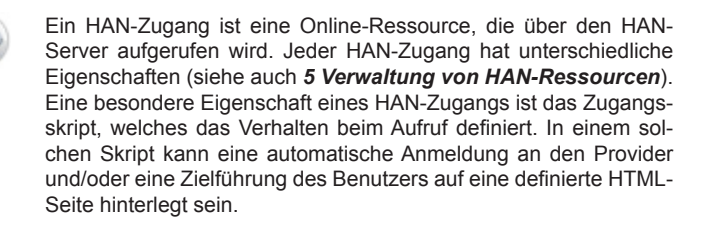

Ein HAN-Zugang besitzt folgende Eigenschaften:

- Allgemeine Angaben (Allgemein)
- Bezugsquelle und Verlag
- Notizen zu einem Zugang (Bemerkungen)
- Aktivierung und Konfiguration der Protokollierung (Protokollieren)
- Definition von Dokumenttypen
- Vergabe von Lizenzen (Lizenzieren)
- Verwaltung von Anmeldedaten (Anmelden)
- Konfiguration zur Deaktivierung und Befristung eines Zugangs (Deaktivieren)
- Zuordnung von Zugriffsrechten (Zugriffsrechte)
- Definition einer Maskierungs-IP-Adresse
- Definition erlaubter Bereiche
- (optional) EZB

Die Eigenschaftenseite eines HAN-Zugangs öffnen Sie nach der Selektion über das Menü **Bearbeiten/Zugänge/Eigenschaften** oder über das Kontextmenü **Zugangseigenschaften**.

### **Allgemein**

Unter der Rubrik **Allgemein** können Sie allgemeine Informationen zu einem Zugang hinterlegen, bzw. entnehmen.

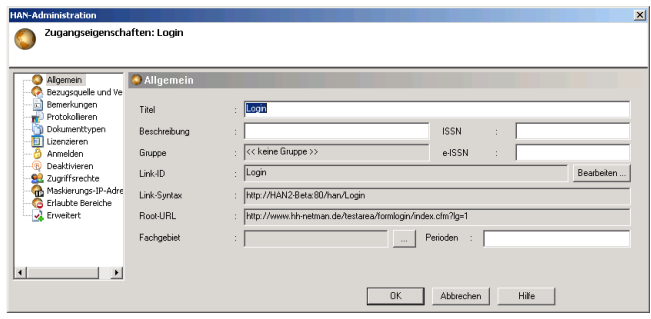

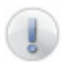

Einige Felder wie die Link-Syntax (enthält die HAN-URL eines Zugangs) können nicht direkt editiert werden.

Die Link-ID ist der URL-konforme Name des Zugangs. Befinden sich im Namen des Zugangs Zeichen, die nicht URL-konform sind (z.B. Umlaute, Sonderzeichen), so werden diese bei der Generierung der Link-ID aus dem Namen gelöscht. Über *Bearbeiten* können Sie die Link-ID anpassen.

Über die Option 'Fachgebiete' können Sie einen HAN-Zugänge Fachgebieten zuordnen. Weiterhin haben Sie die Möglichkeit die ISSN und die e-ISSN für einen Zugang zu hinterlegen. Diese Informationen werden dann in der Übersichtstabelle (5.4 Übersichtstabelle) und in der A-bis-Z-Liste dargestellt.

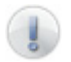

Die Fachgebiete können Sie in der HAN-Administration unter dem Menü **Bearbeiten/Fachgebiete** anpassen.

'Perioden' beschreibt den Lizenzzeitraum, für den dieser Zugang gültig ist (siehe auch *6. EZB und HAN*)

Das Feld , Root-URL' zeigt die URL, mit der der Zugang angelegt wurde.

### **Bezugsquelle und Verlag**

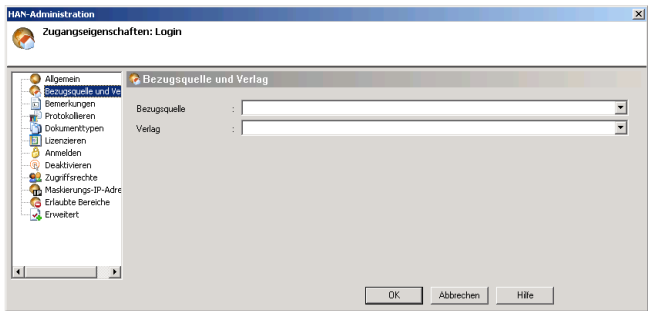

Auf der Registerkarte **Bezugsquellen und Verlage** können Sie diese Informationen einem HAN-Zugang zuordnen. Diese Informationen werden dann in der Übersichtstabelle (*5.4 Übersichtstabelle*) und in der A-bis-Z-Liste dargestellt.

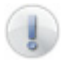

Die Liste der Verlage und Bezugsquellen können Sie in der HAN-Administration unter dem Menü **Bearbeiten/Verlage** bzw. **Bearbeiten/Bezugsquelle** anpassen.

### **Bemerkungen**

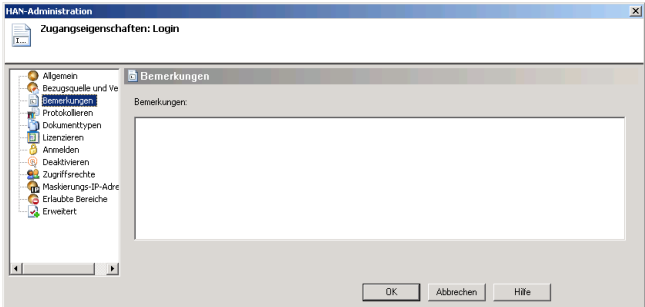

Im Feld **Bemerkungen** haben Sie die Möglichkeit Informationen zu einer Online-Ressource zu hinterlegen.

### **Protokollieren**

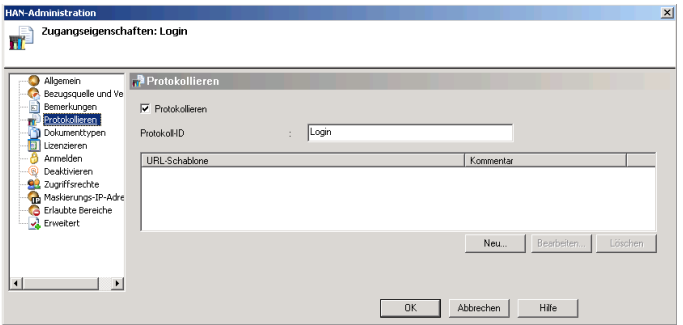

Die Option **Protokollieren** ermöglicht die statistische Erfassung der Nutzung der Online-Ressource durch die Benutzer. Die Protokoll-ID ist dabei der Name, unter der die Ressource in der Statistik dargestellt wird. Die Option 'Protokollieren' aktiviert die Protokollierung der Nutzung.

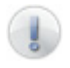

Die Protokoll-ID darf eine Länge von 30 Zeichen nicht überschreiten. Ist die eingegebene Prtokoll-ID länger als 30 Zeichen, kürzt HAN die ID.

URL-Schablonen können die statistische Auswertung der Nutzung von HAN-Zugängen beeinflussen. Sie legen fest, welche URLs in die statistische Auswertung der Nutzung einbezogen werden. URLs, die zu keiner Schablone passen, werden dann ignoriert.

Prinzipiell gibt es zwei Modi, die Statistik zu berechen:

- Alle Aufrufe innerhalb eines Zugangs zählen zusammen.
- Nur die Aufrufe innerhalb der hinterlegten URLs (URL-Schablonen) werden statistisch ausgewertet.

Problem des ersten Modus ist, dass HAN nicht unterscheiden kann, ob der Benutzer sich noch innerhalb der hinterlegten Online-Ressource befindet, oder ob er diese über weiterführende Links verlassen hat.

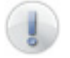

*Global ist in den Statistik-Einstellungen hinterlegt, dass alle Aufrufe innerhalb eines Zugangs als Nutzung des Zugangs gelten, unabhängig von den aufgerufenen URLs. In diesem Modus werden URL-Schablonen ignoriert!*

Soll diese Voreinstellung geändert werden, muss in der Datei 'nmstatis.cfg' im Verzeichnis **\apache2\hh\han\system\statis** in der Sektion 'Protokoll' der Eintrag **DontUseHANTemplates=1** auf **DontUseHANTemplates=0** geändert werden.

Nach dieser Änderung werden nur noch Aufrufe, die mit der URL-Schablone eines Zugangs identisch sind, statistisch ausgewertet. Initial ist jedem Zugang die Root-URL des Zugangs als Schablone zugeordnet.

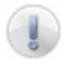

Diese Änderung ist global. Unter Umständen werden zuwenig Informationen erfasst, wenn im Zugang selbst ein Serverwechsel erfolgt und die Schablone für diesen Zugang nicht angepasst wurde.

### **Dokumenttypen**

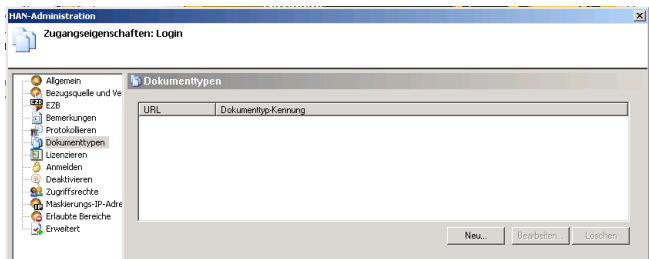

Für eine statistische Auswertung nach COUNTER können Sie in HAN Dokumenttypen definieren. In den Zugangseigenschaften können Sie diese Schablonen einer Dokumenttyp-Kennung zuordnen. Über *Neu* öffnen Sie das Fenster zur Zuordnung. Hinterlegen Sie dort die URL-Schablone und ordnen Sie einen Dokumenttyp zu. Die Bedeutung von Dokumenttyp-Kennungen wird in Kapitel *8.3 Dokumenttypen* erläutert.

### **Lizenzieren**

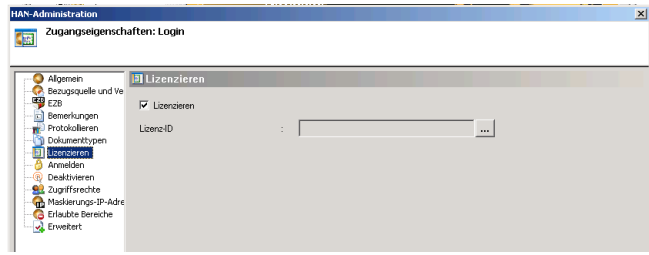

In den Eigenschaften können Sie unter **Lizenzieren** die zugangsspezifische Lizenzierung von HAN aktivieren und eine Lizenz-ID zuweisen. (Definition von Lizenz-IDs siehe *3.5 Lizenzen*)

### **Anmelden**

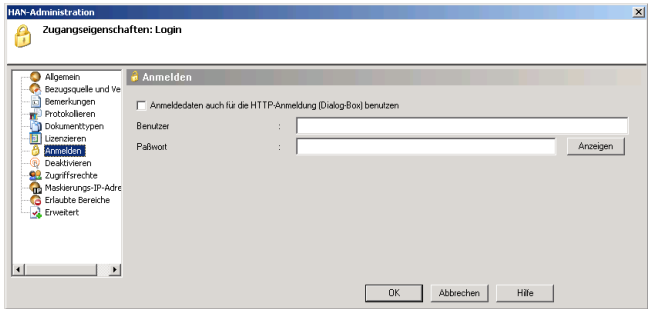

HAN ermöglicht die Verwaltung von Zugangsdaten, die für eine Anmeldung am Provider notwendig sind. Über die Option **Parameter/Bearbeiten/Parameter soll für die Anmeldung genutzt werden** wird in der Navigationsansicht die parametrisierte Form der Benutzerdaten dargestellt und in den Eigenschaften des Zugangs verwaltet. Über diese Registerkarte können die hinterlegten Werte angepasst werden.

Über die Option **Anmeldedaten auch für die HTTP-Anmeldung benutzen** können Sie in HAN einstellen, dass die hinterlegten Zugangsdaten über den HTTP-Anmeldedialog versendet werden.

### **Deaktivieren**

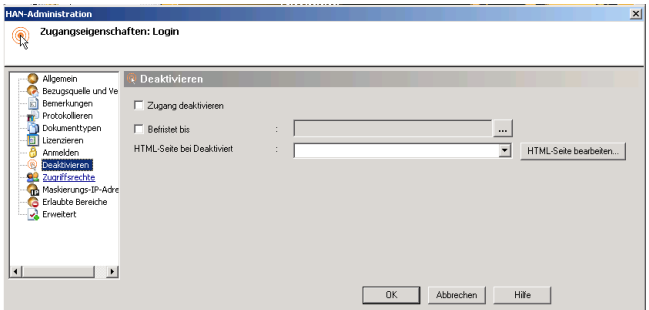

Die Karte **Deaktivieren** ermöglicht es, einen Zugang generell inaktiv zu setzen (**Zugang deaktivieren**). Alternativ kann ein Datum hinterlegt werden (**Befristet bis**), ab dem HAN den Zugang automatisch inaktiv setzt. Statt des Zugangs wird in beiden Fällen eine vorkonfigurierbare Fehlerseite ausgegeben.

### **Zugriffsrechte**

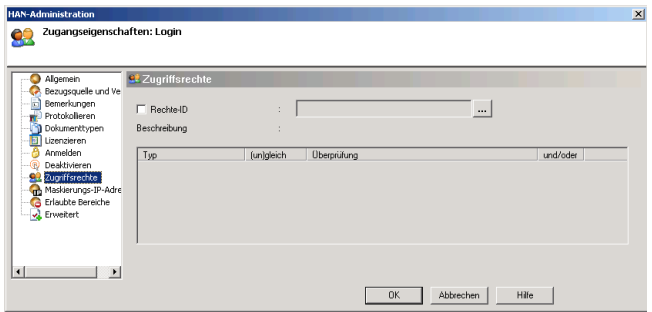

Die Registerkarte **Zugriffsrechte** ermöglicht es, einem HAN Zugang ein bestehendes Zugriffsrecht zuzuordnen oder ein neues Zugriffsrecht zu erstellen. Unter ,Rechte-ID' wird nach erfolgreicher Zuweisung die Definition des Zugriffsrechts dargestellt.

> Zur Bedeutung und Konfiguration von Zugriffsrechten siehe Kapitel *3.3 Zugriffsrechte*.

#### **Maskierungs-IP**

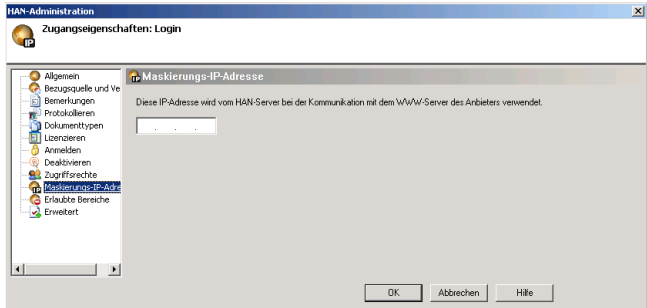

Bei der Kommunikation mit einem Anbieter von Online-Ressourcen verwendet HAN standardmäßig die IP-Adresse des HAN-Servers. In einigen Fällen kann es sinnvoll sein, für die Kommunikation mit einem bestimmten Anbieter eine abweichende IP-Adresse zu verwenden. Dies kann auf der Registerkarte **Maskierungs-IP** hinterlegt werden. HAN benutzt dann für diesen Zugang bei der Kommunikation mit dem Anbieter ausschließlich die hinterlegte IP-Adresse.

Beispiel für den Einsatz einer Maskierungs-IP: Abweichende IP-Adressfreischaltung für ein Magazin.

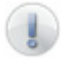

Die Maskierungs-IP muss eine reale IP-Adresse sein, d.h. die Adresse muss sowohl an die Netzwerkkarte des HAN-Servers gebunden sein als auch im Routing und DNS hinterlegt sein. Wenden Sie sich an Ihren Netzwerkadministrator, wenn Sie in HAN Maskierungs-IP-Adressen verwenden möchten.

### **Erlaubte Bereiche**

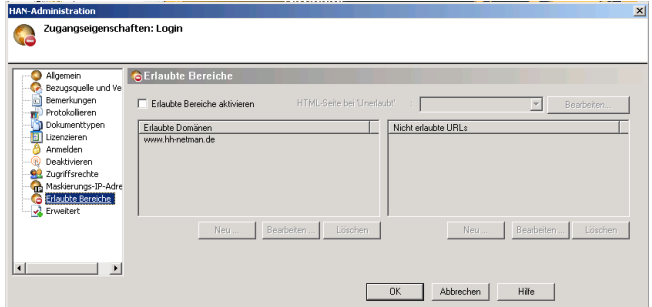

HAN ermöglicht es, den Aufruf von Links aus einem Zugang heraus zu begrenzen. Über die Option **Erlaubte Bereiche aktivieren** kann diese Funktion eingeschaltet werden. In dem Feld 'Erlaubte Domänen' werden die URLs hinterlegt, die aus diesem Zugang aufgerufen werden dürfen. Das Feld 'Nicht erlaubte URLs' definiert innerhalb der erlaubten URLs einen Subbereich, der explizit ausgeschlossen ist (Beispiel: Seiten zum Bearbeiten des Abonnements einer Online-Ressource).

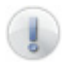

Die Root-URL eines Zugangs wird automatisch in den Bereich **Erlaubte Domänen** eingetragen.

### **Erweitert**

Die Optionen der Registerkarte **Erweitert** werden in Kapitel 4.6 beschrieben.

## **5.2 Zugangsgruppen**

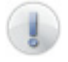

Zugangsgruppen können in HAN frei erstellt werden und gruppieren HAN-Zugänge. Für eine Zugangsgruppe können eigene Eigenschaften definiert werden. Die Mitglieder einer Gruppe können entweder einzelne oder alle Eigenschaften erben, sowie ihre individuellen Eigenschaften behalten.

Neue Gruppen können über das Menü **Bearbeiten/Gruppen/Neu** angelegt werden (alternativ über das Kontextmenü **Neue Gruppe** in der Zugangsansicht).

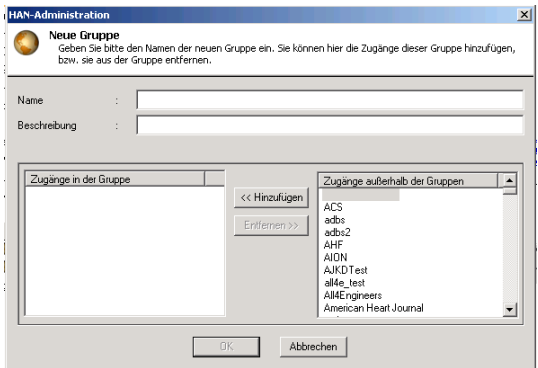

Vergeben Sie einen Namen für die Gruppe und fügen Sie die Zugänge aus der Liste der 'Zugänge außerhalb der Gruppen' der neu erstellten Gruppe hinzu.

### **Zugänge einer Gruppe hinzufügen**

Sie haben mehrere Möglichkeiten, einer existierenden Gruppe Zugänge hinzuzufügen:

- Über das Menü **Bearbeiten/Gruppen/Gruppe bearbeiten** bzw. das Kontextmenü **Gruppe bearbeiten** können Sie das Bearbeitungsfenster einer Gruppe öffnen und Zugänge einer Gruppe hinzufügen oder entfernen.
- Über Drag&Drop können Sie ebenfalls einen Zugang in eine Gruppe verschieben. Der Zugang behält dann aber seine individuellen Eigenschaften.

### **Zugänge aus einer Gruppe entfernen**

Sie haben mehrere Möglichkeiten, aus einer existierenden Gruppe Zugänge zu entfernen:

- Über das Menü **Bearbeiten/Gruppen/Gruppe bearbeiten**, bzw. das Kontextmenü **Gruppe bearbeiten** können Sie das Bearbeitungsfenster einer Gruppe öffnen und Zugänge einer Gruppe hinzufügen oder entfernen.
- Über das Kontextmenü **Zugang aus Gruppe entfernen** nach der Selektion eine Zugangs.
- Über das Menü **Bearbeiten/Zugang/Zugang aus Gruppe entfernen** nach der Selektion eines Zugangs.

### **Gruppe als Protokoll Meta-ID speichern**

Sie haben die Möglichkeit Gruppen als Protokoll Meta-ID zu speichern (zur Definition von Prtokoll Meta-Ids siehe *7. Protokollierung und statistische Auswertung*). Selektieren Sie dazu die Gruppen, die Sie als Protokoll Meta-ID anlegen wollen und wählen Sie aus dem Kontextmenü **Gruppe als Protokoll Meta-ID speichern** aus. In der HAN Statistik wird für eine selektierte Gruppe eine Protokoll Meta-ID generiert, die aus allen HAN Zugängen der Gruppe aggregiert.

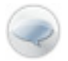

Die Protokoll Meta-ID wird nicht dynamisch aktualisiert. D.h. spätere Änderungen werden nicht abgebildet. Sie müssen zur Aktualisierung erneut die Gruppe als Protokoll Meta-ID speichern.

### **Gruppeneigenschaften**

Gruppen haben, ähnlich wie Zugänge, Eigenschaften:

- Allgemeine Angaben (Allgemein)
- Bezugsquelle und Verlag
- Notizen zu einem Zugang (Bemerkungen)
- Aktivierung und Konfiguration der Protokollierung (Protokollieren)
- Definition von Dokumenttypen
- Vergabe von Lizenzen (Lizenzieren)
- Verwaltung von Anmeldedaten (Anmelden)
- Konfiguration zur Deaktivierung und Befristung eines Zugangs (Deaktivieren)
- Zuordnung von Zugriffsrechten (Zugriffsrechte)
- Definition einer Maskierungs-IP-Adresse
- Definition erlaubter Bereiche
- (optional) EZB

Die Eigenschaftenseite einer Gruppe öffnen Sie nach deren Selektion über das Menü **Bearbeiten/Gruppe/Eigenschaften** oder über das Kontextmenü **Gruppeneigenschaften**.

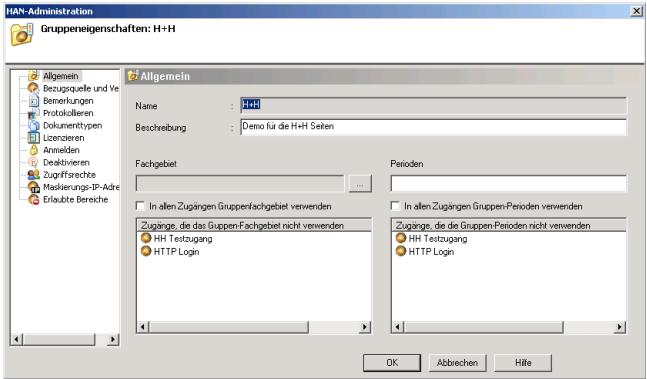

Der Unterschied der Gruppeneigenschaften zu den Zugangseigenschaften besteht darin, dass zu jeder Eigenschaft die zusätzliche Option verfügbar ist, eine Gruppeneigenschaft global auf alle Mitglieder zu übertragen. Zusätzlich wird angezeigt, welche Gruppenmitglieder diese Eigenschaft nicht verwenden.

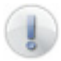

Nachdem ein Zugang Mitglied einer Gruppe ist, gibt es für jede Eigenschaft die Option, die Gruppeneigenschaft zu verwenden.

Beispiel für die Eigenschaft 'Protokollierung' für einen Zugang ohne Gruppenmitgliedschaft:

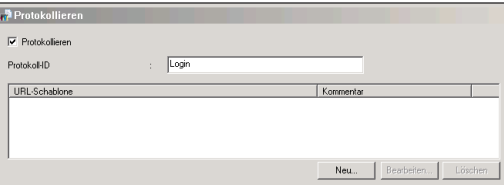

Beispiel für die Eigenschaft 'Protokollierung' für einen Zugang mit Gruppenmitgliedschaft:

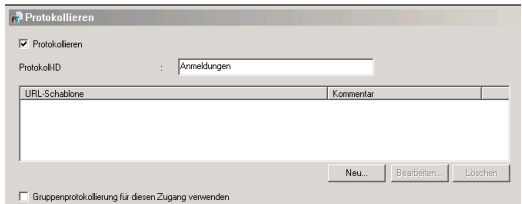

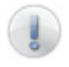

In der Zugangsansicht wird, auf der Ebene der Gruppen, durch ein Ausrufezeichen angezeigt, ob alle Mitglieder dieser Gruppe die Gruppeneigenschaften verwenden.

Auf der Ebene des Zugangs innerhalb einer Gruppe, weist ein Ausrufezeichen darauf hin, dass dieser Zugang Eigenschaften hat, die von den Gruppeneigenschaften abweichen.

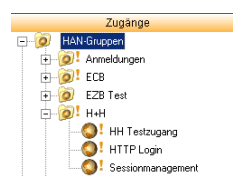

### **5.3 Views**

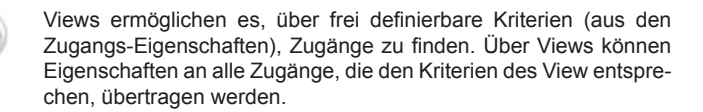

Views ergänzen das Gruppenkonzept in der Verwaltung von HAN-Ressourcen. Während ein Zugang nur Mitglied einer Gruppe sein und somit Eigenschaften nur von einer Quelle erben kann, kann es unter Umständen sinnvoll sein, Zugangseigenschaften nach speziellen Kriterien auf Zugänge zu übertragen. Dies wird über Views ermöglicht.

**Beispiel:** Die Gruppe Springerlink gruppiert alle Zugänge des Anbieters Springerlink. Während es durchaus sinnvoll ist die Protokoll-ID als GruppenID zu vergeben, ist es nicht unbedingt sinnvoll die Zugriffsrechte vom Provider abhängig zu machen.

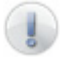

*Achtung: Views haben keine individuellen Eigenschaften! Zugänge können, im Gegensatz zur Gruppenmitgliedschaft, gleichzeitig durch mehrere Views gefunden und bearbeitet werden.*

#### **Definition eines View**

Views können in der HAN-Administration über das Menü **Bearbeiten/Views** oder das Kontextmenü **Views** in der Zugangsansicht angelegt und bearbeitet werden.

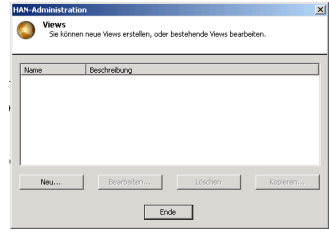

Über *Neu* legen Sie neue Views an.

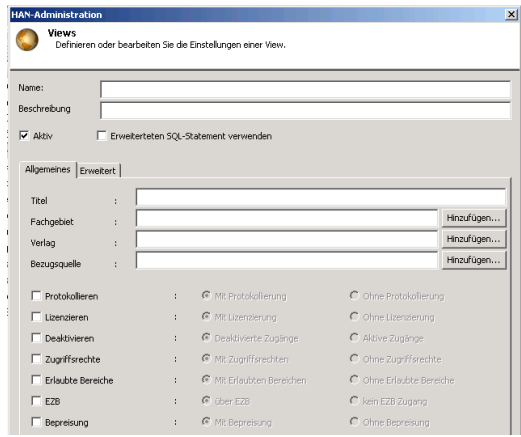

Im Feld , Name' geben Sie einen Namen für den neuen View an (die Beschreibung ist optional). Über die Selektion ,aktiv' wird der View in der Zugangsansicht dargestellt. Über die Registerkarte ,Allgemeines' legen Sie die Kriterien fest, nach denen der View generiert wird.

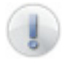

In den Feldern , Titel', , Fachgebiet', , Verlag', , Bezugsquelle' kann mit Wildcards gearbeitet werden.

**Beispiel:** Titel "H+H" nimmt in den View alle Zugänge auf, die genau den Titel "H+H" haben (der View listet nur einen Zugang, da ein Titel in HAN immer eindeutig sein muss und deshalb nur einmal vergeben werden kann). Titel "H+H\*" nimmt in den View alle Zugänge auf, die mit "H+H" beginnen, aber noch weitere Zeichen im Titel haben ("H+H Webseite", etc.).

Über die Registerkarte 'Erweitert' können Sie Kriterien für ein SQL-Statement festlegen, das den View definiert.

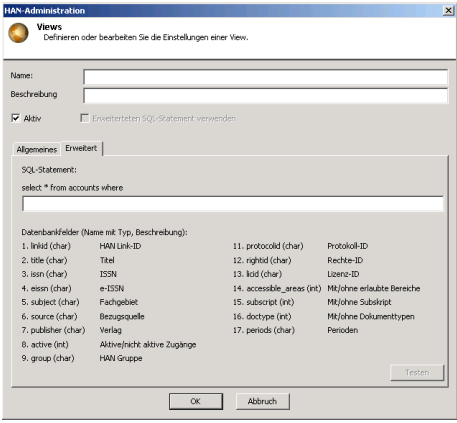

Der Schaltfläche *Test* hilft Ihnen zu überprüfen, ob das definierte SQL-Statement korrekt ist. Wenn sowohl auf der Registerkarte 'Allgemeines' als auch auf der Registerkarte 'Erweitert' Angaben gemacht wurden, dann können Sie über die Selektion 'Erweitertes SQL-Statement verwenden' entscheiden, welche der Definitionen verwendet werden soll.

Nach Abschluss der Definition wird in der Zugangsansicht der HAN-Administration der neue View mit dem definierten Titel dargestellt.

### **Beispiel für den View "H+H":**

Definition des View:

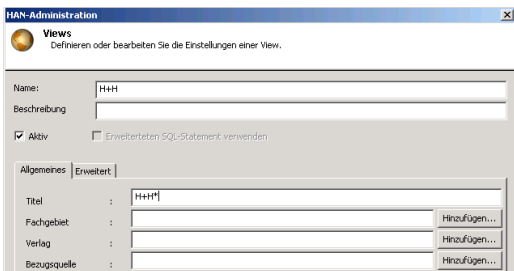

Zugangsansicht mit View H+H":

In dem View ist erkenntlich, dass auch ein Zugang mit Gruppenzugehörigkeit enthalten ist (Zugang: H+H Testzugang).

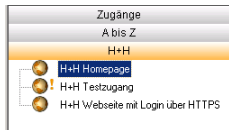

### **View Eigenschaften vererben**

In Views können Eigenschaften definiert werden, die dann auf die Zugänge des View vererbt werden können. Über das Menü **Bearbeiten/Views/View Eigenschaften vererben** oder das Kontextmenü **View Eigenschaften vererben**, nach Selektion des entsprechenden Views, wird die entsprechende Eigenschaftenseite des Views geöffnet.

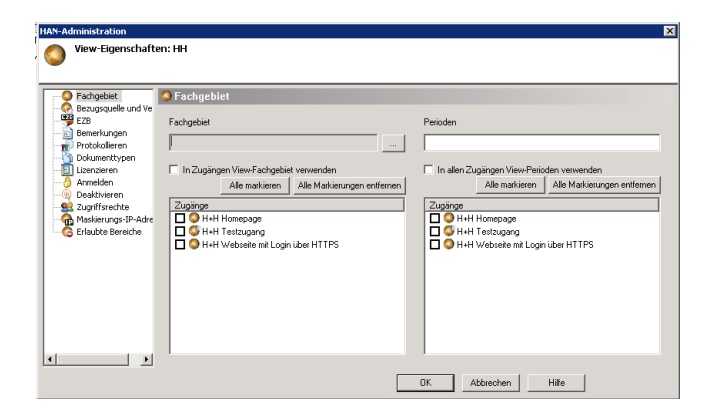

Für jede Eigenschaft, die einem Zugang zugewiesen werden kann, können Sie eine Einstellung vornehmen und anschließend die Zugänge markieren (oder alternativ alle Zugänge über die Schaltfläche *Alle markieren*), welche die Eigenschaft erben sollen und die Eigenschaft so vererben.

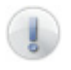

Eine View speichert die Eigenschaften nicht. Beim nächsten Öffnen der Seite **Eigenschaften vererben** sind alle Einstellungen wieder leer.

Einstellungen, die vererbt werden überschreiben die vorhandenen Eigenschaften unabhängig davon, ob ein Zugang einer Gruppe angehört oder nicht.

# **5.4 Überblick**

Über das Menü **Bearbeiten/Überblick** können Sie in der HAN-Administration eine Seite öffnen, die Ihnen alle Zugänge mit den hinterlegten Eigenschaften anzeigt.

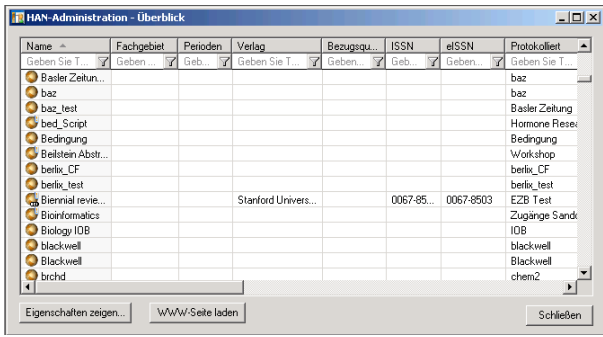

Über *Eigenschaften zeigen* können Sie sich die Zugangseigenschaften eines selektierten HAN-Zugangs anzeigen lassen (alternativ Doppelklick auf einen Zugang). Die Schaltfläche *WWW-Seite laden* öffnet den Zugang und zeigt in der HTML-Ansicht die hinterlegte Root-URL des Zugangs an.

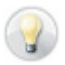

Über die Filterfunktion in der ersten Zeile ("Geben Sie ...") können Sie die Anzeige differenzieren.

# **6 EZB und HAN**

## **6.1 EZB-Schnittstelle**

HAN verfügt über eine Schnittstelle zur Elektronischen Zeitschriftenbibliothek Regensburg (EZB). Diese ermöglicht es, von den EZB-Seiten Ihrer Institution die e-Journale direkt über Ihren HAN-Server aufzurufen. Diese Schnittstelle bewirkt, dass ein Zugang genau dann in HAN angelegt bzw. aktualisiert wird, wenn ein Benutzer die entsprechende Zeitschrift über die EZB-Seite aufruft (zusätzlich zu manuellen und/oder automatisierten (Teil-)Importen). Weiterhin bietet HAN Version 2 die Option, Lizenzzeiträume zu unterstützen und für ein E-Journal unterschiedliche HAN-Zugänge mit unterschiedlichen Start-URLs zu verwalten.

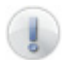

Die Option 'EZB' steht in HAN nur zur Verfügung, wenn bei der Installation das EZB-Modul mit ausgewählt wurde.

Folgende Schritte sind zur Konfiguration der EZB-Schnittstelle notwendig:

- 1. Import der EZB-Titelliste in HAN
- 2. Konfiguration der HAN-Einstellungen in der EZB-Verwaltung
- 3. Selektion der E-Journale in der EZB-Lizenzverwaltung, die über den HAN-Server angeboten werden sollen
- 4. Einrichtung des automatischen Abgleichs

### **6.2 Manueller Import der EZB-Titelliste in HAN**

EZB-Importe und Aktualisierungen können auf drei Arten geschehen:

- Manueller Import (Komplett- oder Teilimport)
- Automatisierter Import (Komplett- oder Teilimport)
- Import bzw. Aktualisierung beim Aufruf aus der EZB

Der manuelle Import wird vom HAN-Administrator gezielt initiiert.

Rufen Sie in der HAN-Administration den "Import aus der EZB" auf (Menü **Bearbeiten/Import/Import aus der EZB**):

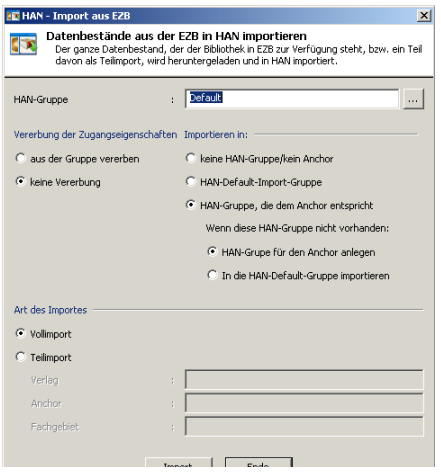

Die angezeigten Einstellungen zur Vererbung und zum Import entsprechen den Defaulteinstellungen, die in der HAN Administration vorgenommen wurden. Die genaue Bedeutung der Einstellungsoptionen wird unter *3.4 HAN Administration* beschrieben.

Sie haben entweder die Option, Teilimporte entsprechend den Kriterien ,Anchor' Verlag' oder Fachgebiet', oder aber einen Komplettimport vorzunehmen.

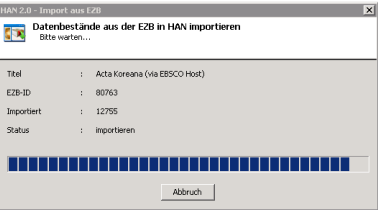

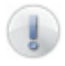

Die Bedeutung der Vererbungs-Einstellungen wird in *3.4 HAN Administration* (Einstellungen) beschrieben.

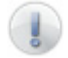

Im Verzeichnis ,EZBLogs' (%HANHome%\EZBLogs) wird eine Protokolldatei der Importvorgänge angelegt.

## **6.3 Automatischer Abgleich der HAN-Zugänge mit der EZB**

Zusätzlich zu den manuellen (Teil-)Importen kann HAN so konfiguriert werden, dass in regelmäßigen Abständen die existierenden HAN-Zugänge mit dem EZB-Bestand abgeglichen werden. Dabei werden die existierenden HAN-Zugänge aktualisiert und es wird überprüft, ob Zugänge in die Lizenzverwaltung der EZB aufgenommen bzw. gelöscht wurden. Diese Zugänge werden dann ebenfalls in HAN neu angelegt bzw. gelöscht. Gestartet werden diese automatischen Tasks entweder über **AT-Jobs** oder die Funktion **geplante Tasks** des Betriebssystems.

Um einen automatisierten Abgleich vorzunehmen, wird das Programm EZB-Import aufgerufen (die Variable %HANHome% muss durch den entsprechenden Pfad zum HAN-Verzeichnis ersetzt werden).

#### **%HANHome%\bin\HANImpoEZB.exe**

Über den Parameter **/hide** wird eingestellt, dass die graphische Oberfläche nicht sichtbar ist. Der Parameter **/clean** startet die EZB-Bereinigung und löscht alle Zugänge, die über die EZB-Schnittstelle angelegt wurden, aber nicht mehr in der EZB-Lizenzadministration verfügbar sind.

Die EZB Bereinigung kann auch über das Startmenü (*EZB Bereinigung*) gestartet werden:

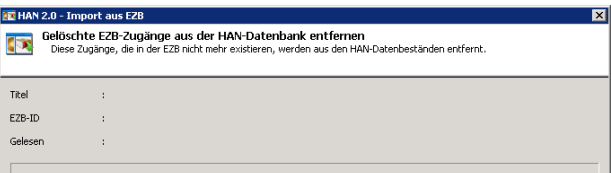

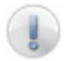

*Wenn der Parameter /clean verwendet wird, werden keine neuen Zugänge angelegt und bestehende Zugänge werden nicht modifiziert!*

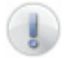

Gelöschte E-Journale werden in HAN ohne Sicherheitskopie gelöscht.

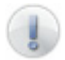

Im Verzeichnis ,EZBLogs' (%HANHome%\EZBLogs) wird eine Protokolldatei der Importvorgänge angelegt.

### **Exkurs: Einrichten eines AT-Jobs**

Zunächst muss ein kurzes cmd-Skript erstellt werden. Dieses enthält den Aufruf des Importprogramms. Erstellen Sie ein Skript (z.B. mit dem Editor),

das folgendermaßen aussieht (in diesem Beispiel ist HAN nach D:\Programme installiert):

### **"D:\Programme\HAN2\WebSrv\hh\han\bin\HANImpoEZB.exe" / hide**

Speichern Sie das Skript unbedingt in das Verzeichnis 'D:\Programme\ HAN2\WebSrv\hh\han\bin' unter dem Namen .EZBImport.cmd'.

Rufen Sie anschließend die Eingabeaufforderung von Windows auf und geben Sie folgenden Befehl ein:

### **AT 1:30 /Every:So D:\Programme\HAN2\WebSrv\hh\han\bin\ EZBImport.cmd**

Der so konfigurierte AT-Job startet jetzt jeden Sonntag um 1.30 Uhr und führt einen vollständigen Abgleich durch. Bei diesem Abgleich werden auch Zugänge gelöscht, die in der EZB-Verwaltung nicht mehr existieren.

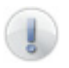

Weitere Informationen zur Konfiguration eines AT-Jobs entnehmen Sie bitte der Dokumentation Ihres Betriebssystems.

Neben den komplett automatisierten Abgleichen bietet HAN noch die Möglichkeit, Teilimporte automatisiert durchzuführen. Dazu wird in einer Konfigurationsdatei festgelegt, nach welchen Kriterien diese Teilimporte vorgenommen werden. Der Aufruf des Programms wird dann mit dem Parameter */ inputfile:<Pfad zur Konfigurationsdatei>* durchgeführt.

Aufbau der Konfigurationsdatei:

```
[Input]
```
Sektion, die die notwendigen Parameter enthält.

### **Publisher\_1=<Name des Verlags>**

Enthält den Namen des Verlags für den ersten Teilimport.

**Subject\_1=<Fachgbiet>**

Enthält das Fachgebiet.

**HANGroup\_1=<HAN-Gruppe>**

Enthält die Gruppe, in die die neuen Zugänge importiert werden sollen.

Sollen bei einem automatisierten Aufruf mehrere Teilabgleiche vorgenommen werden, können in der Konfigurationsdatei alle Kriterien hinterlegt werden:

```
[Input]
Publisher_1 =
Subject_1=
HANGroup_1=
...
Publisher_n =
Subject_n=
HANGroup_n=
```
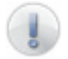

Für den automatisierten Import gelten die globalen Einstellungen für den EZB Import!

## **6.4 Konfiguration der HAN-Einstellungen in der EZB-Verwaltung**

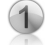

In der EZB-Administration rufen Sie in der Spalte **Einstellungen** den Link **Bibliothekseinstellungen** auf.

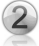

Folgen Sie nun dem Link **Einstellungen für HAN-Server Seiten bearbeiten**.

In dem Feld ,HAN-Server-Einstellungen' tragen Sie folgenden Wert ein (Ersetzen Sie den Ausdruck <HAN-Server> durch den Namen Ihres HAN-Servers):

#### HAN-Server-Einstellungen

URL des HAN-Servers: http://<HAN-Server>/ezb/start? Eintragen

### **Selektion der E-Journale in der EZB-Lizenzverwaltung, die über den HAN-Server angeboten werden sollen**

Nach dem Eintrag des HAN-Servers in der EZB-Administration müssen Sie noch kenntlich machen, welche E-Journale über den HAN-Server laufen sollen.

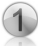

In der EZB-Administration wählen Sie in der Spalte **Lizenzadministration** den Link **Bearbeiten**.

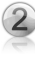

Wählen Sie in der Suchseite die entsprechenden Kriterien und öffnen Sie die Ergebnisseite.

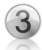

Sie sehen dort eine neue Spalte **Zeitschrift über HAN-Server**. Selektieren Sie die Zugänge, die der EZB über den HAN-Server angeboten werden sollen.

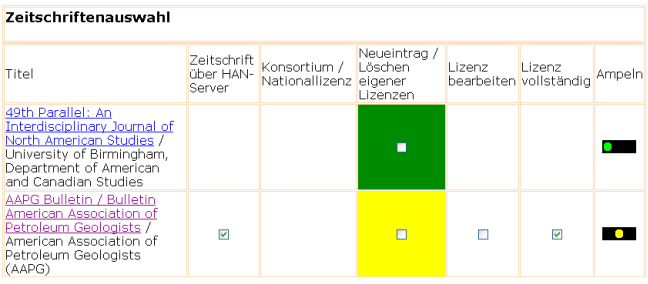

## **6.5 Regeln für das EZB-Update**

Eines der grundlegenden Probleme beim Abgleich der Daten zwischen HAN und der EZB ist die Bestimmung, wann sich ein Zugang geändert hat, bzw. wann ein neuer Zugang für einen neuen Lizenzzeitraum angelegt werden soll. Da ein eindeutiges Kriterium fehlt, muss in HAN anhand von Regeln entschieden werden, wie die übermittelten Daten zu interpretieren sind. Als feste Kriterien wurden die vier Eigenschaften Titel, Anchor, Lizenzzeitraum und URL festgelegt.

Folgende Regeln gelten:

Bleiben 3 von den vier Kriterien (Titel, Anchor, Lizenz, URL) unverändert -> Aktualisieren des bestehenden Zugangs.

Ändert sich nur die URL, wird der bestehende Zugang aktualisiert.

Ändert sich nur Lizenzzeitraum, wird der bestehende Zugang aktualisiert.

Besonderheit: Ändern sich Anchor und URL, wird der bestehende Zugang ebenfalls aktualisiert.

In allen anderen Fällen wird ein neuer Zugang angelegt.

Als Ausnahme zu Regel 4 wurde festgelegt, dass bei *nicht definierten Lizenzzeiträumen* (d.h. leeren Lizenzzeiträumen) und unterschiedlichem Anchor *und* URL ein neuer Zugang angelegt wird.

> **Besonderheit:** Bei der Sperrung von EZB-Zugängen für EZB-Updates wird nicht nur der jeweilige Zugang gesperrt, sondern das gesamte eJournal. Kennzeichnend ist dafür die EZB-ID. *Das bedeutet, dass für ein gesperrtes Journal keine Änderungen vorgenommen werden.* Dazu gehört auch das Neuanlegen von Zugängen für neue Lizenzzeiträume, bzw. das Löschen durch die "Clean"-Funktion.

Weiterhin erkennt die HAN-Administration, ob ein EZB-Zugang in der Administration manuell modifiziert wurde (Veränderung der Root-URL bzw. Hinzufügen weiterer URLs) und informiert den Benutzer in diesem Fall, dass ohne eine Sperrung des Zugangs für EZB-Updates diese Änderung beim nächsten Update überschrieben wird. Nur durch die Sperrung von von EZB-Zugängen für EZB-Updates kann ein solches modifiziertes eJournal vor Änderungen geschützt werden. Wird beim EZB-Abgleich ein Hauptscript erkannt, wird das bestehende Script als Sicherheitskopie in den Unterordner **\hh\han\ hancfg\Backup** kopiert und der Zugang entsprechend den übermittelten EZB-Daten neu angelegt.

Hidden Automatic Navigator | Handbuch

# **7 Protokollierung und statistische Auswertung**

## **7.1 Gesamtnutzung**

Die HAN-Statistik ermöglicht Ihnen die statistische Auswertung der HAN-Nutzung. Die Gesamtnutzung entnehmen Sie dem Tabellenttyp Haupttabelle.

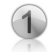

Öffnen Sie die HAN-Statistik über **Programme/HAN v2/HAN-Statistik**. Je nach Einstellung wird direkt beim Start der Abgleich und die Aktualisierung der HAN-Datenbanken vorgenommen.

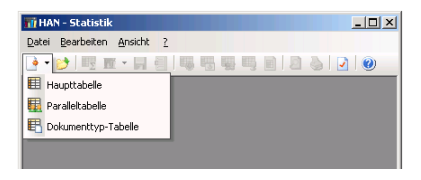

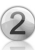

Wählen Sie über das Menü **Datei** (alternativ über das Symbol *Neue Tabelle*) den Punkt, Haupttabelle', um die Gesamtnutzung zu analysieren.

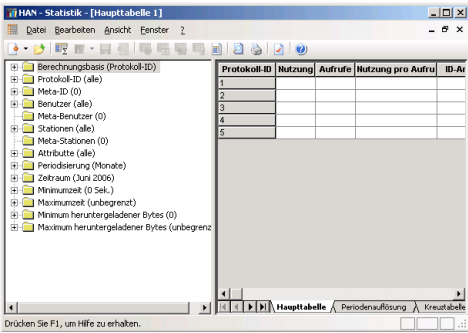

In der Haupttabelle legen Sie in der linken Fensterseite die Grundlagen für die Berechnung der Haupttabelle fest. Über die **Berechnungsbasis** legen Sie die Basis für die statistische Auswertung fest. Sie können zwischen Protokoll-ID, Benutzer und Stationen auswählen. Diese Selektion hat Auswirkungen auf die Zeilen, die in der Tabelle angezeigt werden. In der Sektion **Protokoll-ID** wählen Sie die Protokoll-IDs aus, die in die Berechnung mit einbezogen werden sollen. Sie können entweder einzelne oder alle IDs selektieren.

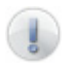

Die Bedeutung der Selektion Alle' wird unter 3.11 Statistik erläutert.

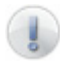

Sollten Sie einzelne Protokoll-IDs nicht sehen, kann das daran liegen, dass die Liste der Protokoll-IDs, die der Statistik bekannt sind, nicht abgeglichen ist. Starten Sie dazu den Abgleich über das Kontextmenü.

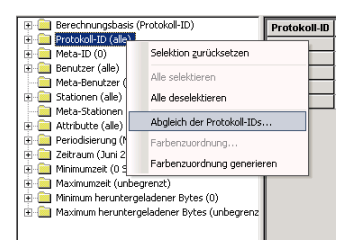

In dem Fenster **Abgleich der Protokoll-IDs** können Sie unterschiedliche Abgleichsmodi wählen.

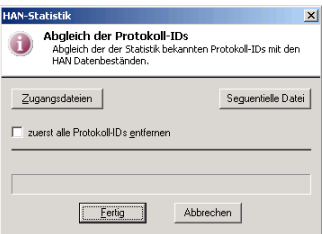

- "Abgleich über Zugangsdateien" bedeutet, dass aus der Liste der in HAN angelegten Zugänge die Liste der Protokoll-IDs erstellt wird. Gelöschte Zugänge werden dann bei der statistischen Auswertung nicht berücksichtigt.
- "Abgleich über die Sequentielle Datei" bedeutet, dass aus der sequentiellen Datenbank die Liste der Protokoll-IDs in der HAN-Statistik erstellt wird. Gelöschte oder umbenannte Protokoll-IDs werden in der statistischen Auswertung berücksichtigt.
Die Sektionen **Benutzer** und **Stationen** ermöglichen die Auswahl der Benutzer und der Stationen, die in der Berechnung berücksichtigt werden.

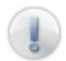

Benutzer und Stationen können bzw. müssen auch abgeglichen werden.

Die Sektion **Attribute** ermöglicht es bei der Berechnung der Statistik Attribute zu berücksichtigen.

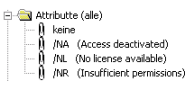

Zur Auswahl stehen folgende Attribute:

- Keine Zugänge ohne Attribut werden in die Berechnung mit einbezogen.
- /NA Zugang ist deaktiviert.
- /NL Es ist keine Lizenz verfügbar.
- /NR Benutzer hatte nicht genügend Rechte, einen Zugang aufzurufen.

Die Attribute NA, NL, NR werden automatisch von HAN vergeben, wenn ein Zugang aufgerufen wurde und eine der oben genannten Bedingungen erfüllt ist. Zusätzlich zu den Standardattributen werden Dokumenttypen ebenfalls als Attribute dargestellt (siehe auch *8.3 Dokumenttypen*).

In der Sektion **Periodisierung** wählen Sie die Art des Zeitraums der Berechnung aus. Zur Wahl stehen Monate, Quartale, Halbjahre, Jahre oder keine Periodisierung. Abhängig von der Periodisierung können Sie in der Sektion **Zeitraum** einen Zeitraum festlegen, der als Grundlage der Berechnung dienen soll.

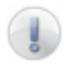

Steht in der Sektion 'Zeitraum' der aktuelle Zeitraum nicht zur Auswahl, müssen Sie die Datenbanken abgleichen (Menü **Bearbeiten/ Datenbanken/Protokolldatenbank aktualisieren**).

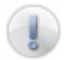

Wenn bei der Periodisierung , keine' gewählt wird, können Sie einen eigenen **Zeitraum** (**Anfangsdatum** und **Enddatum**) definieren:

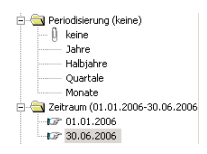

Über die Sektionen **Minimumzeit** und **Maximumzeit** bzw. **Minimum heruntergeladene Bytes** und **Maximum heruntergeladene Bytes** können Sie Filterkriterien festlegen. Über das Kontextmenü definieren Sie einen entsprechenden Wert und selektieren diesen.

Über Meta-IDs für Protokoll-IDs, Benutzer und Stationen können Sie automatisch die Werte der einzelnen Datensätze aggregieren. In der Tabelle wird dieser Wert unter dem Namen der Meta-ID dargestellt. Um eine Meta-ID zu erstellen, selektieren Sie die entsprechende Kategorie (beispielsweise ,Benutzer') und öffnen Sie über das Kontextmenü das Bearbeitungsfenster (im Beispiel .Meta-Benutzer').

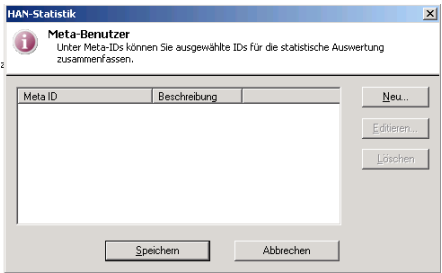

In diesem Fenster können neue Meta-IDs angelegt und bestehende bearbeitet oder gelöscht werden. Über die Schaltfläche *Neu* können Sie eine neue Meta-ID anlegen.

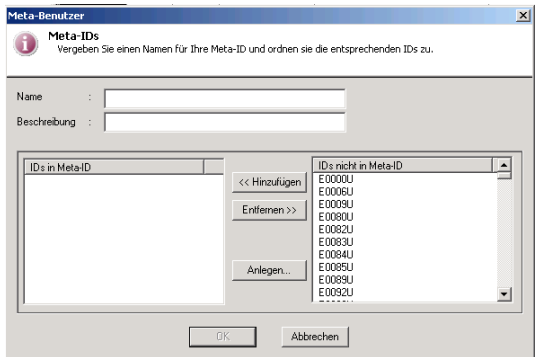

Vergeben Sie einen Namen und eine optionale Beschreibung und fügen Sie die gewünschten IDs (hier 'Benutzer') der Meta-ID hinzu. Abschließend bestätigen Sie Ihre Auswahl mit der Schaltfläche *OK*. Über die Schaltfläche *Anlegen* können Sie auch selbst eine ID definieren, die auch dieWildcard '\*' enthalten darf. Alle IDs, die diesem Kriterium entsprechen, werden automatisch summiert.

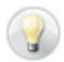

Selektieren Sie eine Protokoll-ID, wird über einen Tootip angezeigt, welche Zugänge dieser Protoll-ID zugeordnet sind.

Über das Menü **Ansicht/Spalten** können Sie die für Sie relevanten Spalten auswählen.

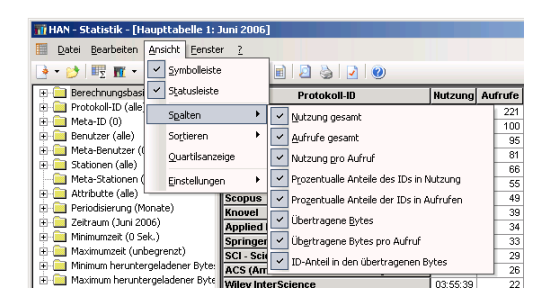

Über das Symbol *Tabelle berechnen* Der über das Menü Bearbei**ten/Berechnen/Haupttabelle** wird die Berechnung gestartet.

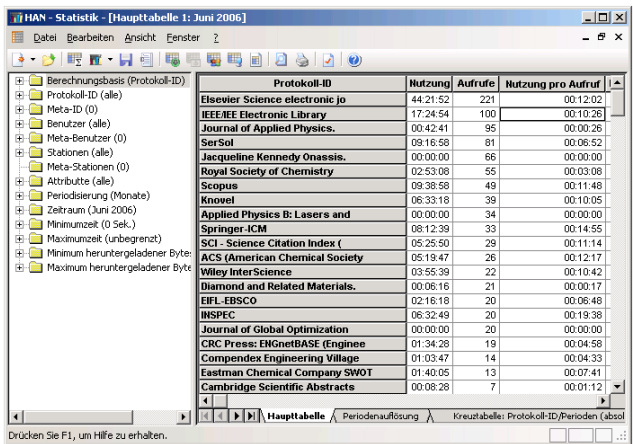

Für jedes Element der Haupttabelle (ID) kann eine weitere Auflösung vorgenommen werden. Zur Auswahl stehen Positionsauflösung und, abhängig von der Berechnungsbasis, Auflösung nach Protokoll-ID, Benutzer oder Station. Bei jeder Berechnung einer Haupttabelle wird automatisch eine Periodenauflösung generiert. Für eine selektierte ID ermöglicht diese eine Auflösung der Nutzung, Aufrufe etc. nach Perioden. Am Beispiel "Elsevier Science electronic journal" (1. Zeile) ergibt sich folgende Periodenauflösung (Periodisierung Monate, Zeitraum Januar 2006 – Juni 2006)

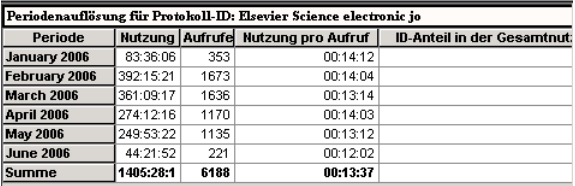

Über *Kreuztabellen* können weitere Berechnungen durchgeführt werden. Abhängig von der Berechnungsbasis (hier Protokoll-ID) können für die Paarung:

- Protokoll-ID/Perioden
- Protokoll-ID/Benutzer
- Protokoll-ID/Stationen

folgende Berechnungen durchgeführt werden:

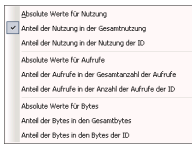

Um eine Kreuztabelle zu berechnen, können Sie über das Menü **Bearbeiten/ Berechnen/Kreuztabelle** oder das Kontextmenü **Berechnen/Kreuztabelle**  in der Haupttabelle die entsprechende Selektion vornehmen.

In diesem Beispiel wurde als Zeitraum Mai bis Juni 2006 gewählt. Auf diesen Daten basierend wurde eine Kreuztabelle (Protokoll-ID/Perioden/Anteil der Nutzung in der Gesamtnutzung) berechnet:

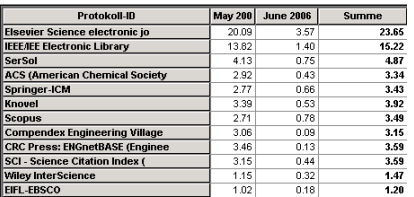

Die Tabelle besagt, dass die Nutzung von "Elsevier Science electronic journal" für die beiden Monate 23,65% der Gesamtnutzung in den beiden Monaten ausmachen. Weiter unterteilt entfallen 20,09% der Gesamtnutzung auf den Monat Mai 2006 und 3,57 auf den Monat Juni 2006. Zur weiteren Nutzung können Sie abschließend einen Bericht erstellen (Menü **Datei/Bericht erstellen** oder Kontextmenü **Bericht erstellen**). Wählen Sie das entsprechende Speicherformat und speichern Sie den Bericht. In diesem Beispiel wird eine HTML-Seite gespeichert.

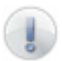

Im Verzeichnis **\apache2\hh\han\statis\reports** werden die gespeicherten Berichte abgelegt.

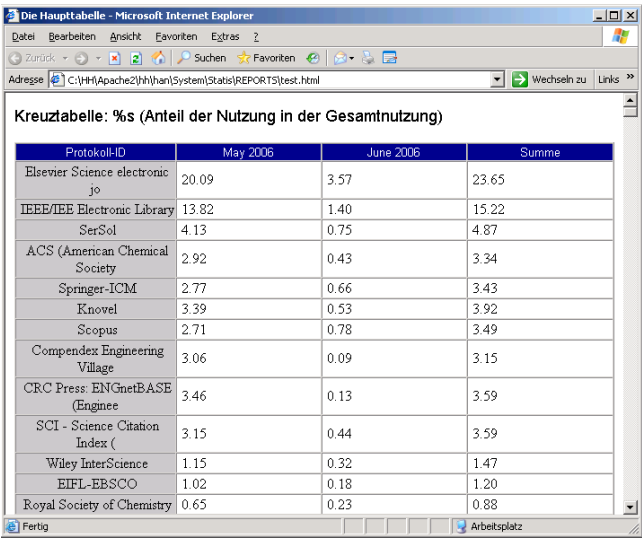

Die HAN-Statistik ermöglicht es Ihnen auch, die Ergebnisse der Haupttabelle arafisch darstellen zu lassen. Legen Sie über das Symbol , Grafische Dar-

stellung' fest, welche Werte grafisch dargestellt werden sollen:

In diesem Beispiel wurde als Basis **Aufrufe gesamt** ausgewählt.

Um die Grafik nicht zu unübersichtlich zu gestalten, werden nur die E-Journale selektiert, die mindestens

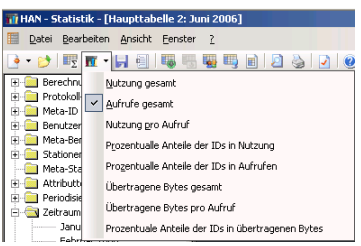

20-mal im Monat Juni 2006 aufgerufen wurden. Die ausgegebene Grafik sieht dann folgendermaßen aus:

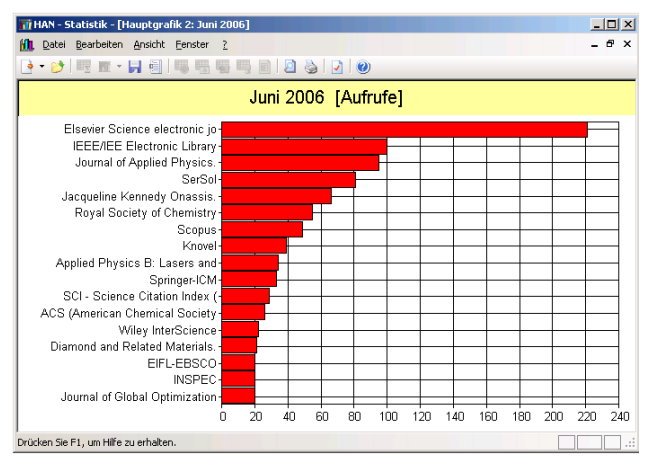

Abschließend kann die aktive Einstellung (die selektierten Protokoll-IDs, Benutzer und Stationen, bzw. die entsprechenden Meta-IDs) noch als Ansicht abgespeichert werden. Öffnen Sie über das Menü **Bearbeiten/Ansicht/Neu** das Bearbeitungsfenster und vergeben Sie einen Namen für die Ansicht. Zusätzlich können noch weitere Optionen für diese Ansicht hinterlegt werden.

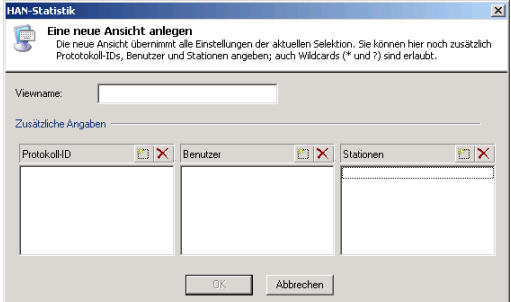

Der Vorteil einer Ansicht ist, dass automatisch die aktuellen Werte basierend auf den Einstellungen berechnet werden.

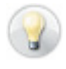

Definieren Sie über Wildcards Protokoll-IDs, Benutzer und Station. Sie erhalten dann immer aktuelle Werte für die selektierten IDs (gültige Ansicht).

**Beispiel:** Entsprechend den unterschiedlichen Abteilungen werden verschiedene Benutzer-IDs verwendet. Mitarbeiter-IDs beginnen alle mit "M", Gast-IDs mit "G" etc.

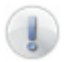

**Achtung:** Die zusätzlichen Angaben werden zu den vorhandenen Einstellungen (Protokoll-ID etc.) vorgenommen. Wenn nur die IDs selektiert werden sollen, die in den zusätzlichen Feldern hinterlegt sind, müssen Sie vorher in der Haupttabelle (im linken Fenster) alle selektierten Angaben (Protokoll-IDs etc) deselektieren.

### **7.2 Parallelnutzung**

Im Gegensatz zur Haupttabelle können Sie über die Paralleltabelle die gleichzeitige Nutzung von HAN-Ressourcen erfassen. Diese Auswertung hilft Ihnen, die für ein E-Journal erworbenen Lizenzen exakt auf den tatsächlichen Bedarf hin abzustimmen.

Starten Sie die HAN-Statistik und wählen Sie den Tabellentyp , Paralleltabelle'.

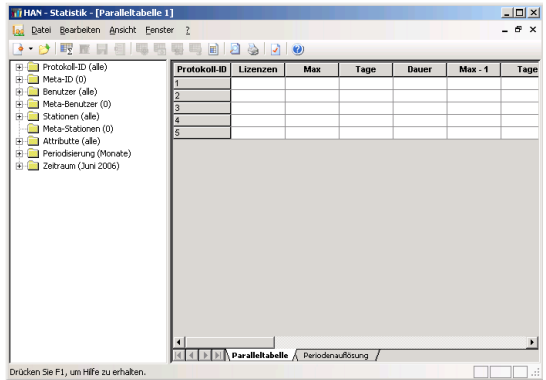

Die Berechnungsgrundlagen (linkes Fenster) sind in der Paralleltabelle weitgehend identisch mit den Grundlagen der Haupttabelle und werden deshalb nicht weiter besprochen.

Im Tabellenfenster sehen Sie folgende Spalten:

- **Protokoll-ID**: Die Berechnungsgrundlage ist bei Paralleltabellen immer die Protokoll-ID.
- **Lizenzen**: Anzahl der über HAN zugeordneten Lizenzen, optionaler Wert.
- Max: Maximale Anzahl gleichzeitiger Zugriffe.
- **Tage**: Die Anzahl der Tage, an denen diese maximale parallele Nutzung auftrat.
- **Dauer**: Die längste parallele Nutzungsdauer.

Um sicherzustellen, dass eine Parallelnutzung keine Ausnahme darstellt, werden die fünf folgenden niedrigeren Werte ebenfalls dargestellt. So ist zu erkennen, ob ein Trend oder ein einmaliges Ereignis vorliegt. Basierend auf den Daten aus Kapitel 8.1 soll nun eine Auswertung der Parallelnutzung für den Monat Juni 2006 durchgeführt werden.

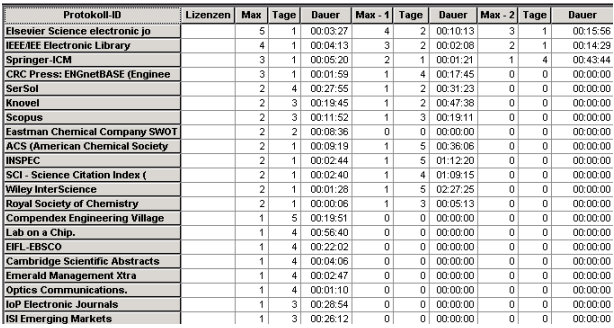

Der Paralleltabelle kann entnommen werden, dass an einem Tag das Magazin "Elsevier Science electronic journal" fünfmal für einen Zeitraum von 3,27 Minuten parallel genutzt wurde. Diese gleichzeitige Nutzung ist kein Einzelfall wie der nächste Peak (Max-1) zeigt. Denn an zwei Tagen ist das Magazin viermal für die Dauer von 10,13 Minuten gleichzeitig aufgerufen worden.

### **7.3 Dokumenttypen**

Die Tabelle 'Dokumenttypen' zeigt Ihnen die Nutzung der HAN-Ressourcen gemäß den Kriterien COUNTER an. D.h., Sie können sich beispielsweise die Anzahl der Aufrufe von PDF-Dokumenten berechnen lassen. Folgende Voraussetzungen müssen erfüllt sein:

- Es müssen Dokumenttypen definiert sein (siehe 3.4 HAN-Administration).
- Den Dokumenttypen müssen URL-Schablonen zugeordnet sein (siehe *3.4 HAN-Administration*, bzw. *5.1 Zugänge*).

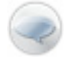

Dokumenttypen gruppieren die Aufrufe von URLs, entsprechend URL-Schablonen. Jedem Dokumenttyp können beliebig viele URL-Schablonen zugeordnet werden.

Über die HAN-Statistik kann in der Dokumenttyp-Tabelle diese Nutzung berechnet werden. Starten Sie die HAN-Statistik und wählen Sie den Tabellentyp **Dokumenttyp Tabelle**.

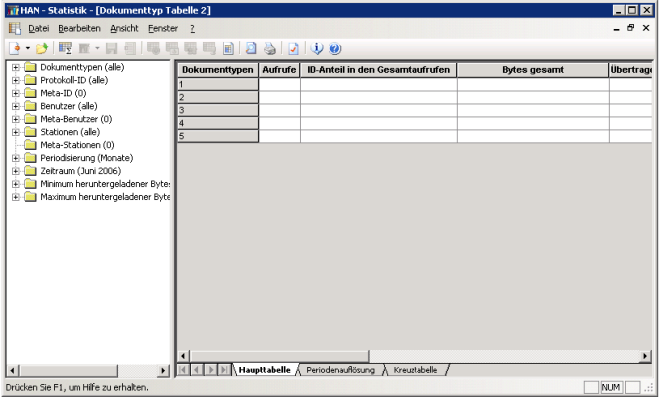

Die Berechnungsgrundlagen (linkes Fenster) sind in der Dokumenttyp-Tabelle weitgehend identisch mit den Grundlagen der Haupttabelle und werden deshalb nicht weiter besprochen. Optional können über die Option **Minimum**, bzw. **Maximum heruntergeladener Bytes** Filterkriterien frei definiert werden, so dass nur diejenigen Dokumenttypen angezeigt werden, die diese Kriterien erfüllen.

Am Beispiel des Dokumenttyps ,PDF' soll eine solche Berechnung durchgeführt werden. Dem Dokumenttyp 'PDF' sind alle Aufrufe von PDF-Dokumenten (URL-Schablone \*.pdf) zugeordnet. Statistisch können dadurch alle aufgerufenen PDF-Dokumente ausgewertet werden, unabhängig von den Ressourcen, aus denen diese aufgerufen wurden.

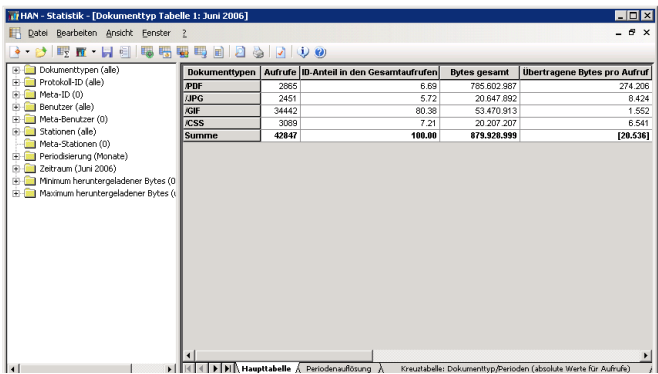

In diesem Fall wurden im Monat Juni 2006 insgesamt 2665 PDF-Dokumente aufgerufen. Alle Dokumente haben zusammen eine Größe von ~780 MB. Durchschnittlich wurden dabei bei jedem Aufruf ~274 KB übertragen. (Zur Vereinfachung wurden 1000 Bytes als 1 KB gerechnet.)

Weitere Analysen können über die alternative **Auflösung nach Benutzern**, **Protokoll-IDs oder Stationen** vorgenommen werden, wie unter *8.1 Gesamtnutzung* beschrieben. Detaillierte Informationen über die effektive Nutzung der PDF-Dokumente können über die Positionsauflösung bezogen werden.

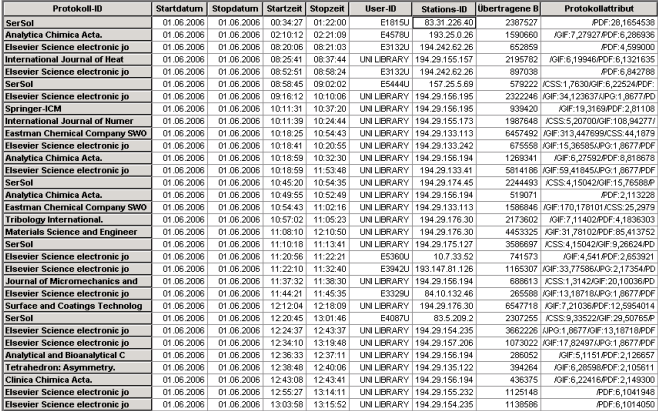

Die Tabelle 'Positionsauflösung' schlüsselt die Nutzung der PDF-Dokumente auf.

Der Zugang "SerSol" wurde am 1.6.2006 von Benutzer "E1815U" auf Station "83.31.226.40" von 00:34:27 Uhr bis 01:22:00 Uhr genutzt. Insgesamt wurden dabei ~ 2,3 MB (Spalte 'Übertragene Bytes': 2387527) Daten übertragen. Die letzte Spalte , Protokollattribut' zeigt an, welche Dokumenttypen in diesem Zugang identifiziert wurden. In diesem Fall (/PDF:28,1654538) wurden nur PDF-Dokumente übertragen. Die Darstellung ist folgendermaßen: **/<Dokumenttyp> <Anzahl der Dokumente>,<Größe in Bytes>**

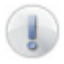

Selbstverständlich können in einem Aufruf mehrere Dokumenttypen erfasst werden. Ist dies der Fall, werden in der Spalte Protokollattribute' die unterschiedlichen Dokumenttypen nebeneinander dargestellt: z.B. /GIF:34,123637/JPG:1,8677/PDF:2,569073.

In diesem Beispiel wurden bei der Nutzung von "SerSol" durch Benutzer "E1815U" 28 PDF-Dokumente aufgerufen, die zusammen eine Größe von ~1,6 MB ergeben. Im nächsten Schritt soll analysiert werden, welcher Benutzer besonders große PDF-Dokumente geladen hat. Dazu wird die Einstellung für das **Minimum heruntergeladener Bytes** (Kontextmenü) auf 30000000 Bytes (~30 MB) gesetzt.

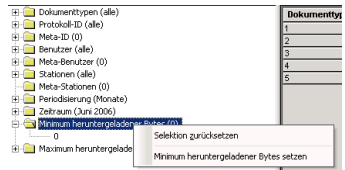

Nach der Berechnung ergibt sich folgende Tabelle:

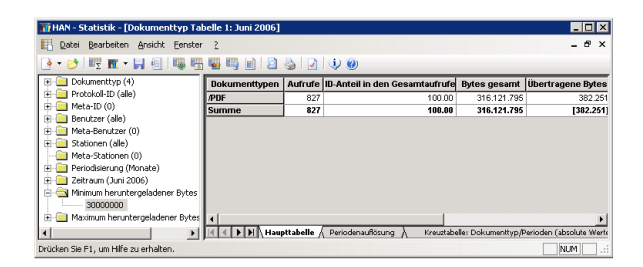

Die Tabelle sagt aus, dass insgesamt 827 Aufrufe von PDF-Dokumenten, die größer als 30 MB sind, erfolgten.

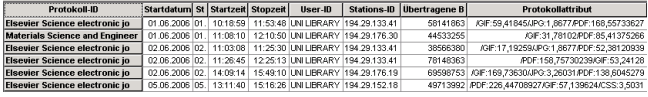

Weiter aufgelöst (**Positionsauflösung**) ergibt sich: Das Magazin "Elsevier Science electronic journal" wurde fünfmal von Benutzer "Uni Library" (gruppiert alle Nutzer der Bibliothek) aufgerufen. Bei jedem Aufruf wurden mindestens 30 MB PDF-Dokumente geladen, am 1.6.2006 waren dies für den Benutzer der Station "194.29.133.41" 168 Aufrufe von PDF-Dokumenten mit einer Übertragung von ~55 MB in der Zeit von 10:18 Uhr – 11:53 Uhr (1. Zeile).

Weitere Analysen können über die alternative **Auflösung nach Benutzern**, **Protokoll-IDs** oder **Stationen** vorgenommen werden.

Hidden Automatic Navigator | Handbuch

# **8 HAN-Komponenten und Datenbankpflege**

# **8.1 Ablaufmonitor**

Der Ablaufmonitor ist ein Hilfsmittel, das Ihnen die internen Vorgänge (Überprüfung von Zugriffsrechten, URL-Verarbeitung, etc.) in HAN sichtbar macht.

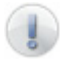

Der Ablaufmonitor kann nur die Informationen ausgeben, die in derselben Sitzung generiert werden, d.h. im selben Kontext. Um in einer RDP-Sitzung Informationen des Apache-Service und der damit verbundenen HAN-Module zu erhalten, muss deshalb der Ablaufmonitor für Konsolenmeldungen gestartet werden.

# **8.2 Protokollansicht**

Die Protokollansicht bietet eine direkte Sicht auf die verwendeten Protokolldatenbanken. Auf der ersten Registerkarte (*HAN-Details*) werden die Rohdaten dargestellt (Protokollierung von jedem Request). Die summierten Daten (alle Aufrufe einer HAN-Sitzung werden addiert) werden auf der Registerkarte *HAN-Sequentiell* aufgelistet. HAN-interne-, sowie EZB-Systemereignisse werden in der Registerkarte *Ereignisse* angezeigt.

# **8.3 LDAP Einstellungen**

Das Konfigurationsprogramm für die LDAP-Einstellungen ermöglicht die Definition der Parameter für die LDAP-Authentifizierung in HAN.

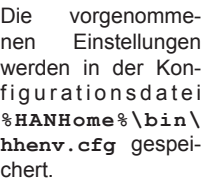

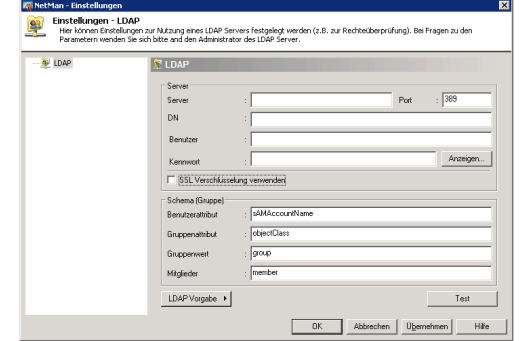

#### **Schema für die LDAP-Einrichtung einer Windows 2003 ADS-Schnittstelle**

Geben Sie die Daten des LDAP-Servers ein, den Sie nutzen wollen:

- Server = Name des LDAP-Servers
- DN = "Distinguished Name" des Verzeichnisses, in dem die Benutzer abgelegt sind
- Benutzer = Benutzername zur Anmeldung am LDAP-Server
- Kennwort = Kennwort zur Anmeldung am LDAP-Server

Über die Schaltfläche *LDAP-Vorgabe* können Sie aus zwei Gruppen-Schemata wählen: 1. Microsoft LDAP Server und 2. Netscape LDAP Server. Wählen Sie das LDAP-Schema aus der Vorgabe. Sollte das bei Ihnen verwendete LDAP-Schema abweichen, müssen Sie folgende Werte selbst eintragen:

- Benutzerattribut = Mit Hilfe dieses Wertes wird der Benutzername in dem entsprechenden DN des Benutzers abgebildet.
- Gruppenattribut = Name des Attributes
- Gruppenwert = Wert, der aussagt, ob es sich um eine Gruppe handelt
- Mitglieder = Attribut, in dem die Mitglieder definiert sind

Wenn Ihr LDAP-Server die Kommunikation über SSL unterstützt, können Sie einstellen, dass HAN die LDAP-Schnittstelle ausschließlich verschlüsselt anspricht. Ein Beispiel für die LDAP-Konfiguration (Name des Domänencontroller: DC01, Domäne: bibliothek.lokal, Windows 2003 Domäne):

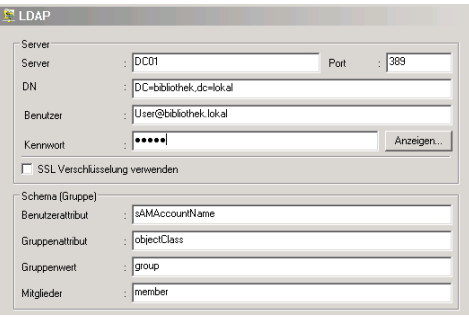

# **8.4 Datenbankpflege in der Statistik**

HAN benutzt zur Protokollierung zwei Datenbanken. In der ersten Datenbank (**hanprot.dbf**) wird jede Anfrage (Request) an den Webserver eines E-Journal-Anbieters protokolliert. Aufgrund des Aufbaus der HTTP-Kommunikation kann das Laden einer einzigen Webseite schon aus mehreren hundert Anfragen bestehen, denn jedes einzelne Element einer Webseite wird mit einem separaten Request von einem Webserver geladen. Für die statistische Auswertung benutzt HAN eine zweite, sequentielle Datenbank (**hanprotd. dbf**). Die Daten der ersten Datenbank werden basierend auf den Sitzungen eines Benutzers addiert und abgespeichert.

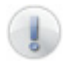

Beide Datenbanken liegen im Verzeichnis **%HANHome%\prot**.

In der Statistik kann dieser Datenbankabgleich entweder automatisch beim Start der HAN Statistik durchgeführt werden (siehe *3.6 Statistik*) oder manuell. Nach der Berechnung der sequentiellen Datenbank sind die Rohdaten nicht länger für die statistische Auswertung relevant.

#### **Manueller Datenbankabgleich**

Starten Sie die HAN Statistik und wählen Sie im Menü **Bearbeiten** den Punkt **Protokolldatenbank aktualisieren**.

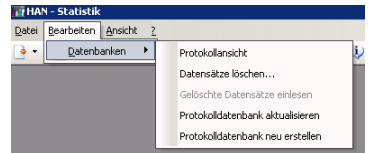

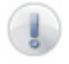

Sie können die Protokolldatenbank auch neu erstellen lassen. Als Berechnungsbasis dienen die vorhandenen Datensätze der Rohdatenbank.

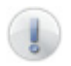

Wenn die Protokolldatenbank neu erstellt werden soll, wird die bestehende Protokolldatenbank gelöscht.

### **Datensätze löschen**

Aufgrund der Komplexität einiger Webseiten kann die Rohdatenbank in kurzer Zeit sehr schnell sehr groß werden (> 10 GB). Es empfiehlt sich deshalb, in regelmäßigen Abständen, die nicht mehr benötigten Daten aus der Rohdatenbank mittels der Funktion **Datensätze löschen** zu löschen.

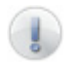

Beim Löschen der Datensätze gehen die Rohdaten nicht verloren. Die Daten werden in eine komprimierte Datei (ZIP) ausgelagert.

Starten Sie den Assistenten zum Löschen von Datensätzen aus der HAN Statistik über **Bearbeiten/Datensätze löschen**.

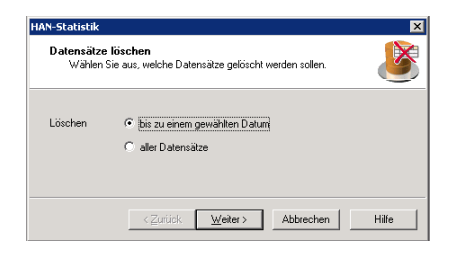

Abhängig von Ihrer Selektion können Sie im nächsten Schritt ein Datum setzen und alle Datensätze, die vor diesem Datum liegen, werden gelöscht. Alternativ werden ausnahmslos alle vorhandenen Datensätze gelöscht.

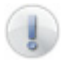

Vor dem eigentlichen Löschen und Komprimieren der Datensätze werden diese kopiert. Achten Sie darauf genügend Festplattenplatz zur Verfügung zu stellen.

Alternativ können Sie auch ein Verzeichnis konfigurieren, in das temporär die Daten kopiert werden:

Öffnen Sie die Datei **nmstatis.cfg** im Verzeichnis **%HANHome%\Statis** und fügen Sie in der Sektion 'HAN' bei der Variablen **ZipTempPath** den Pfad zu dem temporären Verzeichnis ein:

#### **[HAN]**

**ZipTempPath=<Pfad zu temp. Verzeichnis>**

Sollte der Eintrag **ZipTempPath** durch ein Semikolon auskommentiert sein (**;ZipTempPath=**), entfernen Sie bitte das Semikolon.

#### **Einlesen von gelöschten Datensätzen**

Gelöschte Datensätze können jederzeit aus der komprimierten Datei wieder eingelesen werden.

Starten Sie den Assistenten zum Einlesen von gelöschten Datensätzen aus der HAN Statistik über **Bearbeiten/gelöschte Datensätze einlesen**.

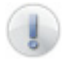

*Bei allen Aktionen der Datenbankpflege (Löschen, bzw. Einlesen von Datensätzen) muss der Zugriff auf die Datenbanken exklusiv sein. Dies bedeutet, dass der Apache-Service angehalten werden muss und die Funktionalität von HAN für den entsprechenden Zeitraum nicht zur Verfügung steht.*

Um Datenverluste zu verhindern, wird folgende Vorgehensweise beim Löschen von Datensätzen *dringend* empfohlen:

Apache-Service beenden.

Vorhandene Datenbanken 'hanprotd.dbf' sowie die zugehörige Indexdatei 'hanprotd.cdx' sichern (idealerweise als gepackte Datei).

Vorhandene Datenbank 'hanprot.dbf' sichern (idealerweise als gepackte Datei).

Start der Funktion **Datensätze löschen**.

Start des Apache-Service nach dem Ende der Auslagerungsfunktion. **(optional)** Löschen der Sicherungsdatei der Datenbank 'hanprot.dbf'. Die Sicherung der sequentiellen Datenbank sollte nach Möglichkeit nicht gelöscht werden, da über diese im Zweifelsfall die schon bestehenden Statistikdaten wieder hergestellt werden können.

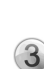

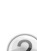

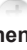

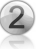

Hidden Automatic Navigator | Handbuch

# **9 Anhang**

# **9.1 Authentifizierungsdienste und Module**

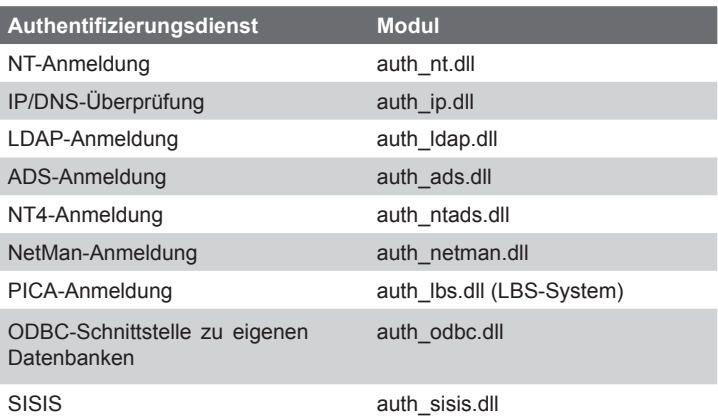

### **Authentifizierungsdienste und zugehörige Parameter**

#### *NT-Anmeldung*

Authentifizierung wird an der Default-Domäne durchgeführt. Modul: auth\_nt.dll Modul: auth\_ntads.dll

Parameter:<br>DefaultDomain

Default-Domäne (wird verwendet, wenn der Benutzer bei der Anmeldung keine Domäne angibt).

### *IP/DNS Überprüfung*

Authentifizierung wird über IP-Adresse und/oder DNS ausgewertet Modul: auth ip.dll

Parameter:

CFGFile Pfad zur Konfigurationsdatei (Liste mit gültigen/ungültigen IP-Adressen und/oder DNS-Namen)

Werte werden über die Registerkarte *IP-Bereiche/DNS Namen* in den HAN-Einstellungen bearbeitet und in einem CFG-File gespeichert.

#### *LDAP-Anmeldung*

Authentifizierung wird über eine LDAP–Schnittstelle vorgenommen. Modul: auth\_ldap.dll

Parameter:<br>CEGEIIe

Pfad zur Konfigurationsdatei mit LDAP-Werten

Werte werden mit Hilfe des Programms *HAN-LDAP Einstellungen* konfiguriert. Folgende Einstellungen müssen vorgenommen werden:

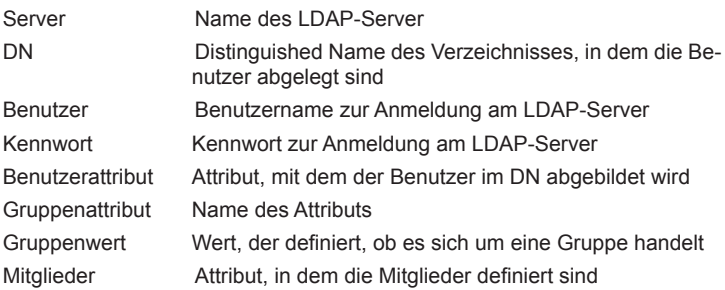

#### *ADS-Anmeldung*

Authentifizierung wird über eine ADS (Active Directory System) vorgenommen. Modul: auth\_ads.dll

Parameter:<br>Obiect Für ADS: LDAP://HostName[:PortNumber][/DistinguishedName]

> Für NT4: WinNT:[//DomainName[/ObjectName[,className]]] oder WinNT:[//ComputerName,computer]

#### *NetMan-Anmeldung*

Authentifizierung erfolgt über NetMan-Konten Modul: auth\_netman.dll

Parameter: NMHome NetMan-Verzeichnis

### *PICA-Anmeldung (LBS-System)*

Authentifizierung erfolgt über PICA-Datenbank Modul: auth\_lbs.dll

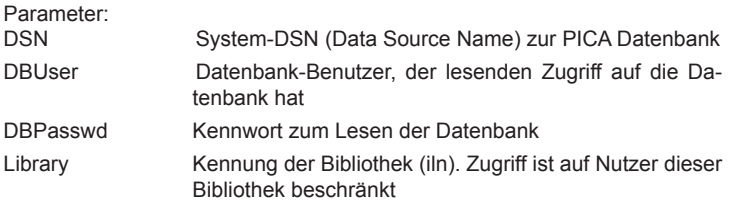

### *Datenbank-Anmeldung*

Authentifizierung kann über jede ODBC-kompatible Datenbank erfolgen Modul: auth\_odbc.dll

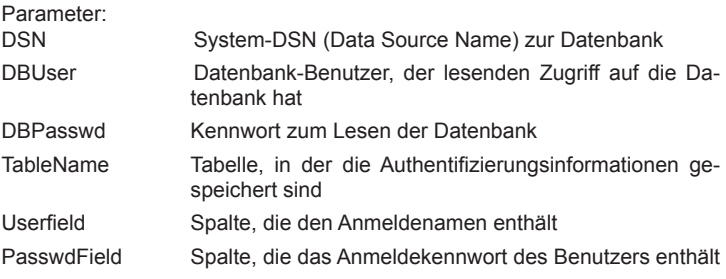

### *SISIS-Anmeldung*

Authentifizierung erfolgt über SISIS-Datenbank Modul: auth\_sisis.dll

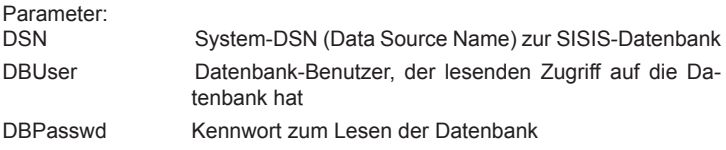

# **9.2 HAN XML-Tags:**

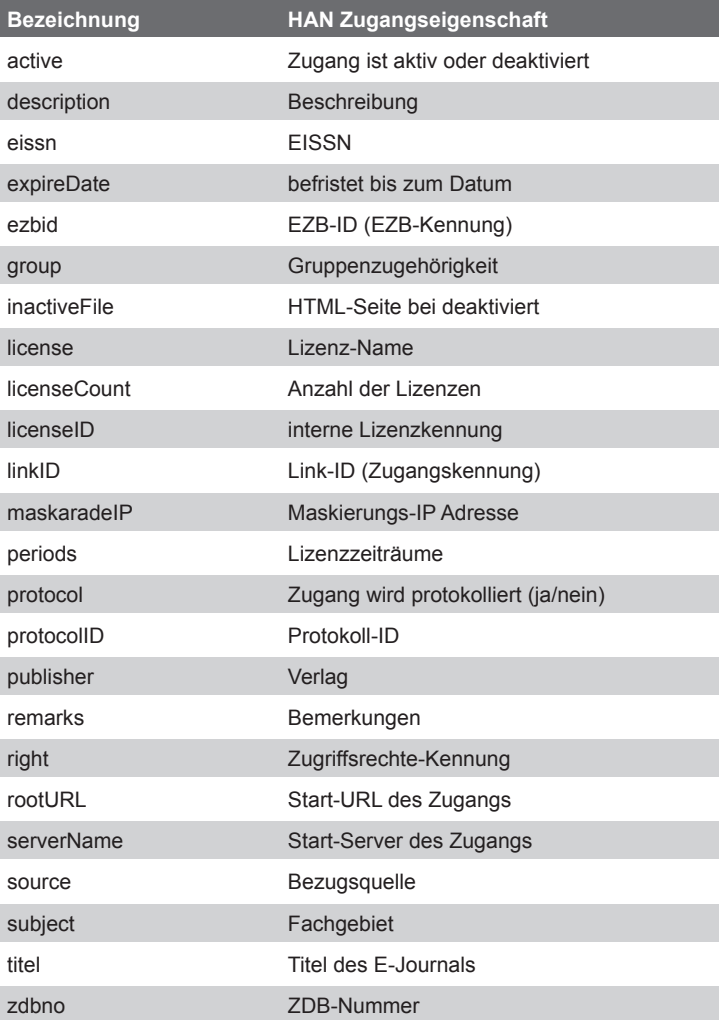

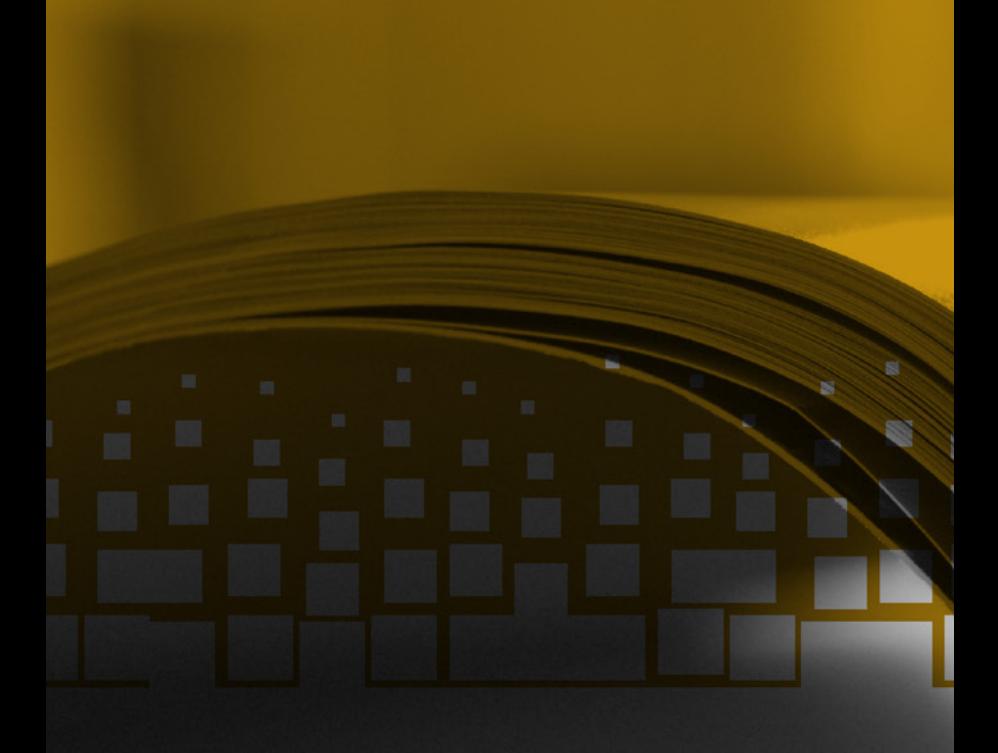